Register your product and get support at

## www.philips.com/welcome

PFL50x8H/12

PFL50x8K/12

PFL50x8T/12

PFL50x8T/60

PFL50x8M/08

RO Manual de utilizare

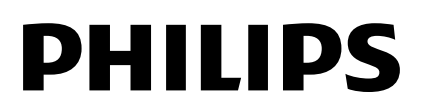

# **Cuprins**

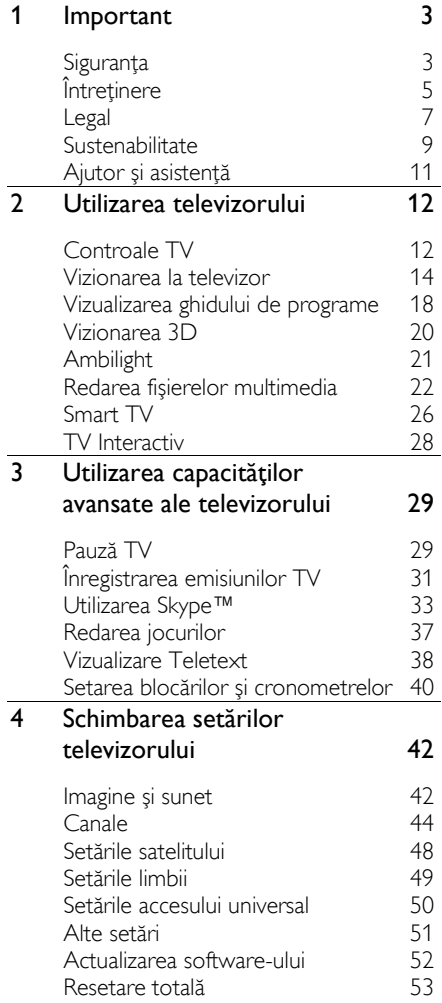

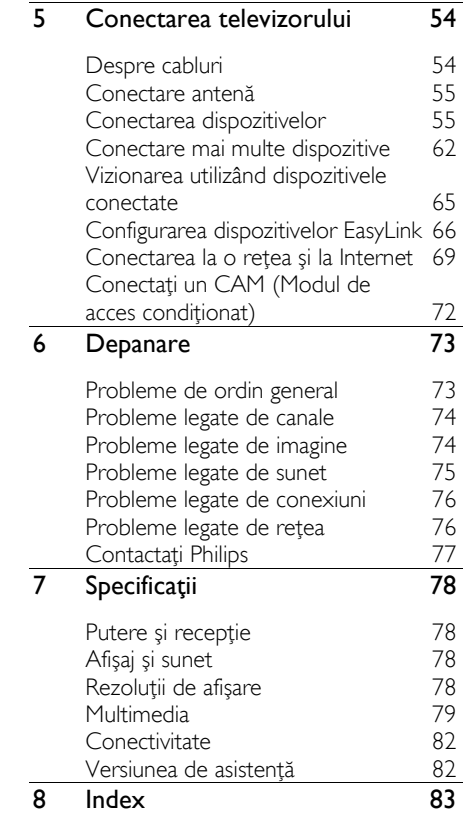

# <span id="page-2-0"></span>**Important**

## <span id="page-2-1"></span>Siguranța

#### Precautii

Cititi și întelegeti toate instructiunile înainte de a utiliza televizorul. Garantia produsului nu se aplică în cazul în care eventuala deteriorare se datorează nerespectării acestor instructiuni.

#### Risc de soc electric sau incendiu!

- Niciodată nu expuneți televizorul la ploaie sau apă. Niciodată nu puneți recipiente cu lichid, cum ar fi vaze de flori, lângă televizor. Deconectati imediat televizorul de la sursa de alimentare dacă ati vărsat lichide pe televizor sau dacă acestea au pătruns in televizor. Contactați Philips Consumer Care pentru ca televizorul să fie verificat înainte de utilizare.
- Niciodată nu puneti televizorul, telecomanda sau bateriile acesteia lângă surse deschise de flacără sau alte surse de căldură, inclusiv lumina directă a soarelui. Pentru a preveni izbucnirea incendiilor, tineti întotdeauna lumânările sau alte surse de flacără la distantă de televizor, telecomandă și baterii.

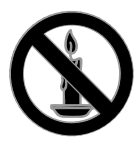

- Niciodată nu introduceti obiecte în fantele de ventilatie sau alte deschideri ale televizorului.
- Niciodată nu expuneți telecomanda sau bateriile acesteia la ploaie, apă sau căldură excesivă.
- Evitați exercitarea forței asupra fișelor electrice. Asigurați-vă că fisa electrică este introdusă complet în priză. Fișele electrice care nu sunt introduse corespunzător pot cauza arcuri electrice sau incendii.
- Asiguraši-vă cu nu se exercită presiune asupra cablului de alimentare atunci când televizorul este rotit. Presiunile asupra cablului de alimentare pot slăbi conexiunile şi pot cauza formarea de arcuri electrice.
- Pentru a deconecta televizorul de la alimentarea de la retea, trebuie să deconectati stecherul de alimentare a televizorului. Atunci când deconectați alimentarea, trageti întotdeauna de ştecherul de alimentare, niciodată de cablu. Asigurati-vă că aveti acces permanent la ştecherul de alimentare, cablul de alimentare și la priza de perete.

#### Risc de deteriorare a televizorului!

- Pentru a ridica şi transporta un televizor de peste 25 kg sau 55 lb sunt necesare două persoane.
- Când montati televizorul pe suportul cu picior, utilizati numai suportul furnizat. Fixaši suportul cu picior al televizorului în mod corespunzător. Asezati televizorul pe o suprafată plată, plană, care poate suporta greutatea televizorului și a suportului.
- Când montati televizorul pe perete. utilizați numai un suport de perete care poate suporta greutatea televizorului. Fixați suportul de perete pe un perete care poate suporta greutatea combinată a televizorului şi a suportului. TP Vision Netherlands B.V. nu îşi asumă nicio responsabilitate pentru montarea incorectă pe perete care conduce la accidente sau vătămări corporale.
- Dacă trebuie să depozitati televizorul. demontati standul de pe televizor. Nu asezati niciodată televizorul pe partea din spate cu standul instalat.
- Înainte de a conecta televizorul la sursa de alimentare, asigurați-vă că tensiunea corespunde cu valoarea inscriptionată în partea din spate a televizorului. Nu conectaši niciodată televizorul la sursa de alimentare dacă tensiunea este diferită.
- Componente ale acestui produs pot fi confecționate din sticlă. A se mânui cu grijă pentru a evita rănirea şi deteriorarea.

#### Risc de rănire a copiilor!

Urmati aceste precautii pentru a preveni răsturnarea televizorului şi lovirea copiilor:

- Nu asezati niciodată televizorul pe o suprafată acoperită de un material textil sau alt material care poate fi tras.
- Asigurați-vă că nicio parte a televizorului nu atârnă deasupra marginii suprafetei.
- Nu asezati niciodată televizorul pe o piesă de mobilier înaltă, cum ar fi un raft de cărti, fără a asigura atât mobilierul, cât și televizorul de perete sau de un suport adecvat.
- Educaši copiii cu privire la pericolele cătărării pe mobilier pentru a ajunge la televizor.

#### Risc de înghițire a bateriilor!

Produsul/telecomanda pot contine o baterie de tipul unei monezi care poate fi înghitită. Nu păstrati bateria la îndemâna copiilor!

#### Risc de supraîncălzire!

Nu instalati niciodată televizorul într-un spatiu restrâns. Lăsați întotdeauna în jurul televizorului un spațiu de cel puțin 4 inci sau 10 cm pentru ventilatie. Asigurați-vă că fantele de ventilație ale televizorului nu sunt acoperite niciodată de perdele sau alte obiecte.

#### Risc de vătămare corporală, incendiu sau deteriorate a cablului de alimentare!

- Niciodată nu puneți televizorul sau alte obiecte pe cablul de alimentare.
- Deconectaši televizorul de la sursa de alimentare și scoateți antena înainte de furtuni cu fulgere. În timpul furtunilor cu fulgere, nu atingeti niciodată nicio parte a televizorului, a cablului de alimentare sau a cablului antenei.

#### Risc de deteriorare a auzului!

Evitați utilizarea căștilor la volume ridicate sau pentru perioade prelungite de timp.

#### Temperaturile scăzute

 Dacă televizorul este transportat la temperaturi mai mici de 5° C sau 41° F, înainte de a-l conecta la priză, despachetati-l și asteptati până când temperatura televizorului ajunge la temperatura camerei.

#### Avertisment pentru sănătate legat de 3D

#### <span id="page-4-1"></span>Numai pentru televizoare 3D.

- Dacă dvs. sau membrii familiei dvs. prezintă antecedente de epilepsie sau de fotosensibilitate, consultati un cadru medical înainte de a vă expune la surse de lumină intermitentă, la secvente de imagini rapide sau la vizionare 3D.
- Pentru a evita disconfortul precum ameteala, durerile de cap sau dezorientarea, vă recomandăm să nu vizionati programe 3D pe perioade îndelungate. Dacă simțiți orice disconfort, nu mai vizionati 3D si nu întreprindeši imediat nicio activitate potențial periculoasă (de exemplu şofatul) până când simptomele dispar. Dacă simptomele persistă, nu reluati vizionarea 3D fără consultarea prealabilă a unui cadru medical.
- Părinții trebuie să monitorizeze copiii în timpul vizionării 3D şi să se asigure că nu resimt orice disconfort mentionat mai sus. Vizionarea 3D nu este recomandată pentru copiii sub şase ani, întrucât sistemul lor vizual este complet dezvoltat.
- Nu utilizaši ochelarii 3D în orice alt scop decât pentru a privi la televizorul 3D.

### <span id="page-4-0"></span>Întretinere

#### Ecran

- Risc de deteriorare a ecranului televizorului! Niciodată nu atingeti, nu împingeți, nu frecați și nu loviți ecranul cu obiecte, indiferent care sunt acestea.
- Scoateti televizorul din priză înainte de curățare.
- Curătati televizorul și rama cu o lavetă moale și umedă și ștergeți ușor. Evitați să atingeți LED-urile Ambilight de pe spatele televizorului. Niciodată nu utilizati alcool, substante chimice sau agenți de curățare de uz casnic pentru curătarea televizorului.
- Pentru a evita deformarea imaginii şi estomparea culorilor, ștergeți picăturile de apă cât mai rapid posibil.
- Evitați imaginile staționare cât mai mult posibil. Imaginile stationare sunt imaginile care rămân pe ecran o perioadă îndelungată de timp. Imaginile staționare includ meniurile pe ecran, barele negre, afişajele pentru durată etc. Dacă trebuie să utilizati imagini staționare, reduceți contrastul și luminozitatea ecranului pentru a evita deteriorarea acestuia.

#### Ochelari 3D

#### Pentru seturi cu ochelari 3D furnizați.

Urmați aceste instrucțiuni pentru îngrijirea ochelarilor:

- Utilizați un material fin (microfibră sau flanelă din bumbac) pentru a curăta lentilele şi a evita zgârierea acestora. Nu pulverizati niciodată lichidul de curătare direct pe ochelarii 3D. Puteți utiliza materiale de curătat preumezite de la cei mai cunoscuți producători de lentile pentru ochelari.
- Nu expuneti ochelarii la actiunea directă a razelor solare, la căldură, foc sau apă. Aceasta poate duce la o functionare necorespunzătoare a produsului sau la incendiu.
- Nu lăsati să cadă, nu îndoiti sau nu aplicați forță asupra lentilelor ochelarilor 3D.
- Nu utilizati substante chimice de curătare care contin alcool, solventi, surfactanți, ceară, benzen, diluant, repelent împotriva țânțarilor sau lubrifiant. Utilizarea acestor substante chimice poate cauza decolorarea sau crăpături.

#### Sfaturi pentru amplasare

- Pozitionati televizorul astfel încât lumina să nu cadă direct pe ecran.
- Distanta de vizionare ideală față de ecranul televizorului este de trei ori dimensiunea diagonalei ecranului. De exemplu, dacă dimensiunea diagonalei ecranului televizorului este 81 cm/32", distanta de vizionare ideală este de  $\sim$ 2.5 m/ $\sim$ 92" din fata ecranului.
- Când sunteti asezat, ochii dvs. trebuie să se afle la acelaşi nivel cu centrul ecranului.

#### Amplasarea televizorului

Puteti aplica cele mai bune setări de sunet pentru televizorul dvs. prin selectarea amplasării televizorului (montare pe perete sau pe suport).

- 1. Apăsati <del>n</del>.
- 2. Selectați [Configurare], apoi apăsați OK.
- 3. Selectați **[Setări TV] > [Setări generale]**
- > [Poziționare TV].

4. Selectați [Pe un stand TV] sau [Montat pe perete], apoi apăsați OK.

#### Blocarea televizorului

Televizorul dvs. este echipat cu un slot de securitate Kensington la partea inferioară. Pentru a asigura televizorul, cumpărați un dispozitiv de blocare antifurt Kensington (vândut separat).

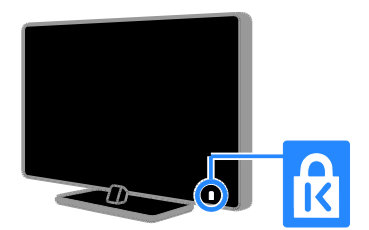

## <span id="page-6-0"></span>Legal

#### Notă

2013 © TP Vision Netherlands B.V. Toate drepturile rezervate. Specificatiile pot fi modificate fără preaviz. Mărcile comerciale sunt proprietatea Koninklijke Philips Electronics N.V. sau a deținătorilor respectivi. TP Vision Netherlands B.V. îşi rezervă dreptul de a modifica produsele în orice moment, fără a fi obligată să ajusteze componentele anterioare în conformitate cu respectiva modificare.

Materialul continut în acest manual este considerat adecvat pentru utilizarea produsului conform scopului în care a fost conceput. Dacă produsul, modulele sau procedurile individuale ale acestuia sunt utilizate în alte scopuri decât cele specificate aici, trebuie obținută confirmarea validității și conformității lor. TP Vision Netherlands B.V. garantează că materialul în sine nu încalcă niciunul dintre patentele SUA. Nu este exprimată explicit sau implicit nicio altă garantie.

TP Vision Netherlands B.V. nu poate fi trasă la răspundere pentru nicio eroare în continutul acestui document și pentru nicio problemă ca rezultat al continutului acestui document. Erorile raportate către Philips vor fi adaptate și publicate pe site-ul de asistentă Philips cât mai curând posibil.

#### Termenii de garanție

- Risc de lovire, deterioare a televizorului sau anularea garanției! Nu încercați niciodată să reparați singur televizorul.
- Utilizați televizorul și accesoriile numai conform scopului fabricantului.
- Semnul de avertizare tipărit pe spatele televizorului indică riscul de electrocutare. Nu îndepărtați niciodată capacul televizorului. Pentru service sau reparatii, contactati întotdeauna Philips Customer Care.

Orice operație care este interzisă în mod expres în acest manual sau orice ajustări şi proceduri de asamblare nerecomandate sau care nu sunt autorizate în acest manual vor anula garantia.

#### Caracteristicile pixelilor

Acest produs LCD/LED are un număr mare de pixeli color. Deşi pixelii efectiv funcționali reprezintă cel putin 99,999%, este posibil ca pe ecran să apară în mod constant puncte luminoase (roşii, verzi sau albastre) sau întunecate. Aceasta este o proprietate structurală a ecranului (care se încadrează în standardele comune din industrie) şi nu este o defectiune.

#### Conformitate CE

Acest produs este în conformitate cu cerintele esentiale și alte prevederi relevante ale Directivelor 2006/95/CE (Joasă tensiune), 2004/108/CE (EMC) şi 2011/65/EU (ROHS).

# $\epsilon$

#### Concordanța cu EMF

TP Vision Netherlands B.V. produce şi vinde o gamă largă de produse destinate consumatorilor, produse care, ca orice dispozitive electronice, au de obicei capacitatea de a emite şi a primi semnale electromagnetice.

Unul dintre principiile de business de bază la Philips este luarea tuturor măsurilor de siguranță și de sănătate necesare pentru produsele noastre, conformitatea cu toate cerințele legale în vigoare și menținerea în limitele standardelor Câmpurilor electromagnetice (EMF) aplicabile în momentul fabricării produselor.

Philips este dedicat dezvoltării, productiei și vânzării de produse care nu afectează negativ sănătatea. TP Vision confirmă faptul că produsele sunt tratate conform uzului dorit la crearea acestora, că sunt sigure de utilizat conform demonstrațiilor științifice disponibile în acest moment.

Philips joacă un rol activ în dezvoltarea standardelor internationale EMF și de sigurantă, ceea ce permite Philips să anticipeze dezvoltări ulterioare în standardizare, pentru integrarea timpurie în produsele noastre.

#### Open source

Acest produs contine software licentiat în baza unei licențe open source. Pentru luările la cunostintă și textele licentelor, consultati manualul de utilizare electronic inclus în produs. TP Vision Netherlands B.V. se oferă prin prezenta să livreze la cerere o copie a codului sursă complet corespunzător pentru pachetele de software open source cu drepturi de autor utilizate în cadrul acestui produs, pentru care este solicitată această ofertă de către licențele respective.

Această ofertă este valabilă până la trei ani de la achizitia produsului pentru oricine primește aceste informații. Pentru a obține codul sursă, trimiteti o solicitare în limba engleză însoțită de numărul produsului, la:

"Intellectual Property Department, TP Vision Netherlands B.V., P.O. Box 80077, 5600 KA Eindhoven, The Netherlands."

#### Mărci comerciale şi drepturi de autor

Windows Media este fie o marcă comercială înregistrată, fie o marcă comercială a Microsoft Corporation în Statele Unite şi/sau în alte tări.

#### **DOLBY DIGITAL PLUS**

Produs sub licența Dolby Laboratories. Dolby şi simbolul D dublu sunt mărci comerciale ale Dolby Laboratories.

## HDMI

Termenii HDMI şi HDMI High-Definition Multimedia Interface, precum și sigla HDMI, sunt mărci comerciale sau mărci comerciale înregistrate ale HDMI Licensing LLC în Statele Unite și în alte țări.

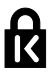

Kensington şi Micro Saver sunt mărci comerciale ale ACCO World Corporation înregistrate în S.U.A. şi înregistrate sau în curs de înregistrare în alte țări de pe glob.

# **Söfjus.**

DLNA® , logo-ul DLNA şi DLNA CERTIFIED® sunt mărci comerciale, mărci de service sau mărci de certificare ale Digital Living Network Alliance.

#### DI нn

Acoperit de unul sau mai multe dintre următoarele brevete S.U.A. patente: 7,295,673; 7,460,668; 7,515,710; 7,519,274.

DivX®, DivX Certified® și siglele asociate sunt mărci comerciale ale Rovi Corporation sau ale filialelor sale şi sunt utilizate sub licență.

DivX Certified® pentru redarea de materiale video DivX® până la HD 1080p, inclusiv continut premium.

DESPRE CONTINUTUL VIDEO DIVX: DivX® este un format video digital creat de către DivX, LLC, o filială a Rovi Corporation. Acesta este un dispozitiv oficial DivX Certified® care redă conținut video DivX. Vizitati divx.com pentru informatii suplimentare și aplicații software pentru conversia fişierelor în format video DivX.

DESPRE DIVX VIDEO-ON-DEMAND: Acest dispozitiv DivX Certified® trebuie să fie înregistrat pentru a reda filme DivX Video-on-Demand (VOD) achizitionate. Pentru a obtine codul dvs. de înregistrare, localizati sectiunea DivX VOD din meniul de configurare a dispozitivului dvs. Vizitati vod.divx.com pentru mai multe informații privind finalizarea înregistrării.

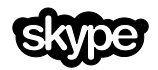

Skype este marcă comercială a Skype Limited sau a companiilor sale afiliate.

#### Produse finale PlayReady

Proprietarii de conținut utilizează tehnologia de accesare a continutului Microsoft PlayReady™ pentru a-şi proteja proprietatea intelectuală, inclusiv conținutul protejat prin drepturi de autor. Acest dispozitiv utilizează tehnologia PlayReady pentru a accesa continut protejat cu PlayReady si/sau conținut protejat cu WMDRM. Dacă dispozitivul nu reuşeşte să aplice în mod corespunzător restrictiile asupra utilizării conținutului, proprietarii conținutului pot solicita Microsoft să revoce capacitatea dispozitivului de a consuma conținut protejat cu PlayReady. Revocarea nu trebuie să afecteze conținutul neprotejat și nici continutul protejat cu ajutorul altor tehnologii de accesare a continutului. Proprietarii conținutului vă pot solicita să faceti upgrade tehnologiei PlayReady pentru a le putea accesa conținutul. Dacă refuzați să faceți un upgrade, nu veți mai putea accesa continutul care necesită acel upgrade.

Toate celelalte mărci comerciale înregistrate sau neînregistrate sunt proprietatea deținătorilor respectivi.

## <span id="page-8-0"></span>Sustenabilitate

#### Eficientă energetică

Acest televizor este proiectat cu caracteristici eficiente din punct de vedere energetic. Pentru a accesa aceste caracteristici, apăsați Buton verde de pe telecomandă.

- Setări de imagine pentru economie de energie: Puteti aplica o combinatie de setări de imagine pentru economie de energie. În timp ce priviti la televizor, apăsați Buton verde și selectați [Cons. red. energ.]. Apoi selectați setarea de imagine [Cons. red. energ.].
- Dezactivare ecran: Dacă doriți să ascultați doar sunetul de la televizor, puteți opri ecranul televizorului. Alte funcții continuă să fie funcționeze normal. În timp ce priviți la televizor, apăsați Buton verde și selectați [Ecran oprit].
- Senzor de lumină: Când scade lumina din cameră, senzorul de lumină ambientală încorporat reduce luminozitatea ecranului televizorului. Pentru a porni senzorul, apăsați **Buton** verde în timp ce priviți la televizor și selectați [Senzor de lumină].
- Consum redus de energie în modul standby: Circuitele avansate reduc consumul de energie al televizorului la un nivel extrem de scăzut, fără a exclude functionalitatea constantă în modul standby.
- Oprire automată: Pentru a conserva energie, setați televizorul să se oprească automat după o perioadă de inactivitate. În timp ce priviti la televizor, apăsati Buton verde și selectati **[Oprire**] automată]. Apoi, selectați perioada după care se opreşte televizorul.
- Oprire dispozitive inactive: Opriți dispozitivele compatibile EasyLink HDMI-CEC (Consumer Electronic Control) care sunt inactive. În timp ce priviți la televizor, apăsați Buton verde şi selectați [Dispozitive inactive oprite].

 Gestionare energie: O gestionare avansată a energiei vă ajută să economisiti energia consumată de acest televizor. Pentru a vizualiza modul în care setările personalizate ale televizorului dvs. afectează consumul relativ de energie al acestuia, apăsati  $\biguparrow$ , apoi selectați [Configurare] > [Vizionați demo.] > [Demo Active Control].

#### Reciclarea

Produsul dumneavoastră este proiectat şi fabricat din materiale şi componente de înaltă calitate, care pot fi reciclate şi reutilizate.

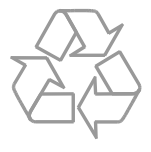

Când această pubelă cu un X peste ea însoteste un produs, înseamnă că produsul face obiectul Directivei europene CEE 2002/96/EC. Vă rugăm să vă informați despre sistemul separat de colectare pentru produse electrice şi electronice.

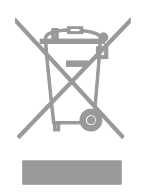

Vă rugăm să acționați în concordanță cu regulile dumneavoastră locale și nu evacuați produsele vechi împreună cu deşeurile menajere obişnuite. Evacuarea corectă a produsului dumneavoastră vechi ajută la prevenirea consecințelor potențial negative asupra mediului și sănătății omului.

Produsul dumneavoastră contine baterii asupra cărora se aplică Directiva Europeană 2006/66/EC, care nu pot fi evacuate împreună cu gunoiul menajer. Vă rugăm să vă informati cu privire la regulile locale de colectare separată a bateriilor deoarece evacuarea corectă ajută la prevenirea consecintelor negative asupra mediului înconjurător și a sănătății omului.

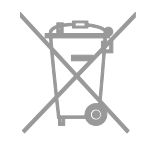

#### etichetă Energie

Eticheta europeană de energie vă informează în legătură cu clasa energetică a produsului. Cu cât este mai verde clasa energetică a acestui produs, cu atât mai redus este consumul de energie.

Pe etichetă, puteți găsi clasa energetică, consumul mediu de energie al produsului în uz și consumul mediu de energie pentru 1 an. De asemenea, puteți găsi valorile consumului de energie pentru produs pe site-ul web Philips pentru tara dvs. la adresa [www.philips.com/TV](http://www.philips.com/TV).

## <span id="page-10-0"></span>Ajutor și asistență

#### Utilizarea meniului Ajutor

Pentru a accesa meniul pe ecran **[Asistentă]**, apăsati Buton albastru.

Pentru a ieși din meniul [Asistență], apăsați  $\bullet$ 

#### Vizitarea site -ului web Philips

Dacă nu puteți găsi ceea ce doriți în [Asistență] de pe ecran, vizitați site-ul web de asistentă Philips la adresa [www.philips.com/support](http://www.philips.com/support).

Pe site-ul web de asistență Philips, puteți, de

- asemenea: să găsiți răspunsuri la întrebările frecvente
- să descărcati o versiune PDF pentru imprimare a acestui manual de utilizare
- să ne trimiteți o întrebare specifică prin e-mail
- să discutati online cu Philips Consumer Care (disponibil numai în anumite țări)

#### Folosiți ghidul de conectivitate Philips

Un ghid de conectivitate uşor de folosit vă oferă îndrumări despre conectarea televizorului la alte dispozitive. Accesati [http://www.connectivityguide.philips.com](http://www.connectivityguide.philips.com/).

#### Căutarea pe forumul TV

Este posibil să se fi răspuns deja la întrebarea dvs. de către comunitatea de utilizatori TV Philips. Vizitati [www.supportforum.philips.com](http://www.supportforum.philips.com/).

#### Contactați Philips

Pentru asistentă, puteți contacta Philips Consumer Care din tara dvs. Numărul este disponibil în broșura ce însoțește acest produs sau online la adresa [www.philips.com/support](http://www.philips.com/support).

Înainte de a contacta Philips, notati modelul și seria televizorului. Puteți găsi aceste informašii pe spatele televizorului sau pe ambalajul acestuia.

## <span id="page-11-0"></span>2 Utilizarea televizorului

## <span id="page-11-1"></span>Controale TV

#### Controale posterioare

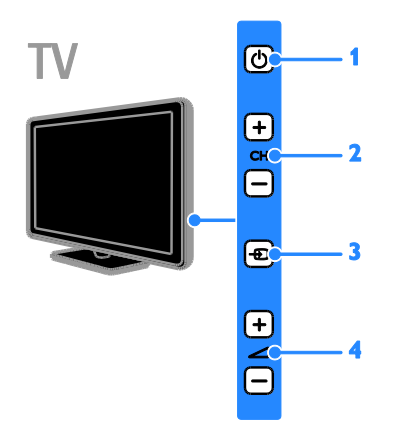

1.  $\circ$  (Standby): Porniți sau opriți televizorul.

2. CH +/-: Comutati la canalul următor sau anterior.

3. **D** (SOURCE): Priviți la un dispozitiv conectat.

4. +/- (Volum): Măriti sau micsorati volumul.

#### Senzori şi indicatori

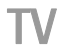

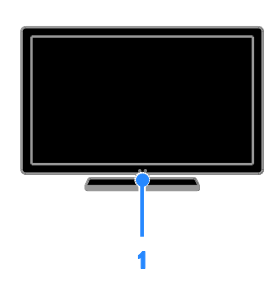

#### 1. LED indicator de standby şi senzor de telecomandă

LED-ul de standby indică starea de standby a televizorului dvs. Îndreptați telecomanda către senzor. Asigurați-vă că linia dintre telecomandă şi televizor nu este blocată.

#### Telecomandă

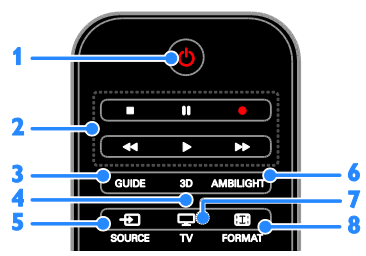

1. **b** (Standby): Porniți televizorul sau comutaši-l la modul standby.

2. Butoane de redare: Controlati redarea fişierelor multimedia.

- 3. GUIDE: Accesati ghidul TV.
- 4. 3D: Activati 3D.

5 **+D SOURCE:** Priviți la un dispozitiv conectat.

6. AMBILIGHT: Activați sau dezactivați Ambilight.

- 7.  $\Box$  TV: Priviti la televizor.
- 8. **ED FORMAT:** Modificati formatul imaginii.

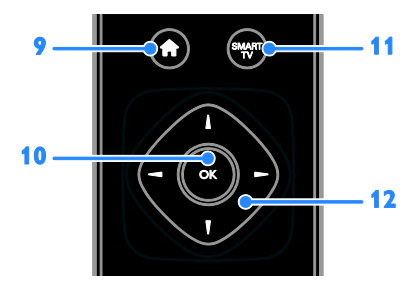

9. **A (Acasă):** Accesați meniul Acasă. 10. OK: Confirmați o intrare sau o selecție.

11. SMART TV: Accesati Smart TV.

12. **AV4** ► (Butoane pentru navigare):

Navigati prin meniuri și selectati elemente.

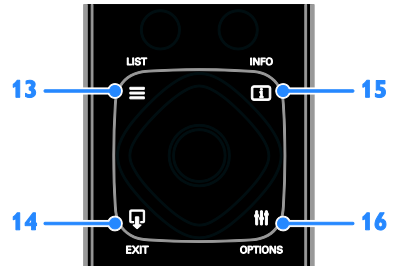

 $13. \equiv$  LIST: Accesati lista de canale TV.

14.  $\Psi$  EXIT: lesiți din meniurile sau funcțiile televizorului.

15. **III INFO:** Afisati informatii despre activitatea curentă.

16. **III OPTIONS:** Accesati optiunile

disponibile curent şi meniurile de imagine şi sunet.

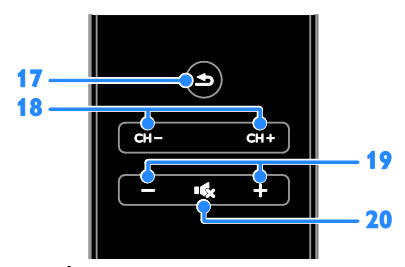

17.  $\triangleq$  (Înapoi): Reveniti la pagina de meniu anterioară sau ieșiți dintr-o funcție a televizorului.

18. CH - / CH +: Comutati canale.

- 19. +/- (Volum): Ajustati volumul.
- 20. **K** (Mut): Opriti sau reporniti sunetul.

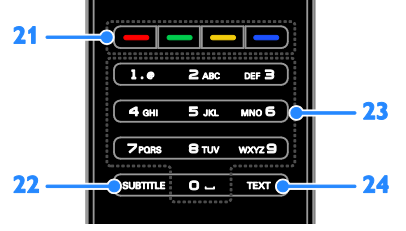

21. Butoane colorate: Selectați sarcini sau opšiuni.

22. SUBTITLE: Activati sau dezactivati subtitrările.

23. 0-9 (Butoane numerice): Selectati canalele TV sau introduceți text. 24. TEXT: Activati sau dezactivati serviciul teletext.

#### Comenzi EasyLink

În cazul în care conectati televizorul la dispozitive dotate cu HDMI-CEC, cum ar fi un player Blu-ray sau un sistem home theater, le puteti controla în acelasi timp cu o singură telecomandă. Pur și simplu activați EasyLink după conectare.

Cititi mai multe despre Easylink în Conectarea televizorului > Configurare dispozitive Easylink > Controlul dispozitivelor (Pagina [67\)](#page-66-0).

#### Telecomandă pe ecran

De asemenea, puteți controla dispozitivele conectate cu HDMI-CEC activat cu ajutorul celorlalte butoane disponibile pe telecomanda de pe ecran. Asigurati-vă că ati activat Easylink după conectare. Cititi mai multe despre Easylink în Conectarea televizorului > Configurare dispozitive Easylink > Controlul dispozitivelor (Pagina [67\)](#page-66-0).

Pentru a accesa telecomanda pe ecran 1. În timp ce vizionati un program la un dispozitiv conectat, apăsați **III OPTIONS**. 2. Selectati **[Afisare telecomandă]**, apoi apăsati OK.

3. Selectati un buton de pe ecran, apoi apăsați OK.

#### Controlare smartphone

Cu aplicația 'Philips MyRemote' pentru smartphone, puteti folosi dispozitivul smartphone drept telecomandă secundară şi chiar drept tastatură. De asemenea, puteti urmări pe ecranul televizorului o prezentare de diapozitive cu imaginile de pe smartphone.

Notă: Asigurați-vă că televizorul și dispozitivul dvs. smartphone sunt conectate la aceeași retea locală. Pentru mai multe informații, consultati Conectarea

televizorului > Conectarea la o rețea și la Internet (Pagin[a 69\)](#page-68-1).

Urmați aceste instrucțiuni pentru a descărca aplicatia 'Philips MyRemote':

1. Vizitati magazinul Apple App sau Google Play pentru 'Philips MyRemote' pe smartphone.

2. Urmați instrucțiunile furnizate în magazinul de aplicatii.

### <span id="page-13-0"></span>Vizionarea la televizor

#### Pornirea sau oprirea televizorului

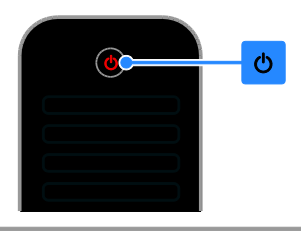

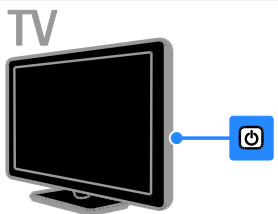

#### Pornirea televizorului

- Conectati televizorul la priză și porniti alimentarea de la rețea.
- Dacă televizorul nu este pornit, LED-ul de standby rămâne stins. Apăsați <sup>d</sup> de pe televizor

 Dacă LED-ul de standby este aprins, apăsati  $\Phi$  de pe telecomandă.

Notă: Există o mică întârziere la răspunsul televizorului.

Sfat: Dacă nu găsiți telecomanda și doriți să porniți televizorul din modul standby, apăsați orice tastă de pe televizor.

#### Comutarea televizorului în modul standby

Apăsati  $\Phi$  de pe telecomandă. LED-ul de standby de pe telecomandă devine roşu.

#### Opriți televizorul

Apăsați  $\Phi$  de pe televizor LED-ul de standby comută pe oprit.

Notă: Deşi televizorul dvs. consumă o cantitate foarte mică de energie când este în modul standby sau când este oprit, totuşi, acesta utilizează energie. Dacă nu intenționați să utilizați televizorul pe o perioadă îndelungată de timp, deconectati-l de la reteaua de alimentare.

#### Oprirea automată

Puteți reduce consumul de energie cu setările pentru eficiență energetică ale acestui televizor, care sunt activate implicit. Dacă nu există nicio interactiune cu utilizatorul (cum ar fi apăsarea unui buton de pe telecomandă sau a unei comenzi de pe panoul posterior) timp de patru ore, televizorul va fi comutat automat în modul standby.

#### Pentru a dezactiva oprirea automată

1. În timp ce vă uitați la televizor, apăsați Buton verde de pe telecomandă.

2. Selectați *[Oprire automată]*, apoi apăsați OK.

3. Utilizați Butoane pentru navigare pentru a efectua o selectie, apoi apăsati OK.

#### Reglarea volumului televizorului

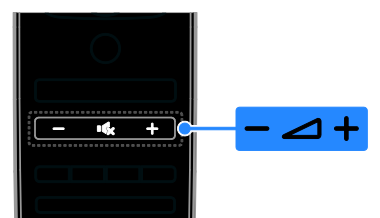

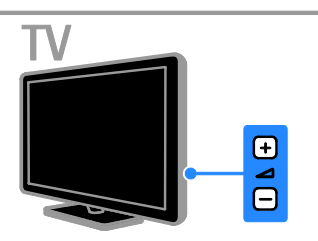

#### Mărirea sau micşorarea volumului la televizor

- Apăsati +/- de pe telecomandă.
- Apăsati **4** +/- de pe televizor

#### Dezactivarea sau restabilirea volumului televizorului

- Apăsati **K** de pe telecomandă pentru a activa sunetul.
- Apăsați din nou **k** pentru a restabili sunetul.

#### Reglarea volumului căştilor

- 1. Apăsati <del>n</del>.
- 2. Selectati *[Configurare] > [Setări TV] >*
- [Sunet] > [Volum căști], apoi apăsați OK.
- 3. Selectati un nivel.

#### Comutarea între canalele TV

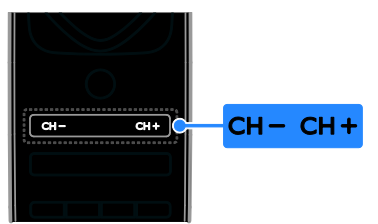

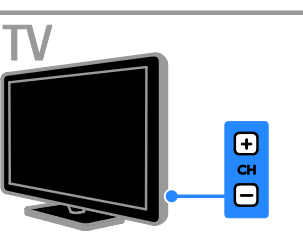

- Apăsați CH +/- de pe telecomandă sau de pe televizor.
- Apăsati **Butoane numerice** de pe telecomandă pentru a introduce un număr de canal.

#### Gestionati canalele favorite

Puteti vizualiza toate canalele sau doar o listă cu canale favorite.

#### Creati o listă cu canalele dvs. favorite

1. Apăsati **E LIST**.

Lista de canale este afişată. 2. Selectați canalul pe care doriți să îl marcați ca favorit, apoi apăsați **III OPTIONS**.

#### 3. Selectați [Adăug./Elim. favorite], apoi apăsati OK.

Canalul selectat este marcat cu un asterisc.

Pentru a elimina un canal din lista de preferinte, selectati [Adăug./Elim. favorite], apoi apăsati OK.

#### Afișați lista de canale favorite

1. Apăsati  $\equiv$  LIST, apoi apăsati **HI OPTIONS** 

2. Selectați [Listă] > [Favorite] pentru a afișa canalele din lista de favorite.

3. Apăsați OK pentru a confirma.

#### Gestionarea listelor de canale

După instalarea canalelor, puteți:

- Filtra canalele.
- Comuta între canale prin antenă şi canale prin cablu.
- Redenumi canalele.
- Reordonati canale
- Bloca un canal.
- Ascultati radio digital.

#### Filtrarea canalelor

1. În timp ce priviti la televizor apăsati  $\equiv$  LIST.

#### 2. Apăsați **III OPTIONS**, apoi selectați [Filtru].

3. Selectati o optiune, apoi apăsati OK.

- [Digit + Analog]: Afișați toate canalele din lista de canale.
- [Canale TV digitale]: Afişati doar canalele digitale.
- [Canale analogice]: Afişați doar canalele analogice.
- [Fără restricții/cu restricții]: Afișați toate canalele din lista de canale.
- **[Canale codate]:** Afisati doar canalele criptate.
- [Canale gratuite]: Afișați doar canalele gratuite.

Notă: Opțiunile de filtrare pot varia în functie de furnizor.

#### Comutarea între canale prin antenă şi canale prin cablu

În timp ce priviti la televizor, puteti comuta între canale prin antenă şi canale prin cablu.

1. Când priviti la televizor, apăsati  $\biguparrow$ . 2. Selectați [Configurare] > [Setări canal] > [Instalare canal] > [Conexiune antenă].

3. Selectati **[Antenă (DVB-T)]** pentru a urmări canale prin antenă sau **[Cablu** (DVB-C)] pentru a urmări canale prin cablu, apoi apăsati OK.

#### Redenumiti canale

Atunci când selectati un canal apare numele acestuia. Puteti schimba acest nume al canalului.

1. Când priviți la televizor, apăsați  $\equiv$  LIST. Lista de canale este afişată.

2. Selectati canalul pe care doriti să îl redenumiti, apoi selectati **III OPTIONS**. 3. Selectați [Redenum.], apoi apăsați OK.

Se afişează tastatura pe ecran.

4. Apăsați Butoane pentru navigare pentru a selecta fiecare caracter, apoi apăsați OK. 5. La finalizare, selectati [Finalizat], apoi apăsati OK pentru a confirma.

#### Reordonați canale

După instalarea canalelor, puteți reordona lista de canale.

1. Când priviți la televizor, apăsați  $\equiv$  LIST.

- Lista de canale este afişată.
- 2. Apăsați **III OPTIONS**.
- 3. Selectați [Reordonare], apoi apăsați OK.

4. Selectați canalul pentru care doriți să îl reordonați, apoi apăsați OK.

5. Apăsați Butoane pentru navigare pentru a muta canalul evidentiat într-o altă locație. apoi apăsati OK.

6. După terminare, apăsați **III OPTIONS**. 7. Selectați *[leșire din reord.]*, apoi apăsați OK.

#### Blocarea unui canal

Puteti preveni accesul neautorizat la canale prin blocarea acestora.

1. Când priviți la televizor, apăsați  $\equiv$  LIST.

Lista de canale este afişată.

2. Selectați canalul pe care doriți să îl blocați, apoi apăsati **III OPTIONS**.

3. Selectați [Blocare canal], apoi apăsați OK.

4. Dacă vi se solicită, introduceti codul pin. Canalul este marcat cu o pictogramă lacăt în lista de canale.

Sfat: Pentru a viziona un canal blocat. introduceši codul pin atunci când vă este cerut.

#### Ascultarea radioului digital

Dacă sunt disponibile canale radio digitale, le puteti asculta. Acestea sunt instalate automat când instalați canalele TV.

1. Când priviți la televizor, apăsați  $\equiv$  LIST. Lista de canale este afişată.

2. Apăsati **III OPTIONS**.

3. Selectati **[Filtru] > [Radio]**, apoi apăsați OK.

4. Selectati un canal radio, apoi apăsati OK.

#### Vizionarea utilizând dispozitivele conectate

Înainte de a putea privi la un dispozitiv, conectati dispozitivul la televizor. Consultati Conectarea televizorului > Conectarea dispozitivelor (Pagina [55\)](#page-54-1).

#### Selectarea unui dispozitiv cu SURSĂ

- 1. Apăsați **+D SOURCE**.
- 2. Selectați un dispozitiv, apoi apăsați OK.

#### Selectarea unui dispozitiv din meniul Acasă

- 1. Apăsati $\bigstar$
- 2. Selectați [Sursă], apoi apăsați OK.
- 3. Selectati dispozitivul, apoi apăsati OK.

Pentru a adăuga sau gestiona dispozitivele conectate, consultati Conectarea televizorului > Vizionare utilizând dispozitivele conectate > Modificarea setărilor dispozitivului (Pagina [65\)](#page-64-1).

#### Folositi setările implicite pentru imagine şi sunet

Televizorul dvs. este livrat cu setări de imagine și de sunet predefinite. Puteti aplica aceste setări sau le puteti personaliza.

#### Selectarea setărilor de imagine preferate

1. În timp ce priviti la televizor apăsați **HI OPTIONS** 

#### 2. Selectați *[Imagine și sunet]* > *[Stil*] imaginel, apoi apăsati OK.

3. Selectați o opțiune, apoi apăsați OK:

- [Personal]: Aplicaši setările dvs. de imagine personalizate.
- [Viu]: Setări avansate şi dinamice, ideale pentru vizionarea în timpul zilei.
- [Natural]: Setări naturale ale imaginii.
- [Standard]: Setări implicite care sunt corespunzătoare pentru cele mai multe medii şi cele mai multe tipuri de imagini video.
- [Film]: Setări ideale pentru vizionarea filmelor.
- [Fotografie]: Setări ideale pentru fotografii.
- [Cons. red. energ.]: Setări care conservă cel mai mult energia.

#### Selectarea setărilor de sunet preferate

1. În timp ce priviti la televizor apăsați **HI OPTIONS.** 

2. Selectati [Imagine și sunet]  $>$  [Stil sunet], apoi apăsati OK.

3. Selectați o opțiune, apoi apăsați OK:

- [Personal]: Aplicați setările de sunet personalizate.
- [Original]: Setările care corespund celor mai multe medii şi tipuri de audio.
- [Film]: Setări ideale pentru vizionarea filmelor.
- [Muzică]: Setări ideale pentru a asculta muzică.
- [ $|o$ c]: Setări ideale pentru jocuri.
- [Știri]: Setări ideale pentru audio vorbit, precum ştirile.

#### Schimbarea formatului imaginii

Puteti modifica formatul imaginii pentru a se potrivi sursei video.

#### 1. Apăsati **ED FORMAT**.

2. Selectati un format de imagine, apoi apăsati OK.

Formatele de imagine disponibile sunt în funcție de sursa video:

- [Umplere automată]: Reglează imaginea pentru a umple tot ecranul (subtitrările rămân vizibile). Recomandat pentru o distorsiune minimă a ecranului, dar nu pentru HD sau PC.
- [Zoom automat]: Măreşte imaginea pentru a umple tot ecranul. Recomandat pentru o distorsiune minimă a ecranului, dar nu pentru HD sau PC.
- [Super zoom]: Îndepărtează benzile negre de pe părtile laterale ale transmisiilor 4:3. Nu este recomandat pentru HD sau PC.
- [Redimensionare film 16:9]: Modifică formatul 4:3 la 16:9. Nu este recomandat pentru HD sau PC.
- [Ecran lat]: Afișează conținutul în format ecran lat nealungit. Nu este recomandat pentru HD sau PC.
- [Nescalat]: Asigură un maximum de detalii pentru PC. Disponibil numai când modul PC este selectat în meniul Imagine.
- [4:3]: Afișează formatul clasic 4:3.

## <span id="page-17-0"></span>Vizualizarea ghidului de programe

#### Ce puteți face

Puteți vizualiza programe de canale și rezumate de programe pentru canale TV digitale cu ajutorul ghidurilor de program oferite de furnizori. Disponibilitatea ghidurilor de programe pe Internet depinde de furnizor.

Puteți vizualiza ghiduri de programe printr-una dintre următoarele două metode:

- De la furnizor
- De pe Internet

Nu puteți vizualiza informațiile din ghidul de programe al unui canal dacă:

- clasificarea pentru vârstă a canalului este egală sau mai mare decât clasificarea pentru vârstă setată pe televizorul dvs.
- canalul este blocat.

#### De la furnizor

#### Selectarea ghidului de programe de la furnizor

Înainte de a utiliza ghidul de programe, verificati aceste setări:

1. Apăsati <del>n</del>. 2. Selectați [Configurare] > [Setări TV] > [Setări generale] > [Ghid TV]. 3. Selectati **[De la emitător]**, apoi apăsatiOK.

#### Accesarea ghidului de programe de la furnizor

- 1. Apăsați **<del>n</del>**.
- 2. Selectați [Ghid TV], apoi apăsați OK.

3. Dacă vizualizați ghidul de programe pentru prima dată, urmați instrucțiunile de pe ecran pentru actualizarea ghidului.

#### Personalizarea ghidului de programe de la furnizor

Puteti personaliza acum informațiile afișate pentru:

- A vă aminti când începe un program.
- A afişa doar canalele preferate.
- A schimba ziua afişării.
- A programa înregistrările programelor. Consultați Utilizarea capacităților avansate ale televizorului > Înregistrarea emisiunilor TV > Programare înregistrări (Pagin[a 32\)](#page-31-0).

Notă: Optiunile pot varia în functie de informašiile despre program disponibile de la furnizor.

1. În ghidul de programe, apăsați **HI OPTIONS.** 

- 2. Selectați o opțiune, apoi apăsați OK:
- **•** [Preluare date EPG]: Actualizează informašiile din ghidul de programe.
- **•** [Modificare zi]: Selectează ziua pentru afişarea ghidului de programe.
- **•** [Căutare după gen]: Caută programe după gen.
- [Toate memento-urile]: Afişează o listă cu toate mementourile de programe.

#### De pe Internet

Asiguraši-vă că televizorul este conectat la Internet printr-o conexiune de bandă largă de mare viteză. Consultați Conectarea televizorului > Conectarea la o rețea și la Internet (Pagin[a 69\)](#page-68-1).

#### Selectarea ghidului de programe de pe internet

Înainte de a utiliza ghidul de programe, verificați aceste setări:

#### 1. Apăsati $\hat{\mathbf{m}}$ .

#### 2. Selectați [Configurare] > [Setări TV] > [Setări generale] > [Ghid TV].

3. Selectați *[De pe Internet]*, apoi apăsați OK.

#### Accesarea ghidului de programe de pe internet

- 1. Apăsati $\hat{\mathbf{\pi}}$ .
- 2. Selectați [Ghid TV], apoi apăsați OK.

Notă: Dacă vizualizați ghidul de programe pentru prima dată, urmați instrucțiunile de pe ecran pentru actualizarea ghidului.

#### Particularizarea ghidului de programe de pe internet

Puteti utiliza ghidul de programe pentru a:

- A programa înregistrările programelor. Consultati Utilizarea capacităților avansate ale televizorului > Înregistrarea emisiunilor TV > Programare înregistrări (Pagina [32\)](#page-31-1).
- Identifica diferite canale.
- Selecta ziua afişării.
- Reîncărca și mări informatiile din ghidul de program.
- Vizualiza informațiile de securitate.

Notă: Optiunile pot varia în functie de informašiile despre program disponibile de la furnizor.

1. În ghidul de programe, apăsați **HI OPTIONS.** 

- 2. Selectați o opțiune, apoi apăsați OK:
- [Înregistr.]: Setați o înregistrare programată.
- [Identificare canal]: Actualizati manual informatiile despre canale.
- [Selectare zi]: Selectați ziua pentru afişare.
- [Înregistrare manuală]: Setaši o înregistrare manuală.
- [Reîncărcare pagină]: Reîmprospătați afişarea paginii.
- [Zoom]: Modificați nivelul de zoom pentru afişarea paginii.
- **[Informatii de securitate]**: Afisati informatiile despre securitatea programelor.

## <span id="page-19-0"></span>Vizionarea 3D

#### De ce aveti nevoie?

Televizorul dvs. este un televizor 3D. Înainte de a viziona 3D, cititi informatiile din avertismentul pentru sănătate din Important > Siguranță > Avertisment pentru sănătate legat de 3D (Pagina [5\)](#page-4-1).

Pentru a viziona 3D pe acest televizor, folositi ochelarii pasivi Philips 3D Easy furnizati împreună cu televizorul dvs.

#### Notă:

- Dacă aveti nevoie de ochelari suplimentari, achizitionati ochelarii Philips 3D Easy, PTA417. Ochelarii 3D de la alți producător pot reduce sau pierde efectul 3D.
- Anumite formate 3D nu sunt acceptate.

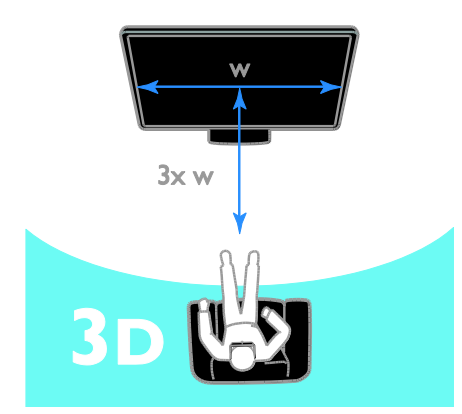

Pentru a beneficia de efectul 3D optim în timp ce vizionati programe 3D:

Stați la o distanță care este cel puțin de trei ori lățimea (w) din ecranului televizorului. Nu ședeți la o distanță mai mare de 6 m.

#### Pornirea 3D

#### Activare automată 3D

Televizorul detectează dacă este disponibil continut 3D și vă anunță să vă puneți ochelarii 3D pentru a putea viziona. Pentru a seta răspunsul televizorului atunci când se detectează un semnal 3D:

1. Apăsati $\hat{\mathbf{\pi}}$ .

2. Selectați [Configurare] > [Setări TV] > [3D] > [Comutare la 3D].

3. Selectati o setare, apoi apăsati OK.

- [Automat]: TV comută automat pe 3D.
- [Doar notificare]: TV afişează mai întâi o notificare.
- [Niciodată]: Nicio notificare.

#### Selectati o sursă cu 3D

Pentru discuri 3D:

1. Redati discul pe un player Blu-ray disc 3D care este conectat la conectorul HDMI al televizorului.

2. Apăsați **D SOURCE**, apoi selectați playerul Blu-ray disc 3D.

Pentru programe TV 3D:

1. Selectați *[Vizionare la TV]*, apoi comutați pe un canal TV care difuzează conținut 3D.

#### Notă:

- Pentru a comuta înapoi pe 2D, apăsați 3D, apoi selectați [2D].
- În cazul în care comutați pe un alt canal sau pe un dispozitiv conectat, televizorul trece la 2D.

#### Selectarea formatului de intrare 3D

Televizorul detectează dacă este disponibil continut 3D și vă anunță să vă puneți ochelarii 3D pentru a putea viziona. Dacă televizorul nu poate detecta semnalul 3D din cauza unui marcator de semnal 3D lipsă, acesta afişează imagini care se suprapun.

Pentru a comuta imaginile suprapuse în formatul 3D, modificati formatul 3D.

- 1. Apăsati 3D.
- 2. Selectați o setare, apoi apăsați OK.
- [3D Paralel]: Selectati dacă televizorul afişează imagini care se suprapun vertical.
- [3D Sus / jos]: Selectați dacă televizorul afişează imagini care se suprapun orizontal.
- [3D Sus / jos inversat] sau [3D Paralel inversat]: Selectati dacă televizorul afişează imagini distorsionate, de exemplu cu fundalul apărând mai aproape de dvs.

#### Conversia 2D în 3D

Puteti converti orice program 2D pentru a-l viziona în format 3D.

1. Apăsati 3D, apoi selectati [Conversie 2D în 3D].

#### Pentru a dezactiva conversia 2D în 3D:

1. Apăsati 3D, apoi selectati <sup>[2D]</sup>.

Notă: Atunci când comutați pe o altă activitate, conversia este întreruptă.

#### Pentru a ajusta adâncimea 3D:

- 1. Apăsati **III OPTIONS**.
- 2. Selectați [Imagine și sunet] > [Efect 3D].
- 3. Selectati o optiune, apoi apăsati OK.

## <span id="page-20-0"></span>Ambilight

#### Ce puteți face

Ambilight face privitul la televizor mai relaxant. Lumina se schimbă automat pentru a corespunde culorii și luminozității imaginii TV.

#### De ce aveți nevoie?

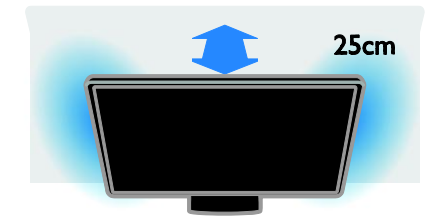

Pentru cel mai bun efect Ambilight:

- Pozitionati televizorul la 25 cm de perete.
- Diminuaši lumina din cameră.

#### Pornire

1. Apăsați AMBILIGHT de pe telecomandă.

2. Pentru a activa sau dezactiva Ambilight, selectați [Pornit] sau [Oprit].

#### Activarea luminii lounge

Pentru a crea un efect de lumină lounge în camera dvs., activati Ambilight în timp ce televizorul este în standby.

- În timp ce televizorul este în standby, apăsati AMBILIGHT.
- Pentru a comuta între modurile de lumină Ambilight, apăsați **AMBILIGHT** în mod repetat.

Notă: Poate dura peste cinci secunde ca lumina lounge să se activeze.

#### Schimbarea setărilor

- 1. Când priviti la televizor, apăsati  $\biguparrow$ .
- 2. Selectați [Configurare] > [Setări TV] > [Ambilight].
- 3. Selectati o setare, apoi apăsati OK.
	- [Mod]: Selectați un mod Ambilight din [Oprit], [Dinamică] sau [Static].
		- **[Oprit]**: Dezactivati Ambilight.

- [Dinamică]: Selectați dacă doriți ca Ambilight să reacționeze la imagini pe ecran.

- **[Static]**: Selectati dacă doriti să setati o culoare Ambilight specifică.

- **[Luminozitate]**: Ajustati luminozitatea Ambilight.
- [Dinamică]: Ajustați viteza de reacție Ambilight la imaginile de pe ecran. Disponibil doar dacă modul Ambilight selectat este [Dinamică].
- [Static]: Selectați culoarea Ambilight. Această culoare este fixă şi nu reactionează la schimbările de afisare a imaginii. Disponibil doar dacă modul Ambilight selectat este setat pe [Static]. - [Culoare]: Selectati o culoare

Ambilight predefinită.

- [Culoare personal.]: Particularizați culoarea Ambilight. Disponibil doar dacă modul de culoare Ambilight este [Personalizat].

[Avansat]: Selectați pentru mai multe setări Ambilight.

- [Culoare perete]: Selectați culoarea peretelui pentru a aplica setările Ambilight corespunzătoare.

- [Oprire televizor]: Selectați modul de dezactivare Ambilight atunci când televizorul este trecut în standby.

- [Lounge light]: Selectați o culoare Ambilight predefinită pentru un efect de lumină lounge atunci când televizorul este trecut în standby.

## <span id="page-21-0"></span>Redarea fişierelor multimedia

#### Ce puteți face

Puteti reda imagini video, fotografii și muzică pe televizor de pe:

- Computerul conectat printr-o rețea de domiciliu.
- Un dispozitiv USB conectat la televizor.

#### Redarea fişierelor de pe computer

#### De ce aveti nevoie?

- O rețea la domiciliu cu sau fără cablu, conectată cu un router Universal Plug and Play (uPnP).
- Optional: un cablu LAN care conectează televizorul dvs. la reteaua de domiciliu.
- Un server media care se execută pe computer.
- Setări corespunzătoare în paravanul de protecție al computerului, pentru a vă permite să executati serverul media.

#### Configurarea retelei

1. Conectați televizorul și calculatorul dvs. la aceeasi retea de domiciliu. Consultati

Conectarea televizorului > Conectarea la o rețea și la Internet (Pagina [69\)](#page-68-1).

#### Notă:

Dacă aparatul nu revine în modul DLNA din cauza distorsiunilor electrice externe (de ex. descărcare electrică), este necesară interventia utilizatorului.

#### Configurarea partajării conținutului media

1. Instalati un server media pe computer pentru a partaja fişiere media. Acestea sunt câteva servere media:

- Pentru PC: Windows Media Player 11 (sau o versiune ulterioară) sau TVersity
- Pentru Mac: Twonky

2. Activați partajarea conținutului media pe calculator utilizând serverul media. Pentru informatii suplimentare despre modul de configurare a serverului media, consultați site-ul web al serverului media.

<sup>2.</sup> Porniti calculatorul și routerul.

# Română

#### Redarea fişierelor

#### 1. Apăsați **+D SOURCE**.

2. Selectați *[Răsfoire rețea]*, apoi apăsați OK.

3. Selectaši un fişier din browserul de continut, apoi apăsați OK pentru a începe redarea.

4. Apăsati Butoane de redare pentru a controla redarea.

5. Optional: Pentru a selecta un server media diferit, selectati **[Server media]**.

#### Sfaturi:

- Selectati bara superioară pentru a filtra fişierele după tip.
- Selectați [Sortare] pentru a aranja fişierele după numele albumului, artist sau după alte câmpuri.
- Pentru a goli lista de servere media deconectate, apăsați **III OPTIONS**. apoi selectati [Se elimină serverele offlinel și apăsati OK.

#### Redarea fişierelor de pe dispozitivul USB

Dacă aveti fisiere cu fotografii, clipuri video sau muzică pe un dispozitiv de stocare USB, puteti reda fisierele pe televizor.

#### Atentie:

- TP Vision nu este responsabilă dacă dispozitivul de stocare USB nu este acceptat şi nici nu este responsabilă pentru deteriorarea sau pierderea datelor din dispozitiv.
- Nu supraîncărcati portul USB. În cazul în care conectaši un dispozitiv de stocare USB care consumă mai mult de 500 mA, asiguraši-vă că acesta este conectat la propria sursă externă de alimentare cu energie.

#### Răsfoirea dispozitivului USB

1. Conectati dispozitivul USB la conectorul USB de pe televizor.

2. Apăsati **E SOURCE**, selectati **[USB]** și apoi apăsați OK.

3. Selectați un fișier din browserul de conținut, apoi apăsați OK pentru a începe redarea.

4. Apăsați Butoane de redare pentru a controla redarea.

5. Optional: Pentru a selecta un dispozitiv USB diferit, selectati [Dispozitiv USB] din partea de jos a ecranului televizorului.

#### Sfaturi:

- Selectați bara superioară pentru a filtra fişierele după tip.
- Selectați [Sortare] pentru a aranja fişierele după nume, dată sau după alte câmpuri.

#### Optiuni de redare

#### Vizionare video

- 1. Selectati **El** în bara superioară.
- 2. Selectați un clip video, apoi apăsați OK.

3. Optional: Pentru a reda toate clipurile video dintr-un folder, selectati un clip video.

#### apoi selectati [Redare toate].

- Pentru a sări la clipul video anterior sau următor, apăsați CH+ sau CH -.
- Pentru a întrerupe clipul video, apăsați OK.

Apăsați OK din nou pentru a relua redarea.

- Pentru a sări înainte sau înapoi 10 secunde, apăsați  $\blacktriangleright$  sau  $\blacktriangleleft$ .
- Pentru a căuta înainte sau înapoi, apăsaši sau . Apăsaši butonul în mod repetat pentru a comuta între viteze diferite.
- Pentru a opri clipul video, apăsați .

#### Optiuni video

În timpul redării clipului video, apăsați **III OPTIONS**, apoi apăsati OK pentru a selecta o optiune:

- [Subtitrări]: Selectați setările disponibile pentru subtitrări.
- **[Limbă subtitrare]**: Selectati limba pentru subtitrări, dacă este disponibilă.
- [Set caractere]: Selectati setul de caractere corect pentru subtitrări.
- [Limbă audio]: Selectați o limbă audio.
- **[Repetare]:** Selectati **[Repetare]** pentru a reda repetat fişierul video sau [Redare o dată] pentru a reda fişierul video o singură dată.
- [Server media]: Atunci când redați conținut de pe un server media, puteți selecta un alt server media.
- [Redare aleatorie activată] / [Redare aleatorie dezactivată]: Activați sau dezactivati redarea aleatorie a fisierelor video.
- [DivX® VOD]: Afişați codurile DivX de înregistrare și anulare a înregistrării pentru acest televizor.

#### Notă:

Pentru a vizualiza informatii despre un clip video (de exemplu, poziție redată, durată, titlu sau dată), selectati clipul video și apăsati  $\Box$  INFO.

Pentru a ascunde informatiile, apăsați **II INFO** din nou.

#### Ascultarea muzicii

- 1. Selectati  $\Pi$  în bara superioară.
- 2. Selectați o piesă, apoi apăsați OK.

3. Optional: Pentru a reda toate piesele dintr-un folder, selectati o piesă, apoi selectați [Redare toate].

- Pentru a sări la piesa anterioară sau următoare, apăsati CH+ sau CH-.
- Pentru a întrerupe piesa, apăsați OK. Apăsați OK din nou pentru a relua redarea.
- Pentru a sări înainte sau înapoi 10 secunde, apăsati  $\blacktriangleright$  sau  $\blacktriangleleft$ .
- Pentru a căuta înainte sau înapoi, apăsati  $\blacktriangleright$  sau <<</a>4 Apăsati în mod repetat pentru a comuta între viteze diferite.
- Pentru a opri muzica, apăsați .

#### Opšiuni pentru muzică

În timpul redării muzicii, apăsați **III OPTIONS**, apoi apăsați OK pentru a selecta o optiune:

- [Repetare]: Selectați [Repetare] pentru a reda o piesă sau un album în mod repetat sau selectați [Redare o dată] pentru a reda o piesă o singură dată.
- [Server media]: Atunci când redați continut de pe un server media, puteti selecta un alt server media.
- [Redare aleatorie activată] / [Redare aleatorie dezactivată]: Activează sau dezactivează redarea aleatorie a pieselor.

#### Notă:

Pentru a vizualiza informatii despre o melodie (de exemplu, titlul, artistul, durata), selectați melodia, apoi apăsați **II INFO**. Pentru a ascunde informațiile, apăsați I**NFO** din nou

#### Vizualizare imagini

1. Selectati **d** în bara superioară.

2. Selectați o miniatură foto, apoi apăsațiOK.

#### Pornirea unei prezentări de diapozitive

Dacă există mai multe fotografii într-un folder, selectați o fotografie, apoi selectați [Prezentare dispozitive].

- Pentru a sări la fotografia anterioară sau următoare, apăsați CH+ sau CH -.
- Pentru a opri prezentarea de diapozitive sau a închide fotografia, apăsați  $\equiv$  LIST sau  $\blacksquare$ .

#### Optiuni prezentare de diapozitive

În timpul redării unei prezentări de diapozitive, apăsati **III OPTIONS**, apoi apăsati OK pentru a selecta o optiune:

- [Redare aleatorie dezactivată] / [Redare aleatorie activată]: Activează sau dezactivează afişarea aleatorie a imaginilor în prezentarea de diapozitive.
- [Repetare]: Selectați [Repetare] pentru a viziona o expunere de diapozitive în mod repetat sau [Redare o dată] pentru a o viziona o singură dată.
- [Durată prezentare dispozitive]: Selectati timpul de afisare pentru fiecare fotografie din prezentarea de diapozitive.
- [Tranzitii prezent diapozitive]: Selectati trecerea de la o fotografie la următoarea.
- [Server media]: Atunci când redați conținut de pe un server media, puteți selecta un alt server media.

#### Redare DivX® VOD (Video On Demand)

Acest televizor este DivX Certified(R) şi redă clipuri video DivX Video-On-Demand la înaltă calitate.

Pentru a reda clipuri video DivX VOD dintr-un magazin video sau de pe computer, trebuie mai întâi să activati DivX VOD pe televizor. Activarea DivX VOD a televizorului este gratuită.

#### Înregistrarea televizorului

Dacă televizorul nu este încă activat atunci când începeti redarea unui clip video DivX închiriat, televizorul afişează codul de înregistrare DivX pentru activarea acestui televizor.

Pentru înregistrare, urmați pașii următori.

1. În momentul în care televizorul afişează codul de înregistrare de 8 sau 10 cifre, notati codul, apoi accesați [http://vod.divx.com](http://vod.divx.com/).

2. Descărcati software-ul player DivX pe computer și instalati-l.

3. Porniti software-ul player DivX și creati un Cont DivX: Clic pe VOD > Creați un cont DivX.

4. În player-ul DivX, înregistrati televizorul cu codul său de înregistrare: Clic pe VOD > Înregistrati un dispozitiv certificat DivX. 5. Atunci când vi se cere, descărcați și salvați clipul video de înregistrare pe o unitate flash USB sau pe serverul media conectat. 6. Redaši pe televizor clipul video de înregistrare. Această actiune finalizează înregistrarea şi activează DivX pe televizor.

Consultați site-ul Web DivX pentru asistență detaliată.

#### Pentru a anula înregistrarea acestui televizor:

1. Apăsați **+D SOURCE**.

2. Selectați [Accesare USB], apoi apăsați OK.

3. Apăsați **III OPTIONS**, selectați *[DivX®* VOD], apoi apăsați OK.

4. Urmati instructiunile de pe ecran.

## <span id="page-25-0"></span>Smart TV

#### Ce puteti face

Cu Aplicații Internet (Aplicații), care sunt site-uri Web special adaptate pentru televizor, vă puteți bucura de aceste caracteristici și puteți:

- Citi titlurile ziarelor
- Viziona şi închiria filme
- Consulta prognoza meteo
- Recuperarea programelor TV pe care le-ati pierdut

Aflati mai multe despre serviciile Smart TV pe site-ul web al forumului Smart TV, [www.supportforum.philips.com](http://www.supportforum.philips.com/).

#### Notă:

- Serviciile și aplicațiile Smart TV variază de la tară la tară.
- Disponibilitatea recuperării aplicațiilor și programelor TV depinde de setarea TV în tara respectivă. Pentru a vedea ce programe TV sunt disponibile, accesați ghidul de programe din cadrul aplicației.
- Smart TV afişează pagină cu pagină, în vizualizare pe tot ecranul.
- Este posibil ca anumite site-uri web să nu se afişeze complet. Este posibil ca funcšiile ce necesită inserturi să nu fie disponibile.
- TP Vision Netherlands B.V. nu îşi asumă nicio responsabilitate privind continutul si calitatea continutului furnizat de furnizorii de servicii de continut.

#### De ce aveti nevoie?

1. În reteaua dvs. la domiciliu, conectati televizorul la Internet.

2. Pe televizor, configurati Smart TV.

3. Optional: Pe PC-ul dvs., înregistrati-vă la Philips pentru a vă bucura de beneficii exclusive şi pentru a primi actualizări la informatiile despre produse. Vă puteti înregistra în orice moment.

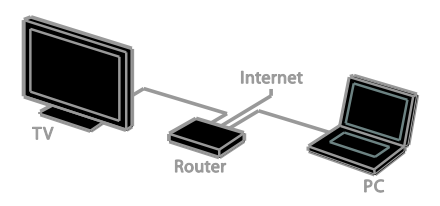

#### Conectarea televizorului la Internet

1. În reteaua dvs. de domiciliu, conectati un router cu o conexiune de mare viteză la Internet.

2. Porniti router-ul.

3. Instalati reteaua. Consultati Conectarea televizorului > Conectarea la o retea și la Internet (Pagin[a 69\)](#page-68-1).

#### Pornirea Smart TV

1. Apăsați SMART TV.

Se afișează termenii și condițiile de utilizare. 2. Urmați instrucțiunile de pe ecran pentru a finaliza înregistrarea.

Notă: Când porniți pentru prima dată Smart TV, sunteți întrebat dacă doriți să activați codul de restrictionare a accesului minorilor pentru a bloca aplicațiile pentru adulți. Dacă blocați o aplicație pentru adulți, reclamele și paginile Web care nu sunt adaptate pentru Smart TV rămân accesibile.

#### Accesarea aplicatiilor Smart TV

Puteți accesa aplicații prin intermediul paginii de pornire Smart TV. Pictogramele din această pagină reprezintă aplicațiile instalate pe televizor.

Pentru a accesa o aplicație, selectați aplicația, apoi apăsati OK pentru a confirma.

# Română

#### Adăugarea aplicašiilor

1. Selectați *[Galerie Apps]*, apoi apăsați OK. 2. Selectați o aplicație, apoi apăsați OK pentru a o adăuga la ecranul de pornire. 3. Urmati instructiunile de pe ecran pentru adăugarea aplicatiei.

#### Sfaturi:

- Puteți căuta aplicații disponibile în alte tări.
- Pentru a reveni la pagina de pornire Smart TV, apăsați  $\equiv$  LIST.

Notă: Serviciile Smart TV sunt actualizate automat. Pentru a vizualiza cele mai noi actualizări, în [Galerie Apps], selectati [Toate], apoi schimbati pe [Nou].

#### Accesarea site-urilor Web

1. Selectați o aplicație de Internet, apoi apăsați OK.

2. Selectati câmpul Adresă Web, apoi apăsați OK.

Pe ecran apare o tastatură.

3. Pentru fiecare caracter al adresei web, selectați caracterul, apoi apăsați OK.

Sfat: Puteți utiliza, de asemenea, Butoane numerice de pe telecomanda televizorului pentru a adăuga o adresă Web.

#### Zoom pagină

Pentru a mări şi micşora pe o pagină de Internet, procedati astfel:

1. Apăsați **III OPTIONS**, apoi selectați [Zoom].

2. Utilizați bara de glisor pentru a seta mărirea.

3. Utilizati Butoane pentru navigare pentru a naviga printre elementele evidentiate și pentru a derula o pagină de Internet.

#### Derularea paginilor

Apăsati Butoane pentru navigare A și V pentru a derula în sus şi în jos pe o pagină web.

#### Reîncărcare pagină

Dacă o pagină nu se încarcă bine, apăsați **III OPTIONS**, apoi selectați [Reîncărcare pagină].

#### Vizualizarea informašiilor de securitate

Pentru a vizualiza informațiile de securitate pentru o pagină, apăsati **III OPTIONS**, apoi selectati **[Informatii de securitate]**.

#### Optiunile Smart TV

#### Ştergerea memoriei Smart TV

Puteti sterge complet memoria Smart TV, inclusiv preferintele dvs., codul de restrictionare a accesului minorilor, parolele, modulele cookie şi istoricul.

Avertisment: Această opțiune resetează complet memoria Smart TV. De asemenea, ea sterge setările altor aplicații interactive, cum ar fi DTVi (televiziune digitală interactivă).

1. Apăsati <del>n</del>.

2. Selectati **[Configurare] > [Setări retea]**.

3. Selectati **[Golire memorie Internet]**, apoi apăsati OK.

#### Închirierea filmelor online

#### De ce aveti nevoie?

Asiguraši-vă că televizorul este conectat la Internet printr-o conexiune de bandă largă de mare viteză. Consultați Conectarea televizorului > Conectarea la o retea și la Internet (Pagin[a 69\)](#page-68-1).

#### Accesarea unui magazin video

1. Apăsati SMART TV.

2. Accesati *[Galerie Apps]* pentru a căuta aplicatii disponibile în magazinul video din tara dvs.

3. Selectati un magazin, apoi apăsatiOK pentru a confirma.

Pictograma magazinului de filme este adăugată la pagina acasă.

4. Pentru a accesa un magazin, selectati-i pictograma și apăsați OK.

#### Închiderea unui film

Urmati instructiunile pe ecran pentru a închiria şi urmări clipul video.

1. Deschideti o aplicatie dintr-un magazin video. S-ar putea să fie necesar să vă înregistrați sau să introduceți informațiile de conectare.

- 2. Selectati un film.
- 3. Efectuati plata online.
- 4. Începeți să vizionați filmul.

## <span id="page-27-0"></span>TV Interactiv

#### Ce puteti face

Cu televizorul interactiv, puteți vizualiza informašii suplimentare sau pagini de divertisment oferite de furnizorii de televiziune digitală. Puteți experimenta adevărata interactivitate răspunzând direct la conținutul digital.

Notă: Nu puteți descărca fișiere în televizor cu această caracteristică.

Furnizorii utilizează diferite sisteme TV interactive, cum ar fi:

- HbbTV (Hybrid Broadcast Broadband TV)
- iTV (Interactive TV MHEG)
- MHP (Multimedia Home Platform)
- DTVi (Digital TV interactive)

Pentru informații suplimentare, vizitați site-ul Web al furnizorului pentru a vedea ce sistem interactiv este disponibil în tara dvs.

lată câteva exemple de activități interactive de care vă puteți bucura:

- Vizualizarea informatiilor despre programele TV
- Participarea la un test sau la un concurs
- Redarea jocurilor
- Cumpărarea online
- Plata pentru un program video-on-demand (VOD)
- Votare
- Conversații

#### De ce aveti nevoie?

Pentru a beneficia de acest serviciu, aveti nevoie de:

- canale digitale cu servicii interactive
- o retea de domiciliu cu sau fără cablu, conectată cu un router Universal Plug and Play (uPnP).

Pentru conectarea la retea, consultati Conectarea televizorului > Conectarea la o rețea și la Internet (Pagin[a 69\)](#page-68-1).

#### Accesarea televizorului interactiv

Puteti identifica acele canale care oferă servicii interactive printr-un mesaj care vă invită să apăsați Buton roșu sau OK pentru a accesa un program interactiv.

1. Comutați la un canal digital cu servicii interactive.

La încărcarea aplicației, se afisează un simbol intermitent. După încărcarea aplicatiei, se afişează o pictogramă.

2. Apăsați Buton roșu sau OK pentru a lansa aplicația interactivă.

3. Urmați instrucțiunile pe ecran și folosiți telecomanda pentru a naviga printre paginile interactive.

## <span id="page-28-0"></span>3 Utilizarea capacităților avansate ale televizorului

## <span id="page-28-1"></span>Pauză TV

#### Ce puteți face

În timp ce vizionati un canal digital, puteti trece pe pauză un program pentru a răspunde la telefon sau pentru a face o pauză. Transmisiunea este stocată pe o unitate hard disk USB care este conectată la televizor. Puteți relua în orice moment redarea programului.

#### Notă:

Puteți trece pe pauză un program timp de maximum 90 de minute.

#### De ce aveți nevoie?

- Reglati televizorul pentru a receptiona canale digitale. Consultati Schimbarea setărilor televizorului > Canale > Instalare automată (Pagin[a 44\)](#page-43-1).
- Conectati o unitate hard disk compatibilă USB 2.0 cu o capacitate minimă de 4 GO şi o viteză minimă de transfer de 30 de megabiti pe secundă. Pentru o performanță optimă, folosiți o unitate hard disk cu 32 GO spațiu-disc.

#### Instalarea unității hard disk USB

Pentru a trece televizorul pe pauză, trebuie să conectați o unitate hard disk USB la acesta si să o formatati.

Dacă televizorul nu recunoaște unitatea hard disk USB, utilizați un PC pentru a-l formata în sistemul de fişiere NTFS sau FAT32, apoi încercati din nou.

#### Atentie:

- TP Vision nu este responsabilă dacă unitatea hard disk USB nu este acceptată şi nici nu este responsabilă pentru deteriorarea sau pierderea datelor din dispozitiv.
- Formatarea elimină toate datele din unitatea hard disk USB conectată.
- Hard diskul USB este formatat exclusiv pentru acest televizor. Păstrati-l în permanență conectat la televizor. Nu puteti accesa continutul unității hard disk USB de pe un alt televizor sau PC.
- Nu supraîncărcati portul USB. În cazul în care conectați un dispozitiv hard disk USB care consumă mai mult de 500 mA, asiguraši-vă că acesta este conectat la propria sursă externă de alimentare cu energie.

#### Notă:

- Asiguraši-vă că televizorul şi unitatea de hard disk USB sunt oprite.
- În timp ce formatati unitatea hard disk USB, nu conectați alte dispozitive USB la televizor.

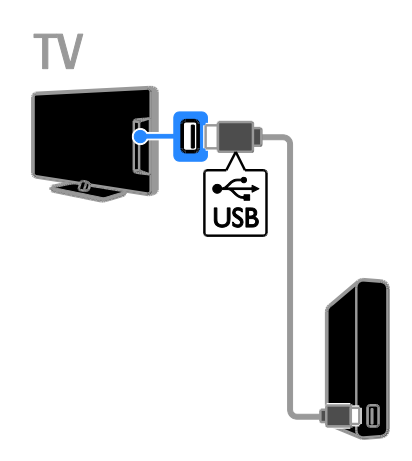

1. Conectati unitatea hard disk USB direct la televizor sau, dacă intentionati să conectați în viitor alte dispozitive USB, conectați unitatea hard disk USB printr-un hub USB.

2. Porniti televizorul și unitatea hard disk USB dacă aceasta dispune de o sursă de alimentare externă.

3. Comutaši la un canal TV digital.

4. Apăsați II pentru a începe formatarea unității hard disk USB.

5. Urmati instructiunile de pe ecran pentru a finaliza procesul de formatare.

Avertisment: Procesul de formatare poate dura un anumit timp. Nu închideti televizorul si nu deconectati unitatea hard disk USB până la finalizarea procesului.

Trecerea pe pauză a unei transmisiuni TV

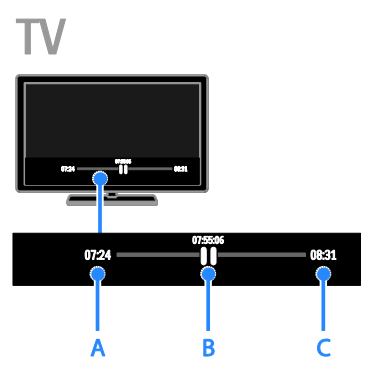

1. Atunci când urmăriți un canal digital, apăsati **II** pentru a trece pe pauză un program TV.

2. Apăsați > pentru a continua vizionarea programului.

Bara de stare afişează aceşti indicatori de timp:

A. Momentul în care programul a fost trecut pe pauză pentru prima dată.

B. Punctul în care este redat în prezent programul trecut pe pauză.

C. Punctul în care este redată în prezent transmisiunea în direct.

- Pentru a viziona transmisiunea stocată, apăsaši sau pentru a derula înapoi sau înainte.
- Pentru a modifica viteza de redare, apăsati în mod repetat <<</a>
sau DD.
- Pentru a viziona transmisiunea TV în direct, apăsati .

Notă: Dacă o înregistrare este în desfășurare, nu puteți trece pe pauză transmisiunea TV.

#### Transmisiunea salvată pe unitatea hard disk USB este stearsă dacă:

- Deconectați unitatea hard disk USB.
- Începeți înregistrarea unui program TV.
- Accesati Smart TV.
- Comutati televizorul în modul standby.
- Comutați pe un alt canal.
- Comutati sursa pentru a viziona continutul de pe un dispozitiv conectat, cum ar fi un player de discuri Blu-ray sau un receptor digital.

## <span id="page-30-0"></span>Înregistrarea emisiunilor TV

#### Ce puteți face

Dacă televizorul dvs. poate primi ghiduri de programe, puteți înregistra programe TV pe o unitate hard disk USB. Puteți înregistra programe TV atât curente, cât şi viitoare.

#### Notă:

- Înregistrarea este acceptată numai în tările cu ghiduri de programe.
- În țările nordice, televizorul asigură suport limitat pentru subtitrări în timpul înregistrării programelor TV.

#### De ce aveți nevoie?

- Reglati televizorul pentru a primi canale TV digitale, cum ar fi transmisiile DVB. Consultați Schimbarea setărilor televizorului > Canale > Instalare automată (Pagina [44\)](#page-43-1).
- Conectati o unitate hard disk compatibilă USB 2.0 cu o capacitate minimă de 32 GO şi o viteză minimă de transfer de 30 megabiți pe secundă. Pentru o performanță optimă, folosiți o unitate hard disk cu 250 GO spatiu-disc. Puteti folosi aceeasi unitate hard disk pentru a înregistra şi trece pe pauză emisiuni TV.

#### Instalarea unității hard disk USB

Pentru a înregistra emisiuni TV, trebuie să conectaši o unitate hard disk USB la televizor și să îl formatati.

Dacă televizorul nu recunoaşte unitatea hard disk USB, utilizati un PC pentru a-l formata în sistemul de fişiere NTFS sau FAT32, apoi încercati din nou.

#### Atentie:

- TP Vision nu este responsabilă dacă unitatea hard disk USB nu este acceptată şi nici nu este responsabilă pentru deteriorarea sau pierderea datelor din dispozitiv.
- Formatarea elimină toate datele din unitatea hard disk USB conectată.
- Hard diskul USB este formatat exclusiv pentru acest televizor. Păstrati-l în permanentă conectat la televizor. Nu puteți accesa conținutul unității hard disk USB de pe un alt televizor sau PC.
- Nu supraîncărcați portul USB. În cazul în care conectati un dispozitiv hard disk USB care consumă mai mult de 500 mA, asigurați-vă că acesta este conectat la propria sursă externă de alimentare cu energie.

#### Notă:

- Asiguraši-vă că televizorul şi unitatea de hard disk USB sunt oprite.
- În timp ce formatați unitatea hard disk USB, nu conectati alte dispozitive USB la televizor.

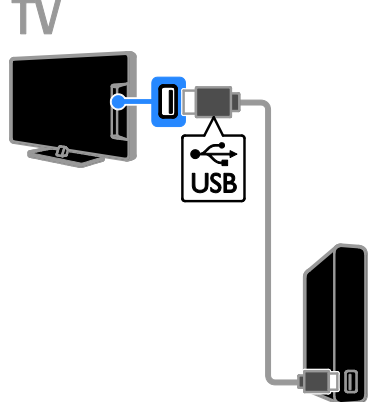

1. Conectați unitatea hard disk USB direct la televizor sau, dacă intenționați să conectați în viitor alte dispozitive USB, conectati unitatea hard disk USB printr-un hub USB. 2. Porniți televizorul și unitatea hard disk

USB dacă aceasta dispune de o sursă de alimentare externă.

- 3. Comutaši la un canal TV digital.
- 4. Apăsati | pentru a începe formatarea unității hard disk USB.

5. Urmati instructiunile de pe ecran pentru a finaliza procesul de formatare.

Avertisment: Procesul de formatare poate dura un anumit timp. Nu închideti televizorul şi nu deconectați unitatea hard disk USB până la finalizarea procesului.

#### Începeți înregistrarea

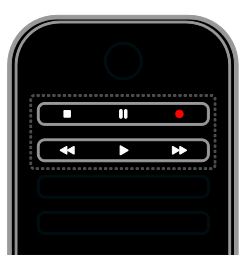

#### Înregistrarea printr-o singură atingere

Puteti înregistra prin apăsarea unui singur buton programul pe care îl urmăriți curent.

1. Când priviți la televizor, apăsați . Înregistrarea începe imediat. Se afişează o fereastră pop-up, indicând ora de terminare a programului.

2. Optional: Folositi Butoane pentru

navigare pentru a marca ora de terminare a înregistrării.

3. Selectați [Confirmare], apoi apăsați OK.

4. Pentru a opri înregistrarea, apăsati .

#### Notă:

- În timp ce înregistrați, nu puteți comuta canale TV sau trece pe pauză o emisiune TV.
- <span id="page-31-0"></span>Dacă informațiile din ghidul TV nu sunt disponibile, se setează o durată implicită de 30 de minute pentru înregistrare. Puteši schimba această durată dacă este necesar.

#### Programare înregistrări

#### <span id="page-31-1"></span>Vizualizarea informațiilor despre program

În functie de starea unui program, puteti începe să îl vizionati sau programa înregistrarea acestuia.

- 1. Apăsati <del>n</del>.
- 2. Selectati [Ghid TV].

3. Selectați un canal și un program, apoi apăsați OK.

Informašiile despre program sunt afişate.

Notă: Dacă programati înregistrări în timp ce sunteti plecat, asigurati-vă că lăsati televizorul în standby și lăsati pornită unitatea hard disk USB.

#### Programarea înregistrării unui program TV

Puteți programa o înregistrare a unui program viitor care va fi transmis în ziua respectivă sau în decurs de maximum opt zile. De asemenea, puteți programa o înregistrare sincronizată care să nu fie legată de niciun program, dacă informašiile din ghidul de programe nu sunt disponibile.

1. Apăsați  $\bigtriangleup$ , apoi selectați [Ghid TV].

2. Selectati canalul și programul de înregistrat.

3. Optional: Pentru a înregistra un program care va fi difuzat într-o zi diferită: apăsati

**III OPTIONS**, selectați [Modificare zi], apoi selectati o zi diferită.

- 4. Selectati *[Înregistr.]*.
- Se afişează o fereastră pop-up.
- 5. Selectati și modificati detaliile înregistrării cu Butoane numerice şi Butoane pentru navigare.

6. Selectați [Confirmare], apoi apăsați OK.

#### Anularea unei înregistrări programate

1. Apăsati <del>n</del>.

2. Selectați [Înr.], apoi apăsați OK.

Se afişează o lista de înregistrări programate. 3. Selectați înregistrarea, apoi selectați

#### [Reglare oră].

4. Schimbați ora înregistrării după cum este necesar, apoi selectați [Confirmare].

#### Anula o înregistrare programată

1. Apăsati $\bigstar$ 2. Selectați *[Înr.]*, apoi apăsați OK. Se afişează o lista de înregistrări. 3. Selectați înregistrarea, apoi selectați [Îndepărtare].

Înregistrarea programată este revocată.

#### Vizionarea înregistrărilor

#### 1. Apăsati <del>n</del>.

2. Selectati *[Înr.]*, apoi apăsati OK. Se afişează o lista de înregistrări. 3. Selectați o înregistrare din listă, apoi apăsați OK. Începe redarea înregistrării.

#### Sortarea înregistrărilor

1. Apăsati <del>n</del>.

2. Selectați [Înr.], apoi apăsați OK. Se afişează o lista de înregistrări.

#### 3. Apăsați **III OPTIONS**.

4. Selectati o optiune de sortare după nume. dată, data expirării sau tip, apoi apăsați OK.

#### Notă:

- Dacă un furnizor limitează numărul de zile în care poate fi vizualizată o înregistrare după transmiterea programului, lista de înregistrări arată numărul de zile rămase până la expirarea înregistrării.
- Dacă o înregistrare a expirat sau dacă un furnizor a restricționat redarea, înregistrarea nu poate fi redată.
- Dacă o înregistrare programată este împiedicată de către furnizor sau dacă înregistrarea nu are loc conform programării, aceasta va fi marcată ca [Nereușit] în lista de înregistrări.

#### Ştergerea înregistrărilor

Puteți vizualiza o listă cu toate înregistrările și spašiul rămas pe hard disk-ul USB. Pentru a elibera spațiu pe disc, ștergeți înregistrări.

- 1. Apăsati <del>n</del>.
- 2. Selectați [Înr.], apoi apăsați OK.
- Se afişează o lista de înregistrări.
- 3. Selectați înregistrarea, apoi selectați [Îndepărtare].

## <span id="page-32-0"></span>Utilizarea Skype™

#### Ce puteti face

- Vorbiti cu oricine pe Skype, oriunde în lume, gratuit.
- Efectuati apeluri la pret redus către telefoane fixe şi mobile. Este necesar un abonament Skype. Vizitati [www.skype.com](http://www.skype.com/).
- Participati la conferinte prin telefon.
- Trimiteti și primiti mesaje vocale.
- Redirectionati un apel.
- Gestionati-vă starea online, mesajul referitor la "dispoziție" și informațiile profilului.

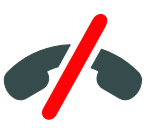

#### Notă:

- Fără apeluri de urgență cu Skype. Skype nu este un înlocuitor al telefonului şi nu poate fi utilizat pentru apeluri de urgență.
- Acest televizor are Skype preinstalat şi gata de utilizare. Nu este necesar să instalați sau să descărcați fișiere pentru a utiliza Skype. Trebuie pur şi simplu să conectati o cameră video TV Philips TV pentru a utiliza Skype.

#### De ce aveți nevoie?

- O cameră video TV Philips, PTA317/00 (vândută separat), cu microfon încorporat. Consultați Conectarea televizorului > Conectare mai multe dispozitive > Cameră apel video (Pagina [63\)](#page-62-0).
- O conexiune la Internet.
- O retea la domiciliu cu cablu sau wireless. Pentru conectarea la rețea, consultaši Conectarea televizorului > Conectarea la o rețea și la Internet (Pagin[a 69\)](#page-68-1).

Un cont Skype. Puteți crea un cont Skype pe acest televizor sau de pe computerul dvs.

Sfat: Dacă ati conectat o tastatură USB la acest televizor, puteti introduce text de la tastatură. Pentru conectare tastaturii, consultaši Conectarea televizorului > Conectare mai multe dispozitive > Tastatură şi mouse (Pagin[a 63\)](#page-62-1).

#### Pornirea Skype

#### Faceți sign in în contul dvs.

1. Apăsati *n*, apoi selectati *[Skype]*. 2. Introduceti [Nume utilizator] și [Parola]. Pentru a introduce text, selectați fiecare câmp și apăsați OK pentru a accesa tastatura pe ecran.

3. Selectati **[Conectare]**, apoi apăsati **OK**. Se afişează meniul Skype.

Sfat: Dacă ați uitat parola, porniți Skype pe computer. Accesați **[www.skype.com](http://www.skype.com/)** pentru a recupera parola dvs.

#### Crearea unui cont

Dacă nu aveți un nume și o parolă de Skype, puteti crea un cont de pe televizor.

#### 1. Selectati *[Nu ai Nume Skype*?], apoi apăsati OK.

2. Cititi Acordul de licentă pentru utilizatorul final, Conditiile de utilizare a serviciului și angajamentul de respectare a confidențialității Skype. La finalizare, selectați [Accept] și apăsați OK.

3. Atunci când vi se solicită, adăugați informații despre numele dvs., numele Skype, parola şi adresa de e-mail.

4. La finalizare, selectați [Creare cont] și apăsati OK.

Noul dvs. cont va fi acceptat și veți fi conectat.

Dacă vi se solicită, urmați instrucțiunile pe ecran pentru a modifica datele introduse.

#### Deconectarea din Skype

În meniul Skype, selectați *[Deconectare* utilizator actual], apoi apăsati OK.

#### Gestionarea contactelor

Puteti adăuga și vizualiza contacte care sunt conectate sau neconectate. De asemenea, puteši bloca sau debloca un contact selectat.

#### Adăugarea unui contact

1. În meniul Skype, selectați *[Prieteni]*, apoi apăsati OK.

2. Apăsați **III OPTIONS**, apoi selectați [Adaugă Prieten Skype] sau [Adaugă Prieten SkypeOut].

3. Apăsați OK pentru a afișa tastatura pe ecran.

4. Urmați instrucțiunile de pe ecran pentru a introduce detaliile.

Se afişează o listă de profiluri.

5. Selectați un contact, apoi apăsați OK. O invitašie este trimisă către contactul respectiv. Numele contactului apare deconectat până când acesta acceptă cererea.

#### Acceptarea unei cereri de contact

Alți utilizatori Skype vă pot invita să faceți parte din lista lor de contacte. Veti fi înstiintat cu privire la cererile acestora, pe care le puteți accepta sau refuza.

#### Redenumirea unui contact

1. În meniul Skype, selectati **[Prieteni]**, apoi apăsați OK.

2. Selectați un contact, apoi apăsați **HI OPTIONS.** 

3. Selectati **[Redenum.]**, apoi apăsați **OK**.

4. Urmati instructiunile de pe ecran pentru a edita informatiile.

#### Blocarea unui contact

1. În meniul Skype, selectati **[Prieteni]**, apoi apăsați OK.

2. Selectati contactul, apoi apăsati *HI OPTIONS* 

3. Selectați [Blocare], apoi apăsați OK. Atunci când vi se solicită, selectati [Da], apoi apăsati OK.

#### Deblocarea unui contact

#### 1. În meniul Skype, selectați [Setări] > [Prieteni blocați]. 2. Selectați contactul blocat, apoi apăsați OK.

3. Urmati instructiunile de pe ecran pentru deblocarea contactului.

#### Informații despre contact

Pentru a vizualiza informațiile unui contact, selectati contactul. Detaliile despre contact sunt afişate în dreapta ecranului televizorului.

#### Istoricul contactului

Pentru a vizualiza apelurile pe care le-ați avut cu un contact, selectați [Istoric].

Pentru a deschide conversatii anterioare. selectați o conversație și apăsați OK.

Notă: Când faceti sign cu un alt cont de Skype pe acest televizor, istoricul pentru contul anterior este sters.

#### Starea online

Pentru a vedea dacă un contact este conectat, verificați pictograma online din dreptul acestuia. Şi starea dvs. online este afişată în pagina contactelor dvs.

Pentru a schimba starea online:

1. În meniul Skype, selectați numele dvs. de Skype, apoi apăsați OK.

2. Selectați [Status Online], apoi apăsați OK.

3. Selectati o stare, apoi apăsati OK.

#### Efectuarea apelurilor vocale şi video

#### Efectuarea unui apel vocal

Puteti efectua un apel vocal Skype fără video. Notă: Asigurați-vă că este conectată, de asemenea, o cameră video pentru apeluri vocale.

1. În meniul principal Skype, selectați [Prieteni], apoi apăsati OK.

- 2. Selectati contactul, apoi apăsati OK.
- 3. Selectați [Apel], apoi apăsați OK.

#### Opțiuni pentru apeluri vocale

În timpul unui apel, apăsați **III OPTIONS** pentru a accesa aceste optiuni:

- **[Mut]**: Opriti sunetul microfonului.
- [Apel în asteptare]: Puneti apelul în aşteptare.
- [Încheie convorbire]: Încheiați apelul.
- [Tastatură apelare]: Accesați tastatura telefonică.
- [Pornește Video-ul Meu]: Porniți camera video.

#### Efectuarea unui apel video

Cu apelurile video, puteți vorbi față în față cu video în direct de la televizorul dvs., gratuit.

1. În meniul Skype, selectați [Prieteni], apoi apăsați OK.

- 2. Selectați contactul, apoi apăsați OK.
- 3. Selectați [Apel video], apoi apăsați OK.

#### Vizualizare pe ecran complet

Dacă respectivul contact are o cameră conectată și acceptă apelul, puteți vedea persoana pe televizor, pe ecran complet. Pentru a verifica dacă persoana vă poate vedea, vizualizați afișarea pe ecran mic pe televizor.

1. În timpul apelului, apăsați **III OPTIONS**.

2. Selectați *[Vizualiz. completă]*, apoi apăsați OK.

Transfocarea şi panoramarea clipului video 1. În **[Vizualiz. completă]**, selectati

[Zoom]+/- pentru a transfoca spre interior sau spre exterior.

O pictogramă de transfocare şi panoramare apare deasupra afişajului video.

2. Folositi Butoane pentru navigare de pe telecomandă pentru a panorama sau înclina camera.

#### Optiuni pentru apeluri video

În timpul unui apel, apăsați **III OPTIONS** pentru a accesa aceste optiuni:

- [Vizualiz. completă]: Vizualizaši contactul pe ecran complet.
- [Tastatură apelare]: Accesati tastatura telefonică.
- [Apel în așteptare]: Puneți apelul în aşteptare. Vizualizarea completă va fi oprită.
- [Oprește microfon]: Opriți sunetul microfonului.
- **[Opreste Video-ul Meu]:** Opriti fluxul video către ecranul contactului.

#### Apelati un telefon

Cu Skype, puteti apela telefoane în retele fixe şi mobile.

#### Notă:

Fără apeluri de urgentă cu Skype. Skype nu este un înlocuitor al telefonului şi nu poate fi utilizat pentru apeluri de urgență.

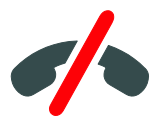

Înainte de a efectua un apel, va fi necesar să achizitionati credit Skype sau un abonament Skype pe computerul dvs. Pentru mai multe informații, consultați Utilizarea capacităților avansate ale televizorului > Utilizarea Skype > Setări Skype. (Pagin[a 37\)](#page-36-1)

1. În meniul Skype, selectati *[Sun*ă Telefoane], apoi apăsați OK.

2. Selectați [Tastatură apelare] pentru a accesa tastatura telefonică de pe ecran sau introduceti numărul de telefon de la Butoane numerice.

3. După ce ați terminat, selectați [Apel], apoi apăsați OK pentru a începe apelul. 4. Optional: Pentru a opri sunetul microfonului în timpul apelului, apăsati **III OPTIONS**, apoi selectati **[Opreste** microfon].

5. Pentru a încheia apelul vocal, selectati [Încheie convorbire], apoi apăsați OK.

#### Preluarea unui apel

Dacă sunteti conectat la Skype, veți primi înstiintări despre apelurile intrate în timp ce priviti la televizor.

1. Va apărea un mesaj pe ecran cu numele apelantului. Selectați *[Răspuns]*, apoi apăsați OK.

Pentru a activa video, selectati **[Se răspunde**] cu videol, apoi apăsați OK.

2. Pentru a refuza, selectati **[Refuz]**, apoi apăsati OK.

#### Notă:

Dacă acceptați un apel în timp ce puneți pauză sau înregistrarea unui program TV este pe pauză, Skype va întrerupe activitatea în desfăşurare.

- Un program TV pe pauză este oprit şi memorarea programului se pierde.
- Înregistrarea unui program TV este oprită. Va trebui să realizați înregistrarea din nou după încheierea apelului.
- Redarea filmelor închiriate este oprită. Pentru a continua să urmăriti filmul închiriat, trebuie să reveniți la magazinul video sau la serviciul de difuzare. Anumite magazine video şi servicii nu vă permit repornirea filmului.

#### Gestionarea mesajelor vocale

Dacă o persoană vă sună pe Skype când sunteti deconectat, aceasta vă poate lăsa un mesaj vocal în poşta vocală Skype.

Înainte de a putea primi mesaje vocale, trebuie să activați poșta vocală pe contul de Skype. Acest lucru se poate face doar de pe computer.

#### Redarea poştei vocale

1. În meniul Skype, selectati **[Istoric]**, apoi apăsati OK.

2. Selectati **[Voicemails]**, apoi apăsati **OK**.

3. Selectați mesajul vocal, apoi apăsați OK pentru a-l reda.

#### Stergerea postei vocale

1. Selectati mesajul vocal din listă și apăsați **HI OPTIONS.** 

2. Selectati *[Sterge mesaj vocal]*, apoi apăsați OK.
# Setări Skype

# Credit Skype

Cu creditul Skype puteti apela linii de telefonie fixe sau mobile de pe televizor. Pentru a cumpăra credit Skype, trebuie să faceti log in pe contul de Skype de pe computer. Valoarea creditului Skype cumpărat va apărea atunci când faceti log in pe contul de Skype de pe televizor.

# Sign in automat

1. În meniul Skype, selectati **[Setări]**, apoi apăsați OK.

2. Selectati *[Setări generale]* > [Înregisterează-mă când Skype porneşte], apoi apăsati OK.

# Schimbarea fotografiei de profil

1. În meniul Skype, selectati numele dvs. de Skype, apoi apăsați OK.

2. Selectați *[Imagine profil]*, apoi apăsați . 3. Selectați o imagine, selectați [Aplică], apoi apăsati OK.

# Schimbarea parolei de Skype

1. În meniul Skype, selectati **[Setări]**, apoi apăsați OK.

2. Selectați *[Schimbare parolă]*, apoi apăsați .

3.Urmați instrucțiunile pe ecran pentru a introduce parola curentă şi parola nouă. 4. După terminare, selectați [Aplică] și apoi apăsați OK.

# Redarea jocurilor

# Ce puteți face

Pe acest televizor puteti juca jocuri obișnuite sau în doi jucători pe ecran complet cu setări de imagine optimizate pentru jocuri.

# De ce aveti nevoie?

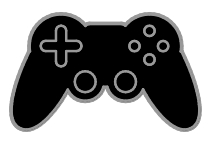

- Conectați consola de jocuri la acest televizor. Consultati Conectarea televizorului > Conectarea dispozitivelor > Consolă de jocuri (Pagin[a 58\)](#page-57-0).
- Un kit pentru doi jucători PTA436 (vândut separat) pentru jocuri pe ecran complet în doi jucători. Setul include două perechi de ochelari pentru jocuri.

# Începerea unui joc

1. Apăsati **ED SOURCE**.

2. Selectați consola de jocuri, apoi apăsați OK.

3. Dacă este nevoie, încărcati un disc cu jocuri pe consolă, apoi selectați un joc pe care să îl jucați.

4. Urmati instrucțiunile pe ecran pentru a începe jocul.

## Începerea jocului pe ecran complet în doi jucători

Unele jocuri oferă posibilitatea de joc cu mai mulši jucători şi cu ecran divizat. Tehnologia 3D a acestui televizor poate afişa ecranele divizate ca două vizualizări pe ecran complet. Cu ochelarii pentru jocuri în doi jucători, fiecare jucător poate beneficia de vizualizări diferite pe acelaşi televizor.

## 1. Apăsați **+D SOURCE**.

2. Selectați consola de jocuri, apoi apăsați OK.

3. Dacă este necesar, încărcați un disc cu jocuri pe consola pentru jocuri.

4. Pe consola pentru jocuri, selectați un joc în doi sau mai multi jucători, apoi selectati vizualizarea pe ecran divizat.

5. Apăsați **III OPTIONS** de pe telecomanda televizorului.

6. Selectati *[Imagine si sunet]*  $>$  *[locuri în 2]* 

#### . 7. Selectați [Sus/jos] sau [Paralel], apoi apăsați OK.

8. Puneți-vă ochelarii pentru jocuri în doi jucători pentru a vedea ecranele diferite. 9. Pentru a iesi, apăsati **n** de două ori.

Sfat: Pentru a vedea meniuri sau scoruri ale jocurilor, apăsați OK pentru a schimba modul de vizualizare.

# Setările jocurilor

### Setări de imagine pentru jocuri

Puteti optimiza afisajul televizorului pentru jocuri fără întârzierea imaginii.

1. Apăsati <del>n</del>.

2. Selectați [Configurare] > [Setări TV] > [Imagine], apoi apăsați OK.

3. Selectați [ $\vert$ oc sau calculator] > [ $\vert$ oc].

### Presetări de sunet pentru jocuri

Puteți optimiza efectele de sunet pentru jocuri.

1. Apăsati **III OPTIONS**.

### 2. Selectati *[Imagine si sunet]*  $>$  *[Stil sunet]*

> [Joc], apoi apăsați OK.

Televizorul este pregătit pentru jocuri.

Notă: Când se termină sesiunea de jocuri, comutaši din nou la setarea de sunet obişnuită.

# Vizualizare Teletext

# Selectarea unei pagini

În timp ce vizionati canalele care transmit teletextul, puteti vizualiza teletextul.

1. Selectați un canal care transmite teletext, apoi apăsați TEXT.

2. Selectati o pagină folosind una dintre aceste metode:

- Introduceši numărul paginii folosind Butoane numerice.
- Apăsați CH + / CH pentru a vizualiza pagina următoare sau anterioară.
- Apăsați Butoane colorate pentru a selecta un element codificat prin culori.

# Opțiuni Teletext

1. În timp ce vizualizați teletextul, apăsați **HI OPTIONS** 

2. Selectati o optiune:

- [Înghetare pagină] / [Dezghetare pagină]: Îngheată sau dezgheată pagina curentă.
- [Ecran dublu] / [Ecran mare]: Activează sau dezactivează teletextul pe ecran dublu. Ecranul dublu afişează atât canalul curent, cât şi transmisia teletextului pe două jumătăți ale ecranului televizorului.
- [Imagine ansamblu T.O.P.]:Transmisiunile teletext de tip T.O.P. (Tabel de pagini) vă permit să vă deplasati direct de la un subiect la altul, fără a mai introduce numerele de pagină.
- [Mărire] / [Vizion. normală]: Măreşte pagina. Apăsați Butoane pentru navigare pentru a vă deplasa pe vizualizarea mărită.
- [Afisare]: Ascunde sau afisează informațiile ascunse de pe o pagină, precum soluțiile la ghicitori sau puzzle.
- [Ciclare subpagini]: Dacă sunt disponibile subpagini, fiecare subpagină este afişată automat.
- [Limbă]: Comută la un grup diferit de limbi pentru afişarea corectă a diferitelor seturi de caractere.
- [Teletext 2.5]: Vizualizează teletextul cu mai multe culori şi grafică mai bună decât în modul normal. Dacă Teletextul 2.5 este transmis de un canal, atunci este activat în mod prestabilit.

### Limba pentru Teletext

Pentru canalele TV digitale în care furnizorii oferă limbi diferite pentru teletext, puteți selecta limba principală și secundară preferată.

1. Apăsati <del>n</del>.

2. Selectați [Configurare] > [Setări canal] sau [Setări satelit].

3. Selectați [Limbi] > [Teletext - Principal] sau [Teletext - Secundar].

4. Selectați o limbă, apoi apăsați OK.

### Subpagini

Dacă pagina de teletext conține câteva subpagini, puteți vizualiza pe rând fiecare subpagină. Aceste subpagini sunt afişate pe o bară, lângă numărul paginii principale.

Apăsați < sau > pentru a le selecta .

# Căutare

Puteši căuta un cuvânt sau un număr care există în pagina curentă de teletext.

1. În timp ce vizualizati teletextul, apăsati  $OK$ pentru a evidentia primul cuvânt sau primul număr.

2. Apăsati Butoane pentru navigare pentru a trece la cuvântul sau la numărul pe care doriti să-l căutati.

3. Apăsați OK pentru a începe căutarea. 4. Pentru a părăsi căutarea apăsati A până când nu mai este evidentiat niciun cuvânt sau niciun număr.

### Teletext digital

Dacă un emițător de canale TV digitale oferă un text digital dedicat sau servicii interactive, puteți vizualiza teletextul digital. Este posibil ca astfel de canale, cum ar fi BBC1, să aibă teletext digital cu mai multe caracteristici interactive.

Notă: Serviciile de text digitale sunt blocate atunci când subtitrările sunt difuzate şi sunt activate. Consultati Schimbarea setărilor televizorului > Setările limbii > Subtitrările pe canalele digitale (Pagina [49\)](#page-48-0).

În teletext digital:

- Apăsați Butoane pentru navigare pentru a selecta sau evidentia elemente.
- Apăsați **Butoane colorate** pentru a selecta o opțiune, apoi apăsați OK pentru a confirma sau activa.

# Setarea blocărilor și cronometrelor

# Ceas

Puteti afisa un ceas pe televizor. Ceasul afişează ora care este difuzată de operatorul dvs. de servicii TV.

### Afişează ceasul la televizor

1. În timp ce priviti la televizor apăsati **III OPTIONS.** 

2. Selectați **[Ceas]**, apoi apăsați **OK**. Ceasul este afișat în colțul din dreapta sus al ecranului televizorului.

# Schimbarea modului ceasului

Puteti modifica modul ceasului la automat sau manual. În mod implicit, acesta este setat la modul automat care îl sincronizează automat la Timpul universal (UTC). Dacă televizorul dvs. nu poate primi transmisii UTC, modificați modul ceas la [Manual].

1. Când priviți la televizor, apăsați  $\biguparrow$ .

2. Selectați [Configurare] > [Setări TV] > [Setări generale].

3. Selectați [Ceas] > [Mod ceas auto]. 4. Selectați [Automat], [Manual] sau [În functie de tarăl, apoi apăsati OK.

# Schimbarea fusului orar

În țări cu transmitere a datelor ceasului, puteti schimba fusul orar dacă ati selectat [Mod ceas auto] > [Automat] sau [În functie de tară].

1. În meniul [Ceas] selectați [Fus orar]. 2. Selectati fusul dvs. orar, apoi apăsati OK.

# Setați ora de vară

În țări cu date de transmitere a orei, puteți activa sau dezactiva ora de vară dacă selectați [Mod ceas auto] > [Automat] sau [În funcție de țară].

1. În meniul [Ceas] selectați [Ora de vară]. 2. Selectați [Durată standard] sau [Ora de varăl, apoi apăsati OK.

# Setarea manuală a ceasului televizorului

Puteši seta manual data şi ora. Înainte de a începe, setați modul ceasului la [Manual].

1. În meniul **[Ceas]**, selectati **[Dată]** sau [Oră] apoi apăsati OK.

2. Setati ora sau data cu **Butoane pentru** navigare.

3. Selectati **[Finalizat]**, apoi apăsați **OK**.

# Cronometru oprire

Puteți comuta televizorul la modul standby după un timp specificat. Pe durata cronometrării la timpul specificat, puteti opri televizorul mai devreme sau puteți reseta cronometrul de oprire.

1. Apăsati <del>n</del>.

2. Selectați [Configurare] > [Setări TV] > [Setări generale] > [Temporizator somn].

3. Selectați durata cronometrului de oprire. Cronometrul de oprire poate fi setat până la 180 de minute. Pentru a opri cronometrul de oprire, setați-l la zero minute.

4. Apăsati OK pentru a activa cronometrul de oprire. După timpul specificat, televizorul comută la modul standby.

# <span id="page-39-0"></span>Blocare pentru copii

Pentru a proteja copiii de programele TV nepotrivite, puteți bloca televizorul sau programele interzise minorilor.

### Pentru a seta sau schimba codul de blocare pentru copii

1. Apăsați **fi**.

2. Selectați [Configurare] > [Setări canal] sau [Setări satelit] > [Blocare pt. copii].

3. Selectați [Setare cod] sau [Modificare cod].

4. introduceti codul cu **Butoane numerice**.

Sfat: Dacă accesati canalele din lista de canale, vi se solicită să introduceți codul de blocare. Dacă ati uitat codul, introduceti "8888" pentru a suprascrie orice cod existent.

### Blocare sau deblocare canale

1. În meniul de blocare pentru copii, selectați [Blocare canal].

2. Introduceti codul de blocare pentru copii cu Butoane numerice.

3. Selectati canalele care trebuie blocate sau deblocate. Reporniți televizorul pentru a activa blocarea.

### Notă:

Dacă accesati canalele din lista de canale, vi se solicită să introduceti codul de blocare.

# Restrictii minori

Puteti seta televizorul să redea numai programele cu clasificarea pentru vârstă mai mică decât vârsta copilului dvs. Această restricție se aplică numai canalelor digitale de la emitătorii care își clasifică programele în funcție de vârstă.

1. Apăsați <del>n</del>.

2. Selectati [Configurare] > [Setări canal] sau [Setări satelit].

### 3. Selectați [Blocare pt. copii] > [Restricții minori].

Vi se solicită să introduceți codul de blocare pentru copii.

4. Introduceti codul de blocare pentru copii cu Butoane numerice.

5. Selectați o clasificare pentru vârstă, apoi apăsați OK.

Sunt blocate toate programele care depăşesc clasificarea pentru vârstă selectată.

Pentru informații privind codurile de blocare pentru copii, consultați Utilizarea

capacităšilor avansate ale televizorului > Setarea blocărilor și cronometrelor >

Blocare pentru copii (Pagin[a 40\)](#page-39-0).

# 4 Schimbarea setărilor televizorului

# Imagine şi sunet

# Asistent setări

Puteți selecta setările de imagine și de sunet cu ajutorul asistentului de setări, care demonstrează imediat efectul setării alese.

1. Când priviti la televizor, apăsati  $\bigstar$ . 2. Selectați [Configurare] > [Setări rapide imagine și sunet], apoi apăsați OK.

3. Selectați [Continuare], apoi apăsați OK.

4. Urmati instructiunile de pe ecran pentru a vă alege setările preferate.

## Setări de imagine suplimentare

Puteți modifica setările în meniul Imagine.

- 1. Apăsati <del>n</del>.
- 2. Selectati [Configurare] > [Setări TV] > [Imagine], apoi apăsați OK.

3. Selectati o setare pe care doriti să o modificați, apoi apăsați OK.

- [Stil imagine]: Selectează o setare predefinită pentru imagine.
- [Restabilire stil]: Restabileşte setarea de imagine predefinită pe care ați selectat-o ultima dată.
- [Contrast backlight 3D] / [Contrast lumină de fundal]: Reglează luminozitatea fundalului afişajului.
- [Culoare]: Reglează saturația culorilor imaginii.
- [Claritate]: Reglează claritatea imaginii.
- [Reducere zgomot]: Selectează valoarea de reducere a zgomotului pentru imagine.
- [Reducere artefact MPEG]: Uniformizează tranzițiile și neclaritatea în imaginea digitală.

 [Pixel Plus HD] / [Pixel Precise HD]: Reglează fin fiecare pixel pentru a se potrivi cu pixelii din jur şi a produce o imagine luminoasă, de înaltă definiție. - [Claritate avans.]: Activează claritatea superioară, în special pe liniile şi

contururile din imagine

- [Contrast dinamic]: Sporeşte dinamic detaliile din zonele întunecate, medii şi luminoase ale imaginii.

- [Retroilumin. din.]: Selectează un nivel pentru lumina de fundal pentru optimizarea consumului dinamic de energie şi a contrastului imaginii.

- [Îmbun. culoare]: Sporeşte dinamic strălucirea şi detaliile culorilor.

 [Avansat]: Accesează setările avansate, cum ar fi setările pentru gamma, tentă şi contrast video.

- [Senzor de lumină]: Reglează automat luminozitatea ecranului televizorului, în functie de conditiile de iluminare din cameră.

- [Gama]: Reglează setarea non-liniară pentru iluminarea şi contrastul imaginii.

- [Nuanță]: Modifică balansul de culori.

- **[Nuantă person]**: Particularizează setarea pentru balansul de culori. Disponibil numai dacă [Nuanță] >

**[Personalizat]** este selectat

- [Contrast video 3D] / [Contrast video]: Reglează contrastul video.
- [Luminozitate]: Reglează

luminozitatea ecranului.

- [Tonalitate cromatică]: Compensează variašiile de culoare la transmisiile NTSC.
- [Joc sau calculator]: Atunci când vizualizati continut de la o consolă de jocuri conectată, selectati **[loc]** pentru a aplica setările jocului. Atunci când un computer este conectat prin HDMI, selectați [Computer]. Asigurați-vă că ați selectat [Format şi margini] > [Format imagine] > [Nescalat] pentru a vizualiza detaliile la maximum.

 [Format şi margini]: Accesează setările avansate pentru a controla formatul de afişare a imaginii.

> - [Format imagine]: Modifică formatul imaginii.

- [Margini ecran]: Modifică dimensiunea imaginii.

- [Schimbare imagine]: Dacă este disponibil, schimbă pozitia imaginii.

### Setări de sunet suplimentare

Puteti modifica setările în meniul Sunet.

1. Apăsati <del>n</del>.

### 2. Selectați [Configurare] > [Setări TV] > [Sunet], apoi apăsați OK.

3. Selectati o setare pe care doriți să o modificați, apoi apăsați OK.

- [Stil sunet]: Accesează setări de sunet predefinite.
- [Restabilire stil]: Restabileşte setarea de sunet predefinită pe care ati selectat-o ultima dată.
- [Bas]: Reglează nivelul sunetelor joase pentru boxe şi căşti.
- [Sunete înalte]: Reglează nivelul sunetelor înalte pentru boxe şi căşti.
- [Mod surround]: Selectează un mod de sunet surround pentru a îmbunătăți experienta audio.
- [3D surround incredibil, automat]: Selectează un mod de sunet surround pentru a îmbunătăți experienta audio în modul 3D. Pentru anumite modele.
- [Volum căşti]: Reglează volumul căştilor.
- [Avansat]: Accesează setări avansate pentru îmbunătățirea experienței audio.

- [Uniformizare auto a volumului]: Permite reducerea schimbărilor bruşte de volum, de exemplu, la comutarea între canale.

- [Difuzoare TV]: Selectează boxele preferate pentru a reda audio în flux de la televizor. Consultați Conectarea televizorului > Configurarea dispozitivelor EasyLink > Selectarea iesirii pentru boxă (Pagin[a 67\)](#page-66-0).

- [Clear Sound]: Îmbunătățește calitatea sunetului.

- [Format ieşire audio]: Selectează tipul de ieşire audio prin conectorul de ieşire audio digital. Selectati între [Multicanal] şi [Stereo].

- [Uniformizare ieşire audio]: Setează nivelul de ieşire pentru audio stereo. Selectați [M. puțin] pentru o anumită valoare de pierdere a intensității sau a puterii semnalului. Selectați [Mai mult] pentru pierdere zero a intensității sau a puterii semnalului.

- [HDMI 1 - ARC]: Activează ieşirea audio de la dispozitivul compatibil ARC conectat la conectorul HDMI 1.

- [Întârz. ieşire audio]: Sincronizează automat imaginea de pe televizor cu semnalul audio de la un sistem home theater conectat. Nu este necesar să folositi această setare atunci când conectați televizorul la un sistem Philips home theater.

- [Offset ieşire audio]: Reglează setarea pentru decalarea ieşirii audio. Opțiune disponibilă dacă se activează [Întârz. ieşire audio].

# Format audio

## Canale digitale

Dacă un emitător de canale TV digitale transmite semnalul audio în mai multe formate, puteti selecta un format audio.

### 1. Apăsați **n**.

2. Selectați [Configurare] > [Setări canal] sau [Setări satelit] > [Limbi] > [Format audio preferat].

3. Selectați o opțiune, apoi apăsați OK.

- [Standard]: Primeşte format audio standard (MPEG).
- [Avansat]: Primeşte format audio avansat, dacă este disponibil (AAC, Dolby Digital sau Dolby Digital Plus).

## Canale analogice

Dacă un emițător de canale TV analogice transmite semnalul audio în mai multe formate, puteți selecta un format audio.

- 1. Apăsați <del>n</del>.
- 2. Selectați [Configurare] > [Setări canal]

sau [Setări satelit] > [Mono/Stereo].

3. Selectați o setare, apoi apăsați OK.

### Resetarea imaginii şi a sunetului

Puteți restabili setările implicite de imagine și de sunet, în timp ce setările de instalare a canalelor rămân neschimbate.

1. Când priviti la televizor, apăsati  $\hat{\mathbf{n}}$ .

### 2. Selectați [Configurare] > [Setări TV] > [Setări generale] > [Setări fabrică], apoi apăsați OK.

3. Selectați **[Resetare]**, apoi apăsați **OK**.

Toate setările televizorului (cu excepția setărilor canalelor) sunt resetate la setările implicite din fabrică.

# Canale

### Instalare automată

Atunci când televizorul a fost pornit pentru prima dată, s-a efectuat o instalare completă a canalelor.

Pentru a schimba limba și țara și pentru a reinstala toate canalele TV disponibile, puteți executa din nou această instalare completă.

### Initierea instalării

Notă: Dacă vi se solicită să introduceți un cod, introduceti ..8888".

1. Apăsati <del>n</del>.

2. Selectați [Configurare] > [Căutare canale] > [Reinstalare canale], apoi apăsați OK.

- 3. Selectați țara, apoi apăsați OK.
- 4. Selectați rețeaua, apoi apăsați OK:
- [Antenă (DVB-T)]: Accesații transmisiuni gratuite prin antenă.
- [Cablu (DVB-C)]: Accesații transmisiuni prin cablu.

5. Urmați instrucțiunile afișate pe ecran pentru a selecta alte opțiuni, dacă este cazul. Meniul de start pentru căutarea de canale este afişat.

6. Selectați [Start], apoi apăsați OK.

7. După finalizarea căutării canalelor, selectați [Terminare], apoi apăsați OK.

Sfat: Apăsați **E LIST** pentru a vedea lista de canale.

Notă: Când sunt găsite canale digitale TV, este posibil ca lista canalelor instalate să afiseze numere goale de canale. Puteti redenumi sau reordona aceste canale.

# Română

## Instalare canale analogice

Puteti căuta și stoca unul câte unul canalele TV analogice.

### Pasul 1: Selectati sistemul dvs.

Notă: Săriți acest pas dacă setările dvs. de sistem sunt corecte.

- 1. Când priviti la televizor, apăsati  $\biguparrow$ .
- 2. Selectați [Configurare] > [Setări canal] > [Instalare canal].
- 3. Selectați [Analog: Instalare manuală] > [Sistem], apoi apăsati OK.

4. Selectați sistemul pentru țara sau regiunea dvs., apoi apăsați OK.

### Pasul 2: Căutați și stocați noi canale TV

1. În timp ce priviti la televizor apăsati  $\bigstar$ . 2. Selectați [Configurare] > [Setări canal] > [Instalare canal].

### 3. Selectați [Analog: Instalare manuală] > [Căutare canal], apoi apăsați OK.

4. Găsiti canalul:

- Dacă știți frecvența canalului, introduceti-o cu ajutorul **Butoane** pentru navigare sau Butoane numerice.
- Dacă nu știti frecventa canalului, căutati următoarea frecventă care are semnal puternic. Selectați [Căutare], apoi apăsati OK.

5. După ce ati găsit canalul corect, selectati [Finalizat], apoi apăsați OK.

6. Selectați *[Stoc drept canal nou]*, apoi apăsați OK pentru a stoca noul canal TV.

Notă: Dacă recepția este slabă, repoziționați antena şi repetati procedura.

# Instalare canale digitale

Dacă știți frecventa canalelor pe care doriți să le instalați, puteți căuta și stoca unul câte unul canalele digitale. Pentru cele mai bune rezultate, contactați furnizorul de servicii.

### 1. Apăsați **<del>n</del>**.

2. Selectați [Configurare] > [Setări canal] > [Instalare canal].

3. Selectați [Digital: Reception test] >

[Căutare canal], apoi apăsați OK.

4. Apăsați Butoane numerice pentru a introduce frecventa canalului.

5. Selectați [Căutare], apoi apăsați OK.

6. Atunci când este găsit canalul, selectați [Stocare], apoi apăsați OK.

## Reglarea fină a canalelor analogice

Dacă receptia unui canal TV analogic este slabă, puteti regla fin canalul TV.

1. Apăsati <del>n</del>.

2. Selectați [Configurare] > [Setări canal] > [Instalare canal].

3. Selectați [Analog: Instalare manuală] > [Acordare fină], apoi apăsați OK.

4. Apăsați $\triangle$  sau  $\nabla$  pentru a regla fin canalul.

5. După ce ati selectat frecventa corectă a canalului, selectați [Finalizat], apoi apăsați OK.

6. Selectați o opțiune, apoi apăsați OK.

- [Memorare canal curent]: Stochează canalul sub numărul canalului curent.
- [Stoc drept canal nou]: Stochează canalul sub un număr nou de canal.

# Actualizare listă canale

Atunci când televizorul a fost pornit pentru prima dată, s-a efectuat o instalare completă a canalelor. În mod implicit, unde există modificări la aceste liste de canale, televizorul le actualizează automat. De asemenea, puteți dezactiva actualizarea automată sau puteți actualiza manual canalele.

Notă: Dacă vi se solicită să introduceti un cod, introduceti "8888".

### Actualizare automată

Pentru adăugarea sau eliminarea automată a canalelor digitale, lăsati televizorul în modul standby. Televizorul actualizează zilnic canalele şi stochează zilnic noile canale. Canalele goale sunt eliminate din lista canalelor.

### Dezactivarea mesajului de actualizare a canalelor

Dacă se efectuează o actualizare a canalelor, se afișează un mesaj la pornire. Puteți dezactiva acest mesaj.

1. Apăsați **fi**.

2. Selectați [Configurare] > [Setări canal] sau [Setări satelit].

- 3. Selectați [Instalare canal] > [Mesaj actualizare canal].
- 4. Selectați [Oprit], apoi apăsați OK.

Dezactivarea actualizărilor automate În meniul *[Instalare canal]*, selectați [Actualizare automată canal] > [Oprit].

### Actualizarea manuală a canalelor

1. Apăsati $\bigstar$ 

2. Selectați [Configurare] > [Căutare canale] > [Actualizare canale], apoi apăsati OK.

3. Pentru a actualiza canalele, urmati instrucțiunile de pe ecran.

# Copierea canalelor

ATENTIE: Această caracteristică este desemnată furnizorilor şi personalului de service.

Puteti copia listele de canale de la un televizor Philips TV la altul printr-un dispozitiv de stocare USB. Nu este nevoie să căutați canalele sau să le instalați din nou pe al doilea televizor. Fişierul cu lista de canale este suficient de mic pentru a se potrivi oricărui dispozitiv de stocare USB.

### De ce aveti nevoie?

Două televizoare Philips care au aceste proprietăți:

- Aceeași setare a tării
- Acelaşi interval al anului
- Acelaşi tip de DVB aşa cum este indicat prin sufixul (H, K, T, D/00) din denumirea modelului
- Aceleaşi setări pentru canalele de satelit, inclusiv numărul de sateliți LNB
- Acelaşi tip de hardware care este indicat de eticheta de pe spatele televizorului. De exemplu: TPM10.1E LA.
- Versiuni de software compatibile

Notă: Dacă vi se solicită să introduceți un cod, introduceti "8888".

### Pasul 1: Verificați setarea țării

1. Porniți primul televizor (cu canalele pe care doriți să le copiați pe cel de-al doilea televizor).

- 2. Apăsați **fi**.
- 3. Selectați [Configurare] > [Căutare

canale] > [Reinstalare canale], apoi apăsați OK.

- Meniul pentru țară va fi afișat.
- 4. Observați setarea curentă.
- 5. Apăsati **D**.
- 6. Apăsați [Anulare] pentru a ieși.

### Pasul 2: Copierea listei de canale pe dispozitivul USB

1. Conectati un dispozitiv USB de stocare la primul televizor (cu canalele instalate).

 $2.$  Apăsati $\bigstar$ .

3. Selectați [Configurare] > [Setări canal] sau [Setări satelit].

4. Selectați [Instalare canal] > [Copiere listă canale] > [Copiere pe USB], apoi apăsați OK.

Lista de canale este copiată pe dispozitivul de stocare USB.

5. Deconectați dispozitivul USB de stocare.

### Pasul 3: Copiați canalele pe un televizor fără canale instalate

1. Porniți cel de-al doilea televizor, pe care doriti să copiati lista de canale.

Începe instalarea initială.

2. Urmați instrucțiunile de pe ecran și selectați aceeași țară ca și cea a televizorului a cărei listă de canale doriti să le copiati.

3. Săriti peste căutarea canalelor.

4. Conectați dispozitivul USB de stocare.

5. Apăsati <del>n</del>.

6. Selectaši [Configurare] > [Setări canal] sau [Setări satelit].

7. Selectati [Instalare canal] > [Copiere listă canale] > [Copiere pe TV], apoi apăsați OK. Lista de canale este copiată pe televizor.

8. Deconectati dispozitivul USB de stocare.

### Pasul 3: Copiati canalele pe un televizor cu canale preinstalate

1. Porniti cel de-al doilea televizor, pe care doriti să copiati lista de canale.

2. Apăsati $\hat{f}$ 

3. Selectați [Configurare] > [Căutare

canale] > [Reinstalare canale], apoi apăsați OK.

Meniul pentru tară va fi afisat.

4. Asigurati-vă că setarea tării este aceeași cu cea a primului televizor.

5. Apăsați **D**.

6. Apăsaši [Anulare] pentru a ieşi.

7. Dacă setarea tării este diferită, reinstalati cel de-al doilea televizor pentru a se potrivi setării țării de pe primul televizor. Consultați Schimbarea setărilor televizorului >

Resetare totală (Pagina [53\)](#page-52-0).

8. Conectati dispozitivul USB de stocare la cel de-al doilea televizor.

9. Apăsati <del>n</del>.

10. Selectați [Configurare] > [Setări canal] sau [Setări satelit].

11. Selectați [Instalare canal] > [Copiere listă canale] > [Copiere pe TV], apoi apăsați OK.

Lista de canale este copiată pe cel de-al doilea televizor.

12. Deconectați dispozitivul USB de stocare.

# Setările satelitului

# Ce puteti face

Acest televizor poate recepționa semnale de la 4 convertoare de blocare cu zgomot redus (LNB) diferite. Un convertor LNB este montat la polul de capăt al antenei rotunde, captând semnale de la un satelit.

### Notă:

- Receptarea prin satelit este disponibilă numai pentru anumite modele. **[Căutare satelit]** este disponibil numai dacă televizorul acceptă DVB-S.
- Pentru a receptiona canale prin satelit. conectati un receptor prin satelit la conectorul SAT de pe televizorul dvs.

# Instalare canale prin satelit

### <span id="page-47-0"></span>Reinstalarea satelitilor

- 1. În timp ce priviți la televizor apăsați  $\biguparrow$ .
- 2. Selectați [Configurare] > [Căutare

# $satelit$ ] > [Reinstalare sateliți].

3. Urmati instructiunile de pe ecran pentru a finaliza instalarea.

4. După terminare, selectati [Terminare], apoi apăsati OK.

### Selectarea tipului de conexiune

Atunci când instalati canale prin satelit, trebuie să setați tipul de conexiune. Numărul de convertoare LNB de pe antena rotundă determină numărul de canale prin satelit pe care le puteți instala.

1. Atunci când reinstalati sateliti, selectati [Setări], apoi apăsați OK.

2. Selectați [Tip conectare].

3. Selectați o setare, apoi apăsați OK.

- [1 satelit (Singular LNB)]: Selectați dacă aveti numai un singur convertor LNB.
- [2 sateliti (DiSEqC Mini)]: Selectati dacă aveți 2 conectoare LNB.
- [3 sau 4 sateliti (DiSEqC 1.0)]: Selectati pentru 3 sau 4 conectoare LNB.
- [Unicable pentru 1 satelit]: Selectati dacă aveti o configuratie Unicable cu 1 satelit.
- [Unicable pentru 2 sateliți]: Selectați dacă aveti o configuratie Unicable cu 2 sateliti.

### Instalare manuală

Dacă un transponder este ignorat în timpul instalării, puteți testa puterea semnalului unui transponder sau puteti adăuga un nou transponder.

1. În timp ce priviti la televizor apăsati  $\biguparrow$ . 2. Selectati **[Configurare] > [Căutare** satelit] > [Instalare manuală], apoi apăsați OK.

3. Selectați convertorul LNB.

4. Dacă știți frecventa transponderului (care poate include câteva canale), selectați [Frecvență]și setați frecvența.

5. Selectați [Căutare], apoi apăsați OK.

6. Dacă se găseste o nouă frecventă, apăsați [Stocare]pentru a adăuga noul transponder cu canalele sale.

### Actualizarea canalelor prin satelit

- 1. În timp ce priviți la televizor apăsați  $\bigstar$ .
- 2. Selectați [Configurare] > [Căutare

satelit] > [Actualizare canale].

3. Urmati instructiunile de pe ecran pentru a finaliza instalarea.

4. După terminare, selectați [Terminare] și apoi apăsati OK.

# Română

# Adăugarea și eliminarea sateliților

Puteti adăuga sau elimina oricând sateliti și puteți instala canalele din noii sateliți.

Notă: Înainte de a adăuga sateliți, asigurați-vă că tipul de conexiune este corect. Consultati Schimbarea setărilor televizorului > Setările satelitului > Instalarea canalelor prin satelit (Pagin[a 48\)](#page-47-0).

1. Apăsați <del>n</del>.

2. Selectati [Configurare] > [Căutare satelitl. apoi apăsati OK.

3. Selectati *[Adăugare satelit]*, apoi apăsati OK.

Televizorul caută un satelit pe primul convertor LNB gratuit. Actiunea poate dura câteva minute.

4. Dacă nu se găsește niciun satelit, verificați conexiunile și pozițiile antenei rotunde, apoi selectati [Căutare din nou].

5. Dacă sunteți mulțumit de satelitul adăugat, selectați *[Înainte]* pentru a instala toate canalele de la satelitul respectiv. Instalarea poate dura câteva minute.

## Eliminarea unui satelit

1. Apăsați <del>n</del>.

2. Selectați [Configurare] > [Căutare satelit] > [Eliminare satelit], apoi apăsați OK.

3. Selectați sateliții pe care doriți să îi eliminați, apoi selectați [Îndepărtare] și apăsați OK.

# Setările limbii

## Limbă meniu

- 1. Când priviti la televizor, apăsati  $\biguparrow$ .
- 2. Selectați [Configurare] > [Setări TV] >

[Setări generale] > [Limbă meniu].

3. Selectaši o limbă meniu din listă, apoi apăsați OK.

# Limbă audio

În cazul în care canalul TV transmite mai multe limbi audio sau limbi audio duble, puteți selecta limba audio preferată.

1. Când priviti la televizor, apăsati **HI OPTIONS.** 

2. Pentru canale digitale, selectați [Limbă audio]. Pentru canale analogice, selectati [Dual I-II]. Apăsati OK pentru a confirma selectia.

3. Selectaši din limbile disponibile, apoi apăsați OK.

Puteți seta limbile principală și secundară preferate pentru a le asculta atunci când sunt disponibile.

1. Când priviti la televizor, apăsati  $\hat{\mathbf{\pi}}$ .

2. Selectați [Configurare] > [Setări canal] sau [Setări satelit] > [Limbi]. 3. Selectați [Limbă audio principală] sau

[Limbă audio secundară] și alegeți dintre limbile disponibile.

4. Apăsați OK pentru a confirma.

# Subtitrările pe canalele analogice

1. În timp ce vizionați un canal TV analogic, apăsați TEXT.

2. Introduceti numărul din trei cifre al paginii de subtitrări, de obicei "888".

Dacă sunt disponibile, subtitrările sunt activate.

# Subtitrările pe canalele digitale

<span id="page-48-0"></span>1. În timp ce vizionați un canal TV digital, apăsați **III OPTIONS**.

- 2. Selectați [Subtitrări], apoi apăsați OK.
- 3. Selectați [Subtitrare oprită], [Subtitr.

pornită] sau [Automat], apoi apăsați OK.

## Limbă subtitrare

Atunci când este disponibilă, puteti schimba limba de subtitrare pentru canalele digitale.

1. Când priviți la televizor, apăsați **HI OPTIONS** 

2. Selectati *[Limbă subtitrare]*, apoi alegeti una dintre limbile disponibile și apăsati OK. Limba de subtitrare este modificată pentru canalul respectiv.

Puteti seta limbile principală și secundară preferate pentru a le afişa atunci când sunt disponibile.

1. Când priviți la televizor, apăsați  $\biguparrow$ .

2. Selectați [Configurare] > [Setări canal] sau [Setări satelit] > [Limbi].

3. Selectați [Limbă subtitrare principală] sau [Limbă subtitrare secundară] și alegeți

dintre limbile disponibile.

4. Apăsați OK pentru a confirma.

# Setările accesului universal

# Pornire

Unele televiziuni digitale oferă caracteristici speciale audio şi de subtitrare pentru persoanele cu deficiențe auditive sau de vedere. Puteti activa sau dezactiva aceste caracteristici.

1. Apăsati <del>n</del>.

2. Selectați [Configurare] > [Setări TV] > [Setări generale].

3. Selectati [Acces universal] > [Pornit] sau [Oprit], apoi apăsați OK.

### Setarea feedbackului audio

Când apăsați un buton de pe telecomandă sau de pe televizor, puteti seta televizorul să redea un semnal sonor.

1. Când priviți la televizor, apăsați **III OPTIONS** 

2. Selectați [Acces universal] > [Bip tastă] > [Pornit], apoi apăsați OK.

## Accesul pentru persoanele cu deficiente de auz

Pentru a vă asigura că este disponibilă o limbă audio pentru persoanele cu deficiente de auz, apăsați **III OPTIONS**, apoi selectați **[Limbă audio]**. Limbile care acceptă audio pentru persoanele cu deficiente de auz sunt indicate de o pictogramă în formă de ureche.

Pornirea semnalului audio şi a subtitrărilor pentru persoanele cu deficiente de auz 1. În timp ce priviți la televizor apăsați

**HI OPTIONS.** 2. Selectați [Acces universal] > [Cu

### disabilitate auditivă].

3. Selectați o setare, apoi apăsați OK.

- [Oprit]: Dezactivează caracteristicile pentru persoanele cu deficiente de auz.
- [Pornit]: Porneşte semnalul audio şi subtitrările pentru persoanele cu deficiente de auz.

# Accesul pentru persoanele cu deficiente de vedere

Pentru a vă asigura că este disponibilă o limbă audio pentru persoanele cu deficiente de vedere, apăsați **III OPTIONS**, apoi selectați [Limbă audio]. Limbile care acceptă audio pentru persoanele cu deficiențe de vedere sunt indicate de o pictogramă în formă de ochi.

### Selectarea boxelor sau a căştilor

Puteti alege să ascultati semnalul audio pentru persoane cu deficiente de vedere prin boxele televizorului, prin căşti sau prin ambele.

1. În timp ce priviți la televizor apăsați *HI OPTIONS* 

### 2. Selectați [Acces universal] > [Cu disabilități vizuale].

3. Selectati o setare, apoi apăsati **OK**.

- [Difuzoare]: Semnalul audio pentru persoane cu deficiențe de vedere să fie redat numai de la boxe.
- [Căști]: Semnalul audio pentru persoane cu deficiente de vedere să fie redat numai de la căşti.
- [Boxe + căști]: Semnalul audio pentru persoane cu deficiente de vedere să fie redat de la boxe, precum şi de la căşti.

 [Oprit]: Oprire semnal audio pentru persoane cu deficiente de vedere.

Notă: Dacă telecomanda EasyLink este activată, nu puteti selecta butonul verde. Pentru a dezactiva EasyLink, consultati Conectarea televizorului > Configurarea dispozitivelor EasyLink > De ce aveți nevoie (Pagina [66\)](#page-65-0).

Modificarea volumului pentru limba audio pentru persoanele cu deficiente de vedere

1. În timp ce priviti la televizor apăsati **HI OPTIONS** 

2. Selectați [Acces universal] > [Volum mixt].

3. Apăsați Butoane pentru navigare pentru a modifica volumul, apoi apăsati OK.

# Efecte audio

1. Apăsati $\mathbf{\hat{m}}$ .

2. Selectați [Configurare] > [Setări canal] sau [Setări satelit].

3. Selectați [Limbi] > [Cu disabilități vizuale]

> [Efecte audio].

4. Selectați o setare, apoi apăsați OK.

- **[Pornit]**: Activati efectele audio în semnalul audio pentru persoane cu deficiente de vedere.
- [Oprit]: Dezactivati efectele audio din semnalul audio pentru persoane cu deficiente de vedere.

# Tip de naratiune

- 1. Apăsați <del>n</del>.
- 2. Selectați [Configurare] > [Setări canal] sau [Setări satelit].
- 3. Selectati [Limbi] > [Cu disabilități vizuale]
- > [Vorbire].
- 4. Selectati o setare, apoi apăsati OK.
- [Descriptiv]: Se redă narațiunea în semnalul audio pentru persoane cu deficiente de vedere.
- [Subtitrări]: Se redau subtitrările în semnalul audio pentru persoane cu deficiente de vedere.

# Alte setări

# Varianta demo a televizorului

Puteti viziona o demonstratie pentru a afla mai multe despre caracteristicile de pe acest televizor.

- 1. Când priviti la televizor, apăsati  $\biguparrow$ .
- 2. Selectati [Configurare] > [Vizionați
- demo.], apoi apăsați OK.
- 3. Selectați o demonstrație, apoi apăsați OK.

# Mod acasă

Anumite setări TV pot fi nedisponibile în modul Magazin. Pentru a vă asigura că se aplică setările corecte ale televizorului, setati televizorul pe modul Acasă.

- 1. Când priviti la televizor, apăsati  $\biguparrow$ .
- 2. Selectati **[Configurare]**, apoi apăsati OK.
- 3. Selectati **[Setări TV] > [Setări generale]**
- $>$  [Locatie].
- 4. Selectați [Acasă] sau [Magazin], apoi apăsati OK.
- 5. Reporniti televizorul.

# Actualizarea software-ului

### Verificare versiune

1. Apăsati $\biguparrow$ 

2. Selectati [Configurare] > [Setări  $softmax$ ] > [Informatii despre progr. Curent], apoi apăsati OK.

Versiunea curentă de software este afişată.

Atentie: Nu instalati o versiune de software inferioară celei curente instalate pe produsul dumneavoastră. TP Vision nu este responsabil şi nu poate fi considerat responsabil pentru problemele cauzate de o reducere la o versiune inferioară a software-ului.

Actualizati software-ul folosind una dintre aceste metode:

- actualizare cu dispozitivul de stocare USB
- actualizare din transmisiunea digitală
- actualizare de pe Internet

## Actualizarea cu USB

### De ce aveti nevoie?

- Un dispozitiv de stocare USB care are un spatiu de stocare de cel putin 256 megaocteti, care este formatat FAT sau DOS și care are protectia la scriere dezactivată.
- Acces la un calculator cu un conector USB şi acces la Internet.
- Un program de arhivare a fişierelor care acceptă formatul de fişier ZIP: de exemplu, WinZip® pentru Microsoft® Windows® sau StuffIt® pentru Macintosh®

Notă: Nu utilizați o unitate hard disk USB.

### Descărcarea celui mai recent software

1. Conectati unitatea flash la computer. 2. Pe computer, lansati un browser precum Internet Explorer® sau Safari® și accesati [www.philips.com/support](http://www.philips.com/support).

3. Găsiti televizorul dvs. și localizați software-ul și driverele disponibile pentru televizor. Upgrade-ul de software este disponibil sub formă de fişier comprimat  $(*.zip).$ 

4. Dacă versiunea de software este superioară versiunii de pe televizor, faceți clic pe linkul de upgrade de software.

5. Acceptați acordul de licență și descărcați fişierul ZIP pe unitatea flash USB.

Notă: Anumite browsere de Internet precum Mozilla® Firefox® sau Google® Chrome® ar putea descărca fişierul ZIP direct pe computer. În acest caz, copiati fişierul pe unitatea flash USB.

6. Pentru Internet Explorer: Folosind un program de arhivare a fisierelor, extrageti autorun.upg din fişierul ZIP descărcat. Nu copiați sau plasați fișierul extras într-un folder.

6. Pentru Safari: La terminarea descărcării, autorun.upg este extras automat din fişierul ZIP pe computer. Copiati fisierul pe unitatea flash USB. Nu copiati sau plasati fisierul într-un folder.

7. Scoateți și deconectați unitatea flash USB de la computer.

### Actualizarea software-ului televizorului

### Atentie:

- Nu opriti televizorul și nu îndepărtați unitatea flash USB în timpul upgrade-ului de software.
- Dacă se produce o pană de curent în timpul upgrade-ului, nu îndepărtați unitatea flash USB din televizor. Televizorul va continua upgrade-ul imediat ce se reia alimentarea cu curent.
- Dacă se produce o eroare în timpul upgrade-ului, reluați upgrade-ul de la început. Dacă eroarea reapare, contactați Philips Consumer Care.

1. Îndepărtaši toate dispozitivele USB, cum ar fi adaptorul Wi-Fi, din televizor, apoi porniti televizorul.

2. Conectați unitatea flash USB la televizor. Upgrade-ul de software începe automat. Upgrade-ul este terminat când pe ecran apare un mesaj de notificare.

3. Înainte de a reporni televizorul,

deconectati unitatea flash USB de la acesta.

4. Apăsați  $\Phi$  pe telecomandă. Nu apăsați  $\Phi$ de mai multe ori.

Televizorul se opreşte, apoi reporneşte. Upgrade-ul este finalizat.

5. Pentru a preveni actualizările accidentale ale software-ului televizorului, reconectati unitatea flash USB la computer și ștergeți autorun.upg.

### Actualizare din transmisiunea digitală

Dacă sunt disponibile, televizorul dvs. poate primi actualizări ale software-ului prin intermediul transmisiilor digitale. Când se primeşte o actualizare a software-ului, vi se solicită să actualizați software-ul. Vă recomandăm cu tărie să actualizați software-ul când vi se cere acest lucru.

Urmați instrucțiunile de pe ecran.

Dacă nu actualizați software-ul televizorului la primirea actualizării, vi se va cere să salvati fişierul de actualizare. Pentru a actualiza ulterior software-ul:

1. Apăsati <del>n</del>.

### 2. Selectați [Configurare] > [Setări software] > [Actualiz. locale].

3. Selectați fișierul descărcat și urmați instrucțiunile de pe ecran pentru a finaliza actualizarea.

# Actualizare după Internet

Puteti actualiza, de asemenea, software-ul televizorului direct de pe Internet, conectând televizorul la Internet. Consultati Conectarea televizorului > Conectarea la o retea și la Internet (Pagina [69\)](#page-68-0).

1. Apăsati <del>A</del>.

2. Selectati **[Configurare] > [Actualizare**] software] > [Televizor cu Internet], apoi apăsati OK.

3. Urmați instrucțiunile de pe ecran pentru a începe actualizarea.

Atunci când actualizarea este realizată, televizorul comută în modul standby şi se deschide din nou automat. Asteptati să repornească televizorul. Nu închideti dvs. televizorul.

### Notă:

- Dacă televizorul este conectat la Internet, acesta afişează la pornire disponibilitatea software-ului nou.
- Ocazional, Philips poate transmite un upgrade de software către televizorul dvs. prin Internet. Urmați instrucțiunile de pe ecran pentru a face upgrade la software-ul de televizor.

# Resetare totală

<span id="page-52-0"></span>Puteți reseta toate setările de imagine și de sunet și puteți reinstala toate canalele TV pe televizorul dvs.

#### 1. Apăsați **<del>n</del>**.

2. Selectati **[Configurare] > [Setări TV] >** [Setări generale] > [Reinstalare TV], apoi apăsați OK.

3. Urmati instructiunile de pe ecran.

# 5 Conectarea televizorului

# Despre cabluri

# Calitatea cablului

Înainte de a conecta dispozitive la televizorul dvs., verificați conectorii disponibili de pe dispozitiv. Conectati dispozitivul la televizor cu conexiunea de cea mai bună calitate disponibilă. Conectorii de bună calitate transferă mai bine imaginea şi sunetul.

Conexiunile indicate în prezentul manual de utilizare sunt numai recomandări. Alte solutii sunt posibile. Pentru mai multe exemple, accesati

### [http://www.connectivityguide.philips.com](http://www.connectivityguide.philips.com/).

Sfat: Dacă dispozitivul are numai conectori compuși sau RCA, utilizați un cablu (CVBS) compus pentru a conecta dispozitivul la conectorul CVBS/Y de pe televizor.

# HDMI

<span id="page-53-0"></span>O conexiune HDMI are cea mai bună calitate a imaginii şi a sunetului.

- Un cablu HDMI combină semnalele video și audio. Conectati HDMI pentru semnale TV de înaltă definitie (HD) și pentru a activa EasyLink.
- Un conector HDMI Audio Return Channel (ARC) permite trimiterea ieşirii audio a televizorului la un dispozitiv compatibil HDMI ARC.
- Conectați cablurile HDMI mai scurte de 5 metri/16,4 picioare.

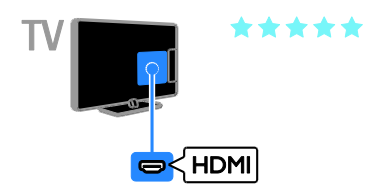

# Y Ph Pr

Componenta video (Y Pb Pr) transmite numai semnale video. Pentru sunet, conectaši, de asemenea, la Audio L/R.

- Conexiunea Y Pb Pr poate primi semnale TV de înaltă definitie (HD).
- Faceți să corespundă culorile conectorilor Y Pb Pr cu mufele cablurilor.

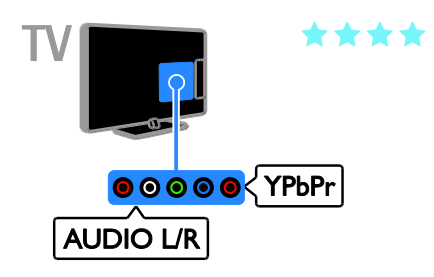

# **SCART**

O conexiune SCART combină semnalele video şi audio.

Conectorii SCART pot primi semnale video RGB dar nu pot primi semnale TV de înaltă definitie (HD).

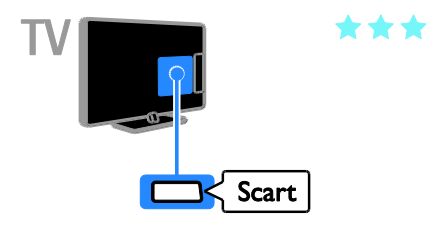

# Conectare antenă

Conectati antena la televizor.

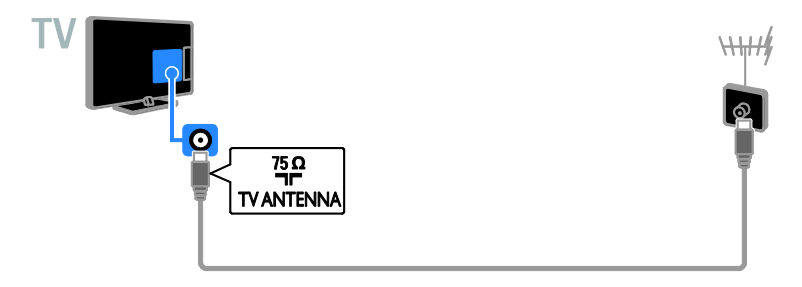

# Conectarea dispozitivelor

# Player de discuri Blu-ray sau DVD

<span id="page-54-0"></span>Conectaši playerul de discuri la televizor cu ajutorul unui cablu HDMI.

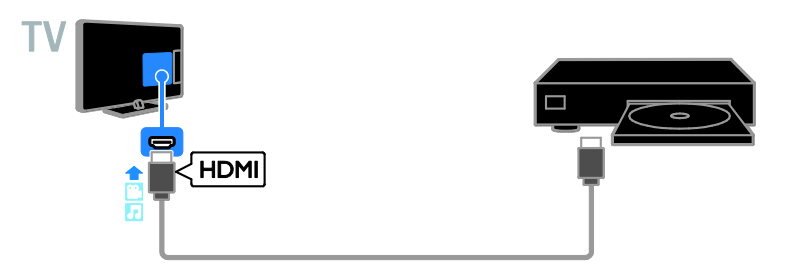

Conectați playerul de discuri la televizor cu ajutorul unui cablu pe componente video (Y Pb Pr) și al unui cablu audio L/R.

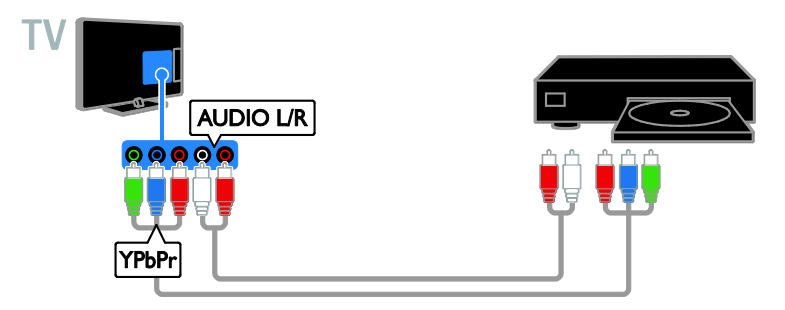

# Receptor TV

Conectați la televizor receptorul TV prin satelit\* sau digital cu ajutorul unui cablu de antenă. \* Numai pentru anumite modele.

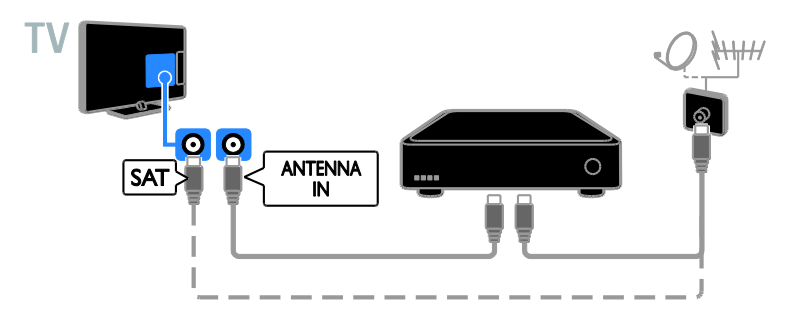

Conectați la televizor receptorul TV prin satelit sau digital cu ajutorul unui cablu HDMI.

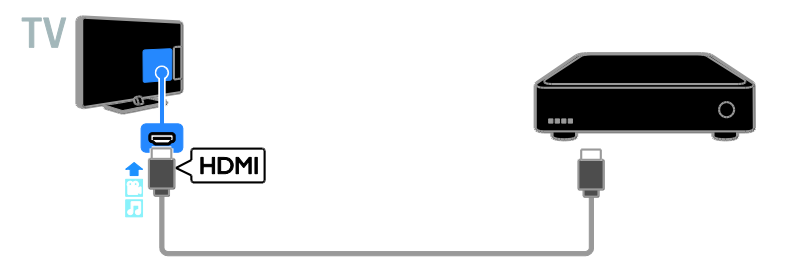

Conectați la televizor receptorul TV digital cu ajutorul unui cablu video pe componente (Y Pb Pr) și al unui cablu audio S/D.

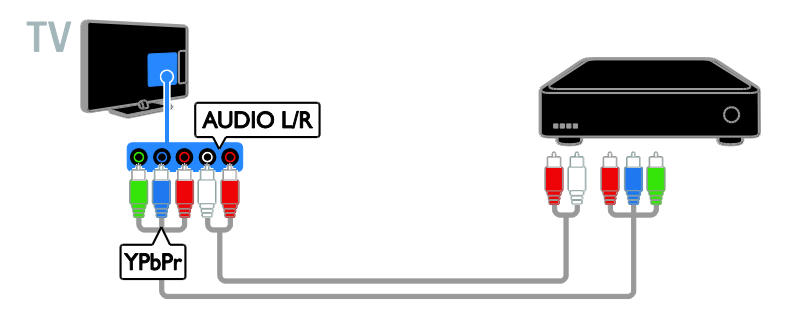

Conectaši la televizor receptorul TV digital cu ajutorul unui cablu SCART.

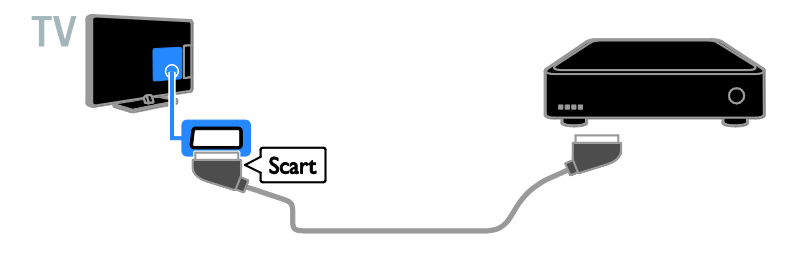

# Video recorder

Conectați recorder-ul la televizor cu ajutorul unui cablu de antenă.

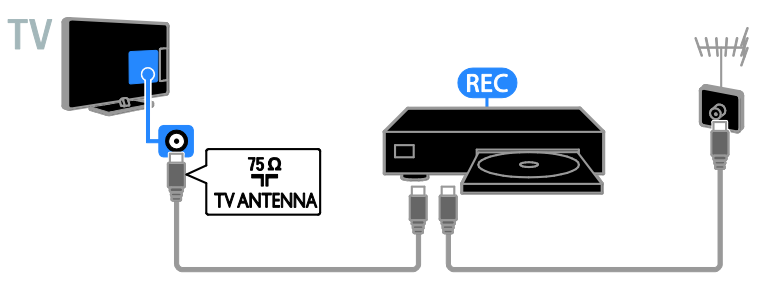

Conectaši recorder-ul la televizor cu ajutorul unui cablu HDMI.

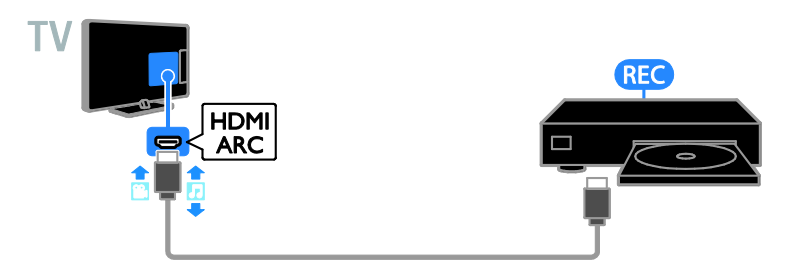

Conectaši recorderul la televizor cu ajutorul unui cablu video pe componente (Y Pb Pr) şi al unui cablu audio L/R.

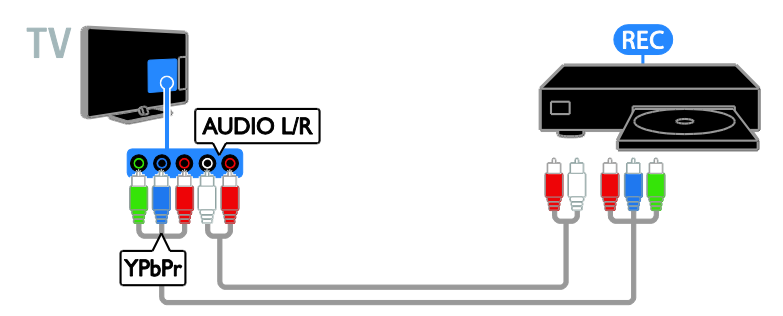

Conectați recorder-ul la televizor cu ajutorul unui cablu SCART.

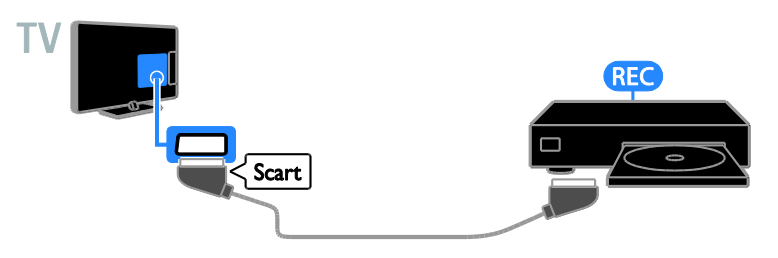

# Consolă jocuri

<span id="page-57-0"></span>Conectați consola de jocuri la televizor cu ajutorul unui cablu HDMI.

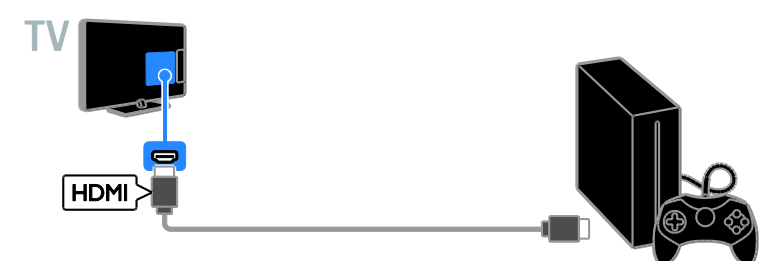

Conectați consola de jocuri la televizor cu ajutorul unui cablu video pe componente (Y Pb Pr) și al unui cablu audio L/R.

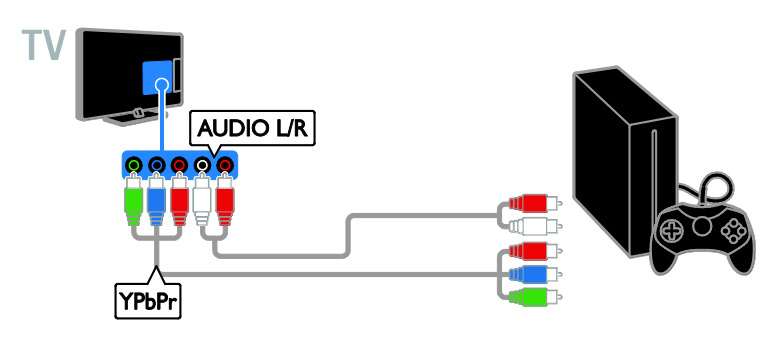

# Sistem home theater

Conectați la televizor un sistem home theater compatibil HDMI-ARC cu un cablu HDMI.

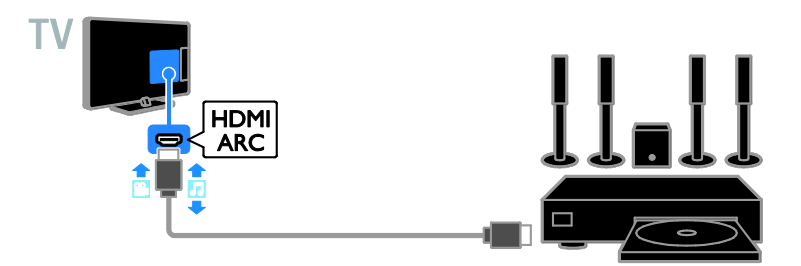

Conectați sistemul home theater la televizor cu ajutorul unui cablu HDMI și al unui cablu audio coaxial.

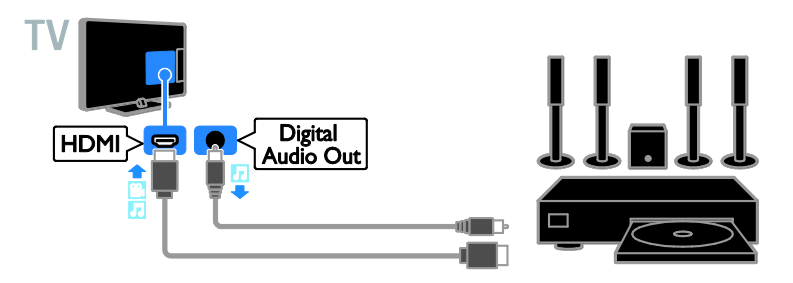

Conectați sistemul home theater la televizor cu ajutorul unui cablu video pe componente (Y Pb Pr) şi al unui cablu audio L/R.

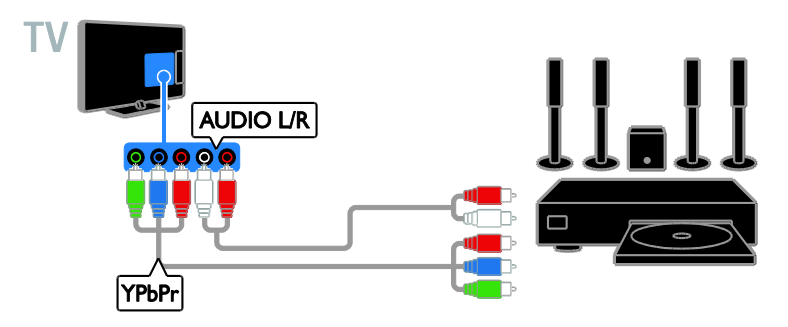

Conectați sistemul home theater la televizor cu ajutorul unui cablu SCART.

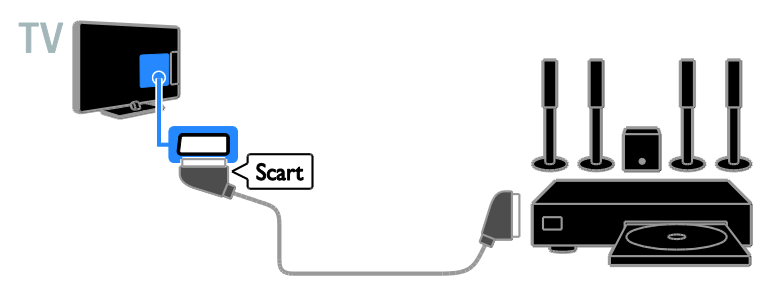

# Camera digitală

Conectați camera digitală la televizor cu ajutorul unui cablu USB.

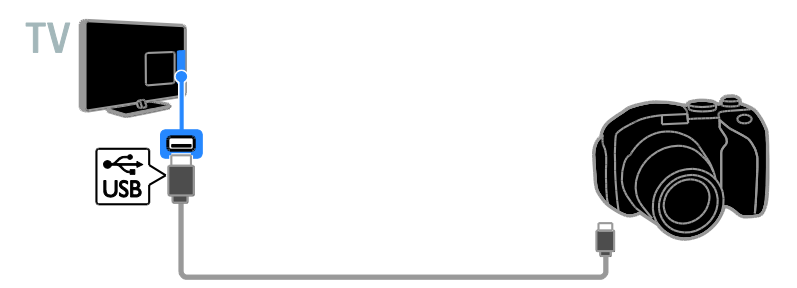

# Cameră video digitală

Conectați camera video digitală la televizor cu ajutorul unui cablu HDMI.

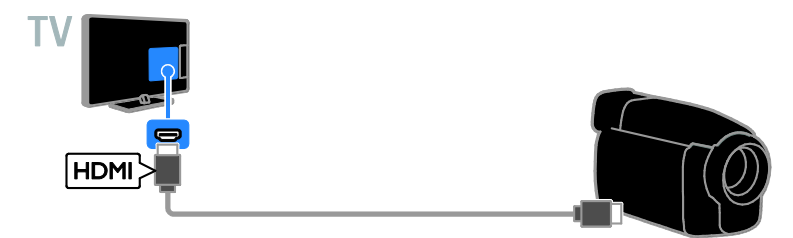

Conectați camera video digitală la televizor cu ajutorul unui cablu video pe componente (Y Pb Pr) și al unui cablu audio L/R.

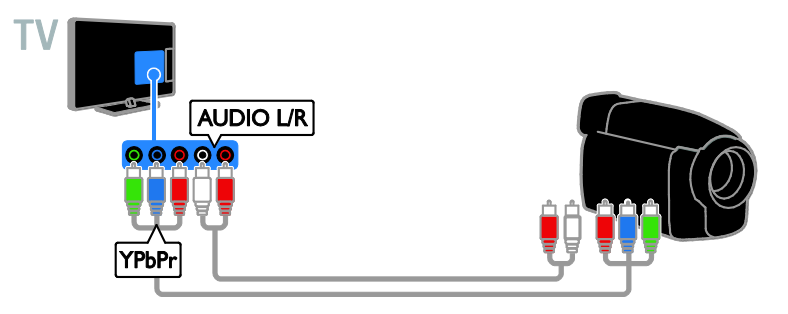

# Conectare mai multe dispozitive

# dispozitiv de stocare USB

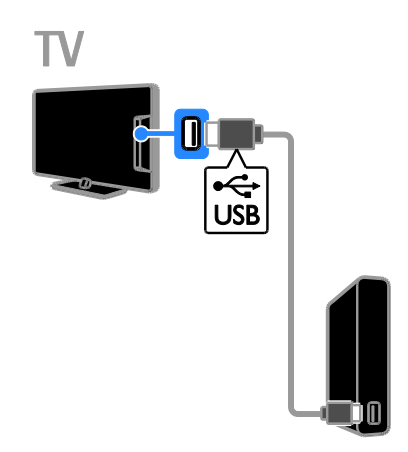

Conectați unitatea hard disk USB la televizor cu ajutorul unui cablu USB.

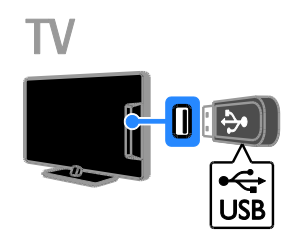

Conectați unitatea flash USB la televizor cu ajutorul unui cablu USB.

# **Calculator**

Conectați calculatorul la televizor cu ajutorul unui cablu HDMI.

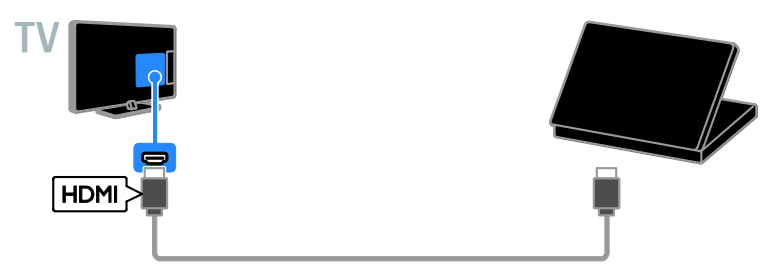

Conectați computerul la televizor cu ajutorul unui cablu DVI-HDMI și al unui cablu audio.

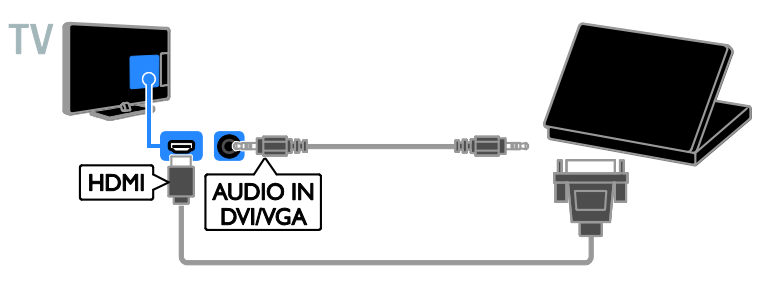

# Cameră apeluri video

Conectați camera video TV Philips PTA317 (vândută separat) la televizor cu un cablu USB.

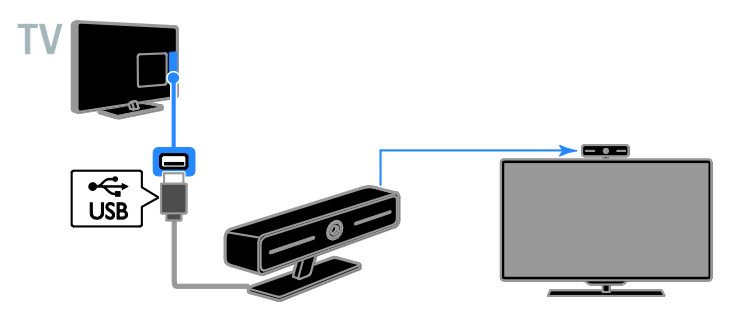

# Tastatură şi mouse

### tastatură USB

Puteti conecta o tastatură USB pentru a introduce text, precum nume de dispozitiv, pe televizor sau text pentru aplicatii Smart TV.

### mouse USB

Puteti conecta un mouse USB pentru a naviga printre paginile de pe Internet și pentru a putea face clic pe linkuri.

### Notă:

- Dacă aveți nevoie de conectori USB suplimentari, utilizați un hub USB.
- De asemenea, puteți conecta mouse-ul USB la o tastatură USB deja conectată.

Conectaši tastatura şi mouse-ul cu cablu USB la televizor.

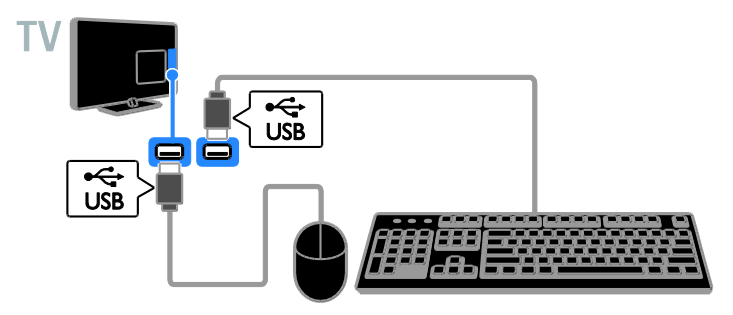

Când televizorul detectează tastatura, puteti selecta dispunerea de taste care să apară pe aceasta și puteți testa selecția efectuată. Dacă ati selectat mai întâi o dispunere cu litere chirilice sau grecești, puteți selecta de asemenea, o tastatură secundară, cu litere apartinând alfabetului latin.

### 1. Apăsati <del>n</del>.

2. Selectați [Configurare] > [Setări TV] > [Setări generale] > [Setări tastatură USB].

3. Schimbați setările pentru tastatură.

### Taste pentru televizor pe tastatura dvs.

Pentru a introduce un text, utilizati următoarele taste:

- Enter<sup>1</sup>: Confirmă o intrare.
- Backspace<sup>:</sup> Sterge un caracter care se află înaintea cursorului.
- Tastele de navigare: Navighează în cadrul unui câmp de text.
- Alt + Shift: Comută între aspectele tastaturii dacă sunt setate mai multe aspecte ale tastaturii.

Taste pentru Smart TV pe tastatura dvs.

- Enter<sup>4</sup>: Confirmă o intrare.
- Backspace<sup>-</sup>: Revine la pagina anterioară.
- Tastele de navigare: Navighează între câmpuri.
- Tab : Revine la câmpul următor.
- Tab şi Shift: Revine la câmpul anterior.
- Home : Derulează la partea de sus a paginii.
- End : Derulează la partea de jos a paginii.
- Page Up : Revine la pagina anterioară.
- Page Down : Revine la pagina următoare.
- +/-: Măreşte sau micşorează.
- $*$ : Adaptează vizualizarea la lătimea paginii.

Când televizorul detectează mouse-ul, puteți seta viteza de urmărire.

# Română

# 1. Apăsati <del>n</del>.

# 2. Selectati [Configurare] > [Setări TV] > [Setări generale] > [Setări indicator/mouse].

3. Schimbati setările pentru mouse.

### Utilizați mouse-ul USB împreună cu televizorul dvs.

- OK: Butonul din stânga al mouse-ului (clic stânga).
- $\bullet$   $\bullet$   $\bullet$  (Înapoi): Butonul din dreapta al mouse-ului (clic dreapta).
- Rotița de defilare: pentru a defila în sus şi în jos într-o pagină de Internet.

Notă: Mouse-ul USB nu poate naviga în meniurile televizorului.

# Vizionarea utilizând dispozitivele conectate

## Selectarea unui dispozitiv

Înainte de a putea privi la un dispozitiv, conectați dispozitivul la televizor. Consultați Conectarea televizorului > Conectarea dispozitivelor (Pagina [55\)](#page-54-0).

#### Selectarea unui dispozitiv cu SURSĂ 1. Apăsati **ED SOURCE**.

2. Selectati un dispozitiv, apoi apăsati OK.

### Selectarea unui dispozitiv din meniul Acasă

- 1. Apăsati <del>n</del>.
- 2. Selectați [Sursă], apoi apăsați OK.
- 3. Selectați un dispozitiv, apoi apăsați OK.

### Actualizarea listei de surse

Dacă adăugati sau eliminati un dispozitiv, actualizati lista de surse.

- 1. Apăsati **ED SOURCE**.
- 2. Apăsați **III OPTIONS**.
- 3. Selectati *[Scanare conexiuni]*, apoi apăsati OK.
- 4. Urmați instrucțiunile de pe ecran.

# Modificarea setărilor dispozitivului

### Schimbarea tipului de dispozitiv

Puteti schimba tipul de dispozitiv pentru a-l accesa cu usurintă din meniul Sursă.

### 1. Apăsati **+D SOURCE**.

2. Selectați dispozitivul, apoi apăsați **[Tip** dispozitiv].

3. Selectati un dispozitiv adecvat, apoi apăsați OK.

### Redenumirea unui dispozitiv

Puteți redenumi un dispozitiv după ce l-ați conectat la televizor.

1. Apăsati **+D SOURCE**.

2. Selectati conectorul, apoi apăsati

### [Redenum.].

3. Folositi tastatura pe ecran pentru a introduce un nume nou.

4. Când ați terminat, selectați [Finalizat], apoi apăsați OK.

### Resetarea setărilor dispozitivului

Puteti reseta tipul și numele dispozitivului la setările implicite.

1. În meniul [Sursă], selectați dispozitivul și apăsati **III OPTIONS**.

2. Selectati *[Nume original și pictogramă]*, apoi apăsați OK.

# Configurarea dispozitivelor EasyLink

# Ce puteți face

Puteti beneficia la maximum de dispozitivele compatibile HDMI-CEC cu caracteristici de control îmbunătățite Philips EasyLink. Conectați la televizor dispozitivele compatibile HDMI-CEC prin HDMI şi controlați-le în același timp cu telecomanda pentru televizor.

Notă: Alte mărci descriu în mod diferit funcționalitatea HDMI-CEC. Unele exemple sunt Anynet (Samsung), Aquos Link (Sharp) sau BRAVIA Sync (Sony). Nu toate mărcile sunt complet compatibile cu Philips EasyLink.

După ce ati activat Philips EasyLink, următoarele caracteristici sunt disponibile:

### Redare la o singură atingere

Atunci când redati pe un dispozitiv compatibil HDMI-CEC, televizorul comută de la modul standby şi comută la sursa corectă.

### Trecerea la modul standby cu o singură atingere

Atunci când apăsați O pe telecomanda televizorului, televizorul şi toate dispozitivele compatibile HDMI CEC comută în modul standby.

### Oprirea automată a dispozitivelor inactive

Dacă un dispozitiv care acceptă HDMI-CEC a fost inactiv pentru un anumit interval de timp, acesta va trece în modul standby.

### Telecomanda EasyLink

Cu telecomanda televizorului puteți controla mai multe dispozitive compatibile HDMI-CEC.

# Controlul sonorului sistemului

În cazul în care conectati un dispozitiv compatibil HDMI-CEC care include boxe prin conectorul HDMI ARC, puteti alege să auziti sonorul televizorului de la acele boxe și nu de la boxele televizorului.

### Păstrarea calității imaginii

În cazul în care calitatea imaginii televizorului este afectată de caracteristicile de procesare a imaginilor de pe alte dispozitive, puteți activa Pixel Plus Link pentru a păstra calitatea imaginii.

### Maximizarea afişajului pentru imaginile video subtitrate

Anumite subtitrări pot crea o bară de subtitrare separată sub imaginile video, care limitează zona de afişare a imaginilor video. Pentru a maximiza zona de afişare a imaginilor video, puteti activa comutarea automată de subtitrare și puteți afișa subtitrările pe imaginea video.

### <span id="page-65-0"></span>De ce aveti nevoie?

- Conectați un dispozitiv compatibil HDMI-CEC la televizor. Puteți conecta mai multe dispozitive HDMI-CEC. Consultati Conectarea televizorului > Conectarea dispozitivelor (Pagina [55\)](#page-54-0).
- Configurati adecvat fiecare dispozitiv compatibil HDMI-CEC.
- Porniti EasyLink.

### Porniti EasyLink

1. Apăsati $\hat{\mathbf{\pi}}$ .

2. Selectați [Configurare] > [Setări TV] >

[Setări generale] > [EasyLink].

3. Selectați [EasyLink] > [Pornit], apoi apăsati OK.

# Română

## Controlul dispozitivelor

În cazul în care conectati mai multe dispozitive HDMI-CEC care acceptă această setare, puteti controla toate aceste dispozitive cu ajutorul telecomenzii televizorului.

Notă: Aceasta este o setare avansată. Dispozitivele care nu acceptă această setare nu pot răspunde la comenzile de la telecomanda televizorului.

#### 1. Apăsati $\bigstar$

### 2. Selectati **[Configurare] > [Setări TV] >** [Setări generale] > [EasyLink] > [Telecomandă EasyLink].

3. Selectati **[Pornit]** sau **[Oprit]**, apoi apăsați OK.

### Sfaturi:

- Pentru a reveni la controlul de la televizor, apăsați **A**, apoi selectați [Vizionare la TV].
- Pentru a controla alt dispozitiv, apăsați  $\hat{\mathbf{n}}$ , apoi selectati dispozitivul din meniul Acasă.

### Butoanele EasyLink

Puteti controla dispozitive compatibile HDMI-CEC cu ajutorul acestor butoane de pe telecomanda televizorului:

- : Porneşte televizorul şi dispozitivul conectat sau le comută la modul standby.
- Butoane de redare: Controlează redarea video sau redarea muzicii.
- Butoane numerice: Selectează un titlu, un capitol sau o piesă.
- OK: Porneşte, trece pe pauză sau reia redarea pe dispozitivul conectat, activează o selecție sau accesează meniul dispozitivului.
- : Afişează meniul Acasă al televizorului.

### Oprirea dispozitivelor care se conectează

Puteti seta, de asemenea, televizorul să oprească dispozitivele compatibile cu HDMI-CEC care se conectează, dacă acestea nu reprezintă sursa activă. Televizorul comută dispozitivul care se conectează la modul standby după 10 minute de inactivitate.

#### 1. Apăsati $\hat{\mathbf{\pi}}$ .

2. Selectați [Configurare] > [Setări TV] > [Setări generale] > [EasyLink]. 3. Selectați [Oprire automată dispozitive] > [Pornit], apoi apăsati OK.

### Selectarea ieşirii pentru boxă

<span id="page-66-0"></span>Dacă un dispozitiv conectat este compatibil cu HDMI Audio Return Channel (HDMI ARC), puteti scoate semnalul audio al televizorului prin cablul HDMI. Nu sunt necesare cabluri audio suplimentare. Asigurați-vă că ați conectat dispozitivul la conectorul HDMI ARC de la televizor. Consultati Conectarea televizorului > Despre cabluri > HDMI (Pagina [54\)](#page-53-0).

## Pornirea HDMI ARC

1. Apăsati <del>n</del>.

2. Selectati [Configurare] > [Setări TV] >  $[Sunet] > [Avansat] > [HDM11 - ARC].$ 

3. Selectați una dintre următoarele, apoi apăsati OK.

- [Pornit]: Auziți semnalul audio de la televizor prin dispozitivul HDMI-ARC compatibil conectat.
- **[Oprit]**: Auziti semnalul audio televizor prin boxele televizorului sau printr-un dispozitiv conectate prin conectorul ieşire audio digitală.

Notă: Asigurați-vă că toate setările HDMI-CEC sunt configurate corespunzător pe dispozitivul conectat.

## Configurarea boxelor televizorului

1. Apăsati $\bigstar$ 

## 2. Selectati [Configurare] > [Setări TV] > [Sunet] > [Avansat] > [Difuzoare TV].

3. Selectati o optiune, apoi apăsati OK:

- **[Oprit]**: Opreste boxele televizorului.
- [Pornit]: Porneşte boxele televizorului.
- [EasyLink]: Opreste boxele televizorului şi transmite semnalul audio al televizorului la dispozitivul audio HDMI-CEC conectat.
- [Pornire autom. EasyLink]: Când un dispozitiv audio HDMI-CEC este conectat, opriți automat boxele televizorului și redați în flux semnalul audio al televizorului la dispozitiv.

### Schimbarea redării în flux audio a televizorului

Puteti comuta sunetul în orice moment între boxele televizorului şi un amplificator conectat.

1. Apăsati **III OPTIONS**.

2. Selectați [Imagine și sunet] > [Difuzoare].

3. Selectați una dintre următoarele, apoi apăsați OK.

- [Televizor]: Pornit în mod prestabilit. Transmite semnalul audio al televizorului prin televizor şi dispozitivul audio HDMI-CEC conectat până când dispozitivul conectat comută la controlul sistemului audio. După aceea semnalul audio al televizorului este transmis prin dispozitivul conectat.
- **[Amplificator]:** Transmite semnalul audio prin dispozitivul HDMI-CEC conectat. Dacă modul sistem audio nu este activat pe dispozitiv, semnalul audio se va transmite în continuare din boxele televizorului. Dacă s-a selectat [Pornire autom. EasyLink], televizorul solicită dispozitivului conectat să comute la modul sistem audio.

# Păstrarea calității imaginii

În cazul în care calitatea imaginii televizorului este afectată de caracteristicile de procesare a imaginii de pe alte dispozitive, puteti activa Pixel Plus Link.

# Activarea Pixel Plus Link

1. Apăsati <del>n</del>.

2. Selectați [Configurare] > [Setări TV] > [Setări generale] > [EasyLink]. 3. Selectați [Pixel Plus Link] > [Pornit], apoi

apăsati OK.

# Maximizarea afişajului video

Anumite subtitrări creează o bară de subtitrare separată sub imaginile video, care limitează zona de afişare a imaginilor video. Pentru a maximiza zona de afişare a imaginilor video, puteți activa comutarea automată de subtitrare. Apoi, subtitrările se afişează pe imaginea video.

### Activarea comutării automate de subtitrare 1. Apăsați **<del>n</del>**.

2. Selectați [Configurare] > [Setări TV] > [Setări generale] > [EasyLink]. 3. Selectați *[Comutare automată subtilu]* > [Pornit], apoi apăsați OK.

# Conectarea la o retea și la Internet

# Ce puteți face

### <span id="page-68-0"></span>Vizualizarea continutului media

În cazul în care conectati televizorul la o retea la domiciliu, veti putea reda fotografiile, muzica şi imaginile video aflate pe calculatorul dvs. Consultati Utilizarea televizorului > Redarea fişierelor multimedia (Pagina [22\)](#page-21-0).

### Smart TV

În cazul în care conectati televizorul la o retea de domiciliu cu o conexiune la Internet, puteți naviga pe Smart TV. Smart TV vă oferă servicii Internet şi site-uri web adaptate pentru televizorul dvs. Redati melodii și clipuri video, consultati resursele de infotainment (informații pentru divertisment), închiriati filme și multe altele. Consultati Utilizarea televizorului > Smart TV (Pagina [26\)](#page-25-0).

# De ce aveți nevoie?

Avertisment: Acest televizor se conformează directivei EMC doar dacă utilizati un cablu Ethernet ecranat Cat5e.

O retea de calculatoare care include: a) Un router universal plug-and-play (UPnP) şi

> b) Un calculator cu unul dintre aceste sisteme de operare: Microsoft Windows XP, Microsoft Windows Vista, Mac OSX sau Linux.

- Pentru a conecta televizorul la computere, trebuie să instalati și să configuraši un server media pe computer. Consultati Utilizarea televizorului > Redarea fişierelor multimedia (Pagina [22\)](#page-21-0).
- Pentru a vă conecta televizorul la Internet, aveti nevoie și de o conexiune de mare viteză la Internet.

## **Conectare**

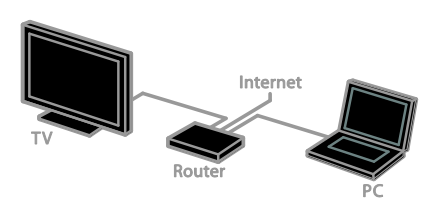

Puteti conecta televizorul la reteaua de acasă printr-o conexiune cu cablu sau wireless.

Pentru o conexiune cu cablu, consultati Conectarea televizorului > Conectarea la o retea și la Internet > Conexiune cu cablu (Pagina [69\)](#page-68-1).

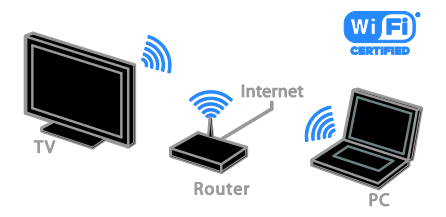

Pentru o conexiune wireless, consultati Conectarea televizorului > Conectarea la o rețea și la Internet > Wi-Fi integrat (Pagina [69\)](#page-68-2).

# Conexiune cu cablu

<span id="page-68-1"></span>1. Porniti router-ul și activați-i setarea DHCP.

2. Conectati routerul la televizor printr-un cablu Ethernet.

3. Apăsați **A**, apoi selectați **[Configurare]**.

4. Selectați *[Conectați la rețea]*, apoi apăsați OK.

5. Urmați instrucțiunile de pe ecran pentru a instala reteaua.

6. Aşteptaši ca televizorul să găsească conexiunea de retea.

<span id="page-68-2"></span>7. Dacă vi se solicită, acceptati Acordul de licentă pentru utilizatorul final.

# Wi-Fi integrat

### Această sectiune este destinată doar televizoarelor Wi-Fi integrat.

Puteti să conectați în mod wireless televizorul la reteaua de domiciliu.

### Notă:

- Reteaua wireless functionează în același spectru de frecventă de 2,4 GHz, la fel ca restul dispozitivelor din casă, cum ar fi telefoanele Dect, cuptoarele cu microunde sau dispozitivele Bluetooth, care pot determina interferențe Wi-Fi. Îndepărtați aceste dispozitive de televizor.
- Pentru performanță Wi-Fi optimă, pozitionati televizorul la mai putin de 10 m de routerul wireless. Evitați obstacolele de tipul perešilor din beton între router şi televizor.
- Calitatea receptiei depinde de locatia routerului wireless şi de furnizorul local de servicii de Internet.
- Pentru a reduce traficul de rețea, opriți echipamentul de retea neutilizat în reteaua la domiciliu.
- Atunci când redați imagini video prin reteaua wireless la domiciliu, vă recomandăm să utilizati un router IEEE 802.11 N. Viteza de conectare poate varia în funcție de mediul de functionare a retelei wireless de acasă.

### Porniti configurarea wireless

- 1. Porniți routerul rețelei wireless. 2. Apăsați <del>n</del> de pe telecomanda televizorului.
- 3. Selectați [Configurare] > [Conectați la rețea], apoi apăsați OK.
- 4. Urmați instrucțiunile de pe ecran.

# Wi-Fi Protected Setup

1. Dacă routerul acceptă Wi-Fi Protected Setup (WPS), apăsați butonul WPS de pe router.

2. După 2 minute, selectați **[WPS]** de pe televizor, apoi apăsați OK.

Televizorul se conectează la retea. Durează aproximativ două minute.

Majoritatea routerelor wireless noi au sistemul WPS şi au logo-ul WPS. Sistemul WPS utilizează o criptare de securitate WPS şi nu poate fi combinat cu dispozitivele din retea care utilizează criptarea de securitate WEP (Wired Equivalent Privacy).

Dacă mai aveti încă nevoie de dispozitive WEP în retea, instalati-le cu  $Scanare$ ] > [Personalizat].

### Scan pentru routere

Dacă aveti mai multe routere în retea puteti selecta reteaua de care aveti nevoie.

1. Pentru a selecta un anumit router de rețea, apăsați [Scanare] de pe prima pagină a instalării.

Routerele cu WPS şi cu cel mai puternic semnal sunt primele afişate în lista de pe ecran.

2. Selectați routerul de care aveți nevoie, apoi apăsati OK.

- În cazul în care conectați la un router WPS, selectați [WPS] de pe televizor.
- Dacă doriti să setati codul PIN în software-ul pentru router pe care doriți să îl conectați, selectați [Pin WPS] și notaši codul.
- Pentru a introduce manual cheia de criptare, selectați [Standard] și introduceši cheia când vi se solicită.

### Setarea conexiunii securizate cu criptare WPS

1. Pentru a seta conexiunea securizată cu un cod PIN, selectati [Pin WPS] și apăsati OK. 2. Notati codul PIN din 8 cifre afisat pe televizor și introduceți-l în software-ul routerului de pe PC.

Consultati manualul routerului pentru a vedea unde să introduceti codul PIN.

### Setarea conexiunii securizate cu criptare **WPA**

Dacă routerul are o criptare de securitate Wi-Fi Protected Access (WPA), introduceti fraza de acces cu ajutorul telecomenzii. 1. Pentru a introduce manual cheia de criptare, selectați [Standard] și apăsați OK. 2. Pentru a accesa tastatura de pe ecran, selectați câmpul de introducere a textului, apoi apăsați OK.

### Setarea conexiunii securizate cu criptare **WEP**

Dacă routerul are o criptare de securitate WEP, televizorul vă cere o cheie de criptare WEP în numere hexadecimale.

1. Localizati cheia hexadecimală în software-ul routerului de pe PC și notați prima cheie din lista de chei WEP.

2. Introduceți cheia de securitate pe televizor cu telecomanda pentru a-l conecta la router. 3. Dacă vi se solicită, acceptați Acordul de licență pentru utilizatorul final.

# Setări retea

### Numele retelei pentru televizor

Dacă aveți mai multe televizoare în rețeaua de domiciliu, puteši redenumi acest televizor, dându-i un nume unic.

### 1. Apăsati <del>n</del>.

2. Selectati [Configurare] > [Setări retea] > [Denumire retea TV], apoi apăsati OK.

3. Folosiți tastatura pe ecran sau tastatura telecomenzii pentru a introduce numele.

## Comutarea pe Miracast

Acest televizor este certificat de Miracast. Activați Miracast pentru a afișa uniform conținut de pe un dispozitiv Wi-Fi pe televizorul dvs.

1. Apăsați <del>n</del>.

2. Selectați [Configurare] > [Setări rețea] > [Wi-Fi Miracast].

3. Selectați [Pornit], apoi apăsați OK pentru a activa Miracast.

Sfat: Pentru a goli istoricul tuturor dispozitivelor Wi-Fi Miracast, selectati  $[Configurare] > [Setări retea] > [Se chim.$ disp. Wi-Fi Miracast].

# Activarea înregistrării de la distanță

Acest televizor acceptă înregistrarea de la distanță programată de la un dispozitiv Wi-Fi. Notă: Dacă activați înregistrarea de la distantă, televizorul consumă mai multă energie în standby.

1. Apăsati <del>n</del>.

2. Selectați [Configurare] > [Setări rețea] > [Înregistrare MyRemote].

3. Selectați [Pornit], apoi apăsați OK.

# Conectati un CAM (Modul de acces conditionat)

# Ce puteți face

Puteti viziona canalele TV digitale criptate cu un Modul de acces condiționat (CAM). După ce introduceți CAM și plătiți taxele de abonare, puteți viziona programele.

Acest televizor acceptă atât CI (interfață comună), cât şi CI+. CI+ acceptă programe digitale HD premium cu un nivel ridicat de protectie la copiere.

Notă: Aplicațiile, funcțiile, conținutul și mesajele de pe ecran depind de furnizorul de servicii CAM.

# De ce aveti nevoie?

Atenție: Pentru a proteja modulul CAM împotriva deteriorării, introduceši-l aşa cum se recomandă.

Notă: Consultați documentația primită de la operatorul de servicii despre cum se introduce cardul în Modulul de acces conditionat.

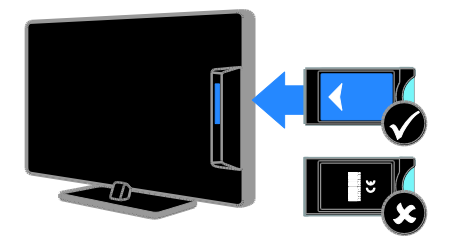

1. Opriți televizorul.

2. Respectati instructiunile tipărite pe modulul CAM pentru a-l introduce în slotul pentru Interfața comună de pe partea laterală a televizorului.

Împingeti modulul CAM în interior.

3. Porniti televizorul, apoi asteptati activarea modulului CAM. Această operatie durează câteva minute.

Pentru a păstra accesul la canalele TV digitale criptate, lăsați modulul CAM în slot.

# Accesarea serviciilor CAM

- 1. După introducerea şi activarea modulului CAM, apăsați **III OPTIONS**.
- 2. Selectati *[Interfată comună]*, apoi apăsati OK.
- 3. Selectati furnizorul CAM, apoi apăsati OK.
# 6 Depanare

# Probleme de ordin general

### Televizorul nu porneşte:

- Scoateti cablul de alimentare din priză. Așteptați un minut și apoi reconectați-l.
- Asiguraši-vă de conectarea corespunzătoare a cablului de alimentare.

#### La pornirea, oprirea sau comutarea la modul standby a televizorului, auziți un sunet scârțâitor din carcasa televizorului:

Nu este necesară nicio actiune. Sunetul scârtâitor se datorează dilatării și contractării normale a televizorului în timp ce acesta se răceşte şi se încălzeşte. Acest lucru nu afectează performanța televizorului.

### Televizorul nu răspunde la comenzile de la telecomandă sau la comenzile televizorului atunci când este pornit:

Televizorul necesită o anumită perioadă pentru a porni. În acest timp, televizorul nu răspunde la comenzile de la telecomandă sau la comenzile televizorului. Acest comportament este normal.

Dacă televizorul continuă să nu reactioneze la telecomandă, vizualizati senzorul telecomenzii printr-o cameră digitală -- dacă apăsați orice buton de pe telecomandă și observaši că senzorul pâlpâie în roşu, telecomanda functionează, dar ar putea fi necesar să duceši televizorul la un control la Serviciul de asistență pentru clienți Philips. Această procedură de depanare nu se aplică pentru telecomenzi asociate în mod wireless cu televizorul.

### Când televizorul se află în modul standby, este afişat un ecran de pornire splash, apoi televizorul revine la modul standby:

Acest comportament este normal. Atunci când televizorul este deconectat de la şi reconectat la sursa de alimentare, ecranul de pornire este afişat la următoarea pornire. Pentru a porni televizorul din modul standby, apăsați  $\Phi$  de pe telecomandă sau apăsați orice tastă de pe televizor.

### Ledul de Standby al televizorului luminează roşu intermitent:

Scoateti cablul de alimentare din priză. Înainte de a reconecta cablul de alimentare, asteptati până când televizorul se răcește. Dacă ledul luminează în continuare roşu intermitent, contactați Philips Consumer Care.

### Semnalul audio al televizorului este în altă limbă decât cea dorită:

Dacă selectati limba audio prin **HI OPTIONS**, televizorul se resetează la limba implicită atunci când schimbati canale sau opriți televizorul. Pentru a păstra limba selectată, schimbati limba audio apăsând  $\biguparrow$  $s$ i apoi selectând  $\Gamma$ Configurare $\Gamma$  >  $\Gamma$ Setări canal] sau [Setări satelit] > [Limbi] > [Limbă audio principală] sau [Limbă audio secundară].

### Meniul TV sau Smart TV este în limba nepotrivită:

Schimbați meniul în limba preferată. Pentru informatii suplimentare, consultati Schimbarea setărilor televizorului > Setările limbii > Limbă meniu (Pagina [49\)](#page-48-0).

Ati uitat codul din 4 cifre pentru deblocarea caracteristicii de blocare a canalelor (blocare pentru copii): Tastati '8888'.

### Doriti să faceti upgrade la software-ul TV: Vizitati [www.philips.com/support](http://www.philips.com/support) si

descărcati cel mai recent pachet de software pentru televizorul dvs. Instructiunile de instalare a software-ului şi notele privind versiunea care indică ce a fost actualizat sunt, de asemenea, disponibile pe site. Instrucțiuni complete despre modul de efectuare a upgrade-ului pentru software-ul TV sunt disponibile, de asemenea, în Schimbarea setărilor televizorului > Actualizarea software-ului (Pagin[a 52\)](#page-51-0).

# Probleme legate de canale

### Doriti să instalati canale TV:

Consultați Schimbarea setărilor televizorului > Instalare automată (Pagina [44](#page-43-0)) pentru instructiuni despre instalarea canalelor analogice sau digitale. Dacă doriti să instalati canale TV prin satelit, consultati Schimbarea setărilor televizorului > Setările satelitului (Pagin[a 48\)](#page-47-0).

#### Nu s-au găsit canale digitale în timpul instalării:

- Consultați specificațiile tehnice pentru a vă asigura că televizorul acceptă DVB-T, DVB-C sau DVB-S în tara dvs.
- Asiguraši-vă că toate cablurile sunt conectate corespunzător şi că este selectată rețeaua corectă.

### Canalele instalate deja nu apar în lista de canale:

Asiguraši-vă că este selectată lista corectă de canale.

### Doriți să rearanjați sau să reordonați lista de canale:

După instalarea canalelor, acestea apar în lista de canale. Pentru informatii despre gestionarea listelor de canale, inclusiv rearanjarea canalelor, consultați Vizionarea la televizor > Gestionarea listelor de canale (Pagin[a 15\)](#page-14-0).

# Probleme legate de imagine

### Televizorul este pornit, dar nu există imagine sau imaginea este distorsionată:

- Asigurați-vă că antena este conectată corect la televizor.
- Asiguraši-vă că este selectat dispozitivul corect ca sursă de afişare.
- Asiguraši-vă că dispozitivul extern sau sursa externă sunt conectate corespunzător.

### Există sunet, dar fără imagine:

Asiguraši-vă că setările de imagine sunt realizate corect.

### Semnalul TV este slab din cauza conexiunii antenei:

- Asiguraši-vă că antena este conectată corect la televizor.
- Boxele, dispozitivele audio fără împământare, luminile cu neon, clădirile înalte și alte obiecte mari pot influenta calitatea semnalului. Dacă este posibil, încercați să îmbunătățiți calitatea semnalului schimbând directia antenei sau mutând dispozitivele departe de televizor.
- Dacă semnalul este slab numai pentru un canal, efectuați reglarea fină a acestui canal.

### Dispozitivele conectate produc o calitate slabă a imaginii

- Asiguraši-vă că dispozitivele sunt conectate corespunzător.
- Asiguraši-vă că setările de imagine sunt realizate corect.

### Televizorul nu mi-a salvat setările:

Asigurați-vă că locația televizorului este setată la Acasă. Puteti modifica și salva setările din acest mod.

### Imaginea nu se potriveşte pe ecran - este prea mare sau prea mică:

Schimbati la un alt format de imagine.

### Formatul imaginii se modifică în continuare cu alte canale:

În loc de formatul imaginii **[Zoom automat]**, selectati alt format al imaginii.

### Poziția imaginii pe ecran este incorectă.

Semnalele de imagine de la anumite dispozitive nu se încadrează corect în ecran. Verificați semnalul de ieșire al dispozitivului.

#### Imaginea este codată:

S-ar putea să aveți nevoie de un Modul de acces conditionat pentru accesarea continutului. Consultati-vă cu operatorul de servicii.

### Pe ecranul televizorului apare un banner tip "etichetă electronică", banner care afișează informatii:

Televizorul este în modul [Magazin]. Pentru a scoate eticheta electronică, setati televizorul la modul [Acasă], apoi reporniți-l. Consultati Schimbarea setărilor

televizorului > Alte setări > Mod acasă (Pagina [51\)](#page-50-0).

### Afişajul PC pe televizor nu este stabil:

- Asiguraši-vă că PC-ul dvs. utilizează rezolutia și rata de reîmprospătare acceptate. Consultati Specificatii > Rezoluții de afișare (Pagina [78\)](#page-77-0).
- Modificaši formatul pentru imaginea televizorului în [Nescalat].

# Probleme legate de sunet

### Televizorul are imagine, dar nu are sunet:

Dacă nu este detectat niciun semnal audio, televizorul opreşte automat ieşirea audio acest lucru nu indică existența unei defectiuni.

- Asiguraši-vă că toate cablurile sunt conectate corespunzător.
- Asiguraši-vă că volumul nu este oprit sau setat la zero.
- Asiguraši-vă că este selectată setarea boxelor televizorului. Apăsați **HI OPTIONS**, selectati *[Imagine si*  $sunct$   $>$  [Difuzoare], apoi selectați [Televizor].
- Asiguraši-vă că ieşirea audio a televizorului este conectată la intrarea audio pe dispozitivul HDMI-CEC activat sau pe dispozitivul home theater compatibil EasyLink. De la boxele sistemului home theater ar trebui să poată fi auzit sunetul.
- Este posibil ca anumite dispozitive să vă solicite să activati manual ieșirea audio HDMI. Dacă ieşirea audio HDMI este deja activată, dar, totuși, nu auziți sunet, încercaši să schimbaši formatul audio digital al dispozitivului la PCM (Modulašie prin impulsuri codificate). Pentru instructiuni, consultati documentatia care însoteste dispozitivul.

### Televizorul afişează imaginea, dar calitatea sunetului este slabă:

Asiguraši-vă că setările de sunet sunt efectuate corect.

# Probleme legate de conexiuni

### Există probleme cu dispozitivele HDMI:

- Observati că suportul HDCP (Protectie a continutului digital de bandă largă) poate mări durata necesară televizorului pentru a afișa conținutul de la un dispozitiv HDMI.
- Dacă televizorul nu recunoaşte dispozitivul HDMI şi nu este afişată nicio imagine pe ecran, comutati sursa de la un dispozitiv la altul şi înapoi.
- Dacă există întreruperi intermitente de sunet, asigurați-vă că setările de ieșire din dispozitivul HDMI sunt corecte.
- Dacă utilizati un adaptor HDMI DVI sau un cablu HDMI - DVI, asigurati-vă că este conectat un cablu audio suplimentar la AUDIO L/R sau la AUDIO IN (numai mini-jack).

#### Nu puteți utiliza caracteristici EasyLink:

Asiguraši-vă că dispozitivele HDMI sunt compatibile HDMI-CEC. Caracteristicile EasyLink funcționează numai cu dispozitive care sunt compatibile HDMI-CEC.

### Dacă un dispozitiv audio compatibil HDMI-CEC este conectat la televizor, iar televizorul nu afişează nicio pictogramă pentru anularea sunetului sau pentru volum atunci când sunetul este anulat, mărit sau micşorat:

Când un dispozitiv audio HDMI-CEC este conectat, acest comportament este normal.

#### USB conținutul dispozitivului USB nu este afişat:

- Asigurați-vă că dispozitivul de stocare USB este setat pe compatibil cu Mass Storage Class (Clasă de stocare în masă), după cum este descris în documentația dispozitivului de stocare.
- Asiguraši-vă că dispozitivul de stocare USB este compatibil cu televizorul.
- Asiguraši-vă că formatele fişierelor audio şi de imagine sunt acceptate de televizor.

### Fisierele audio și de imagini de pe dispozitivul de stocare USB nu se redau sau nu se afişează fără întreruperi:

Performanta de transfer a dispozitivului de stocare USB poate limita rata de transfer a datelor către televizor, ceea ce cauzează o redare slabă.

# Probleme legate de rețea

Doriți să stabiliți o conexiune wireless între televizorul dvs. și rețeaua la domiciliu: Consultati Conectarea televizorului > Conectarea la o retea și la Internet > Wi-Fi integrat (Pagina [69\)](#page-68-0) pentru instrucțiuni legate de modul de conectare wireless a televizorului la rețeaua la domiciliu.

### Smart TV nu functionează.

Verificați dacă routerul este conectat corespunzător la televizor și dacă routerul are acces deschis la Internet. Dacă routerul are un paravan de protecție sau setări de securitate, asigurați-vă că acesta permite transmiterea datelor Smart TV. Pentru detalii, consultati documentatia pentru router.

### Accesul la Internet prin Smart TV este lent:

- Încercați să îmbunătățiți calitatea semnalului dintre router şi televizor dacă accesati Internetul în modul wireless. Consultati documentatia routerului pentru detalii.
- Utilizati întotdeauna o bandă lată rapidă ori de câte ori este posibil.
- Actualizati televizorul cu cel mai recent software pentru a vă asigura că viteza de navigare este optimă.

### Reteaua dvs. este lentă:

Dacă accesati wireless PC-ul, consultati documentația pentru router pentru a îmbunătăši calitatea semnalului dintre router şi televizor.

### Reteaua wireless este distorsionată sau nu este găsită:

- Asigurați-vă că rețeaua wireless nu este deranjată de cuptoarele cu microunde, de telefoanele DECT sau de alte dispozitive WiFi din vecinătate.
- Dacă rețeaua wireless nu funcționează, încercati o conexiune de retea cu cablu.
- Asigurați-vă că paravanele de protecție din reteaua dvs. permit accesul la conexiunea TV wireless.

# Contactați Philips

Avertisment: Nu încercați să reparați dumneavoastră televizorul. Aceasta ar putea cauza răni grave, daune ireparabile pentru televizorul dvs. sau anularea garantiei.

Dacă nu puteți rezolva problema, consultați întrebările frecvente pentru acest televizor la adresa [www.philips.com/support](http://www.philips.com/support). De asemenea, puteti consulta și puteti contribui la comunitatea TV Philips la adresa [www.supportforum.philips.com](http://www.supportforum.philips.com/).

Dacă doriti să discutați cu sau să trimiteți un mesaj de e -mail unui reprezentat Philips, contactati Philips Consumer Care din tara dys. Puteti găsi detaliile de contact în broșura care însoteste acest televizor sau la adresa [www.philips.com/support](http://www.philips.com/support).

Notati modelul și seria televizorului dvs. înainte de a contacta Philips. Aceste numere sunt tipărite pe spatele televizorului şi pe ambalaj.

# 7 Specificații

# Putere și recepție

Specificašiile produsului pot fi modificate fără preaviz.

### Alimentare

- Sursă de alimentare rețea: CA 220-240 V (50-60Hz)
- Consum de energie în standby:  $< 0.3 W$
- Temperatura ambientală: 5 până la 40 de grade Celsius
- Pentru consum de energie, consultati specificațiile produsului la [www.philips.com/support](http://www.philips.com/support).

Puterea nominală specificată pe eticheta produsului reprezintă consumul de energie pentru acest produs în timpul utilizării normale la domiciliu (IEC 62087 Ed.2). Puterea nominală maximă, specificată între paranteze, este utilizată pentru securitate electrică (IEC 60065 Ed. 7.2).

### Receptie

- Intrare antenă: 75 ohm coaxial (IEC75)
- Sistem TV: DVB COFDM 2K/8 K
- Redare video: NTSC, PAL, SECAM\*
- Televizor digital: MPEG-4, DVB-T (Terestru), DVB-T2\*, DVB-C (Cablu), DVB-S/S2\* (Satelit)
- Benzi pentru tuner: VHF, UHF, S-Channel, Hyperband

\*Disponibil numai pe anumite modele.

# Afişaj şi sunet

### Imagine / Afişaj

- Tip de afişare: lumină de fundal LED, HD complet
- Dimensiune diagonală:
	- 81 cm / 32 inchi
	- 107 cm / 42 inchi
	- 117 cm / 46 inchi
	- 127 cm / 50 inchi
- Raport lățime/lungime: 16:9 (ecran panoramic)
- Rezoluție panou: 1920x1080p
- Îmbunătățirea imaginii: Pixel Plus HD
- Perfect Motion Rate (PMR): 300 Hz
- 3D: Easy 3D
- **•** Ambilight

### Sunet

- Putere de ieşire (RMS la 10 % THD): - PFL5008 şi PFL5018: 20 W - PFL5028 şi PFL5038: 24 W
- Sunet clar
- <span id="page-77-0"></span>Mono/Stereo/Program audio secundar

# Rezoluții de afișare

### Formate computer - HDMI (Rezoluție – rată de reîmprospătare)

 $640 \times 480 - 60$  Hz  $800 \times 600 - 60$  Hz  $1024 \times 768 - 60$  Hz 1280 x 720 - 60 Hz  $1280 \times 768 - 60$  Hz 1280 x 1024 - 60 Hz  $1360 \times 768 - 60$  Hz  $1680 \times 1050 - 60$  Hz 1920 x 1080 - 60 Hz

# Formate computer - VGA

(Rezoluție – rată de reîmprospătare)

640 x 480 - 60 Hz  $800 \times 600 - 60$  Hz 1024 x 768 - 60 Hz 1280 x 1024 - 60 Hz  $1360 \times 768 - 60$  Hz  $1600 \times 1200 - 60$  Hz 1920 x 1080 - 60 Hz

### Formate video

(Rezoluție – rată de reîmprospătare)

480i - 60 Hz 480p - 60 Hz 576i - 50 Hz 576p - 50 Hz 720p - 50 Hz, 60 Hz 1080i - 50 Hz, 60 Hz 1080p - 24 Hz, 25 Hz, 30 Hz, 50 Hz, 60 Hz

# **Multimedia**

Notă: Denumirile fişierelor multimedia nu trebuie să depăşească 128 de caractere.

### Conexiuni multimedia acceptate

- USB: Conectati doar acele dispozitive USB care consumă 500 mA sau mai putin.
	- NTFS, FAT 16 (doar în citire)
	- FAT 32
- Ethernet LAN RJ-45

#### Fişiere imagine acceptate

- JPEG: \*.jpg, \*.jpeg, \*.mpo
- GIF (87a, 89a): \*.gif
- PNG: \*.png
- BMP: \*.bmp, \*.dib
- JPS: \*.jps
- PNS: \*.pns
- BMS: \*.bms

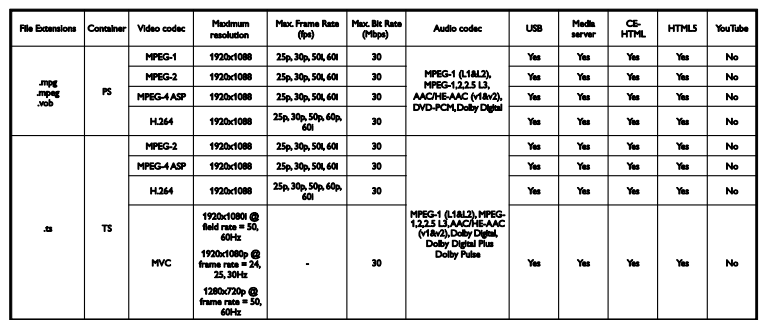

### Formate audio/video acceptate

Formate audio/video acceptate

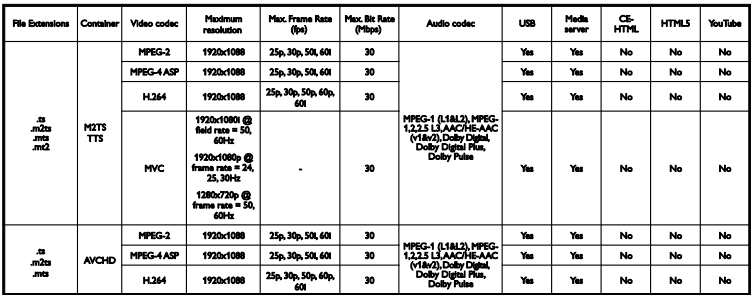

Formate audio/video acceptate

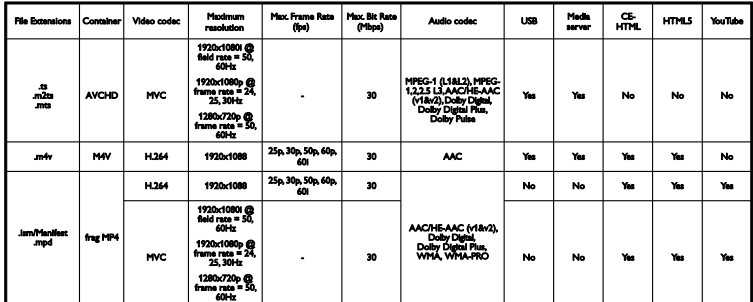

Formate audio/video acceptate

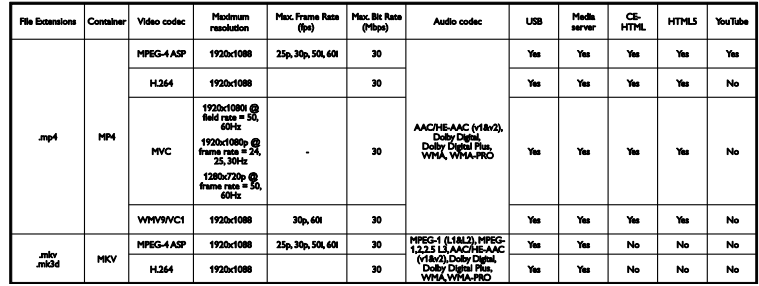

### Formate audio/video acceptate

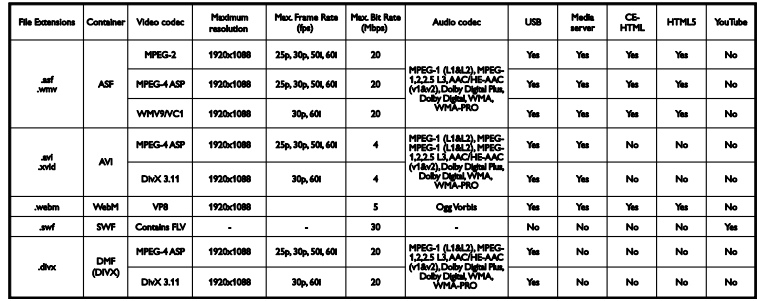

Formate audio/video acceptate

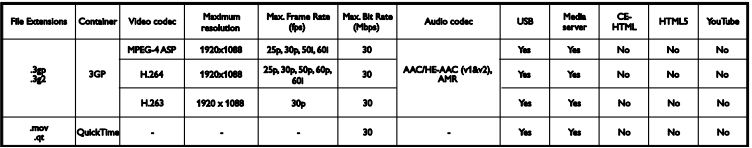

#### Formate audio acceptate

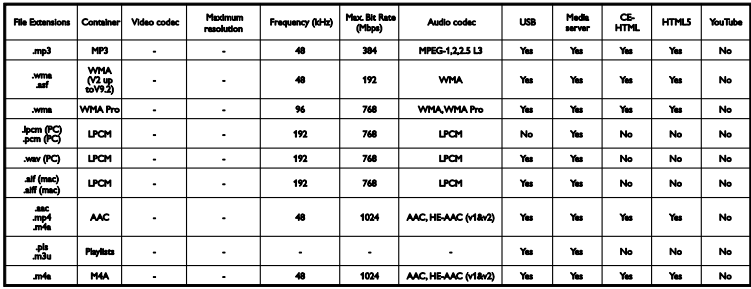

#### Formate audio acceptate

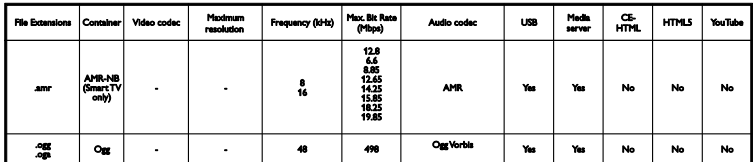

#### Formate de subtitrare acceptate

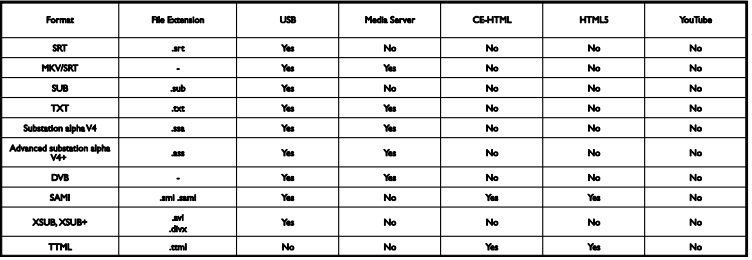

### Codarea caracterelor

- Windows-1250 (CP-1250): latină Europa Centrală şi Europa de Est (cehă, maghiară, poloneză, slovacă, slovenă, croată, română, serbă)
- Windows-1251 (CP-1251): chirilică
- Windows-1252 (CP-1252): latină Europa de Vest
- Windows-1253 (CP-1253): greacă
- Windows-1254 (CP-1254): turcă
- UTF-8: codare caractere multi-byte pentru Unicode

#### Software-ul pentru server-ul media compatibil DLNA şi acceptat

- Windows Media Player (Microsoft Windows)
- **•** Twonky Media (Microsoft Windows, Mac OS X)
- Sony Vaio Media Server (Microsoft Windows)
- TVersity (Microsoft Windows)
- Nero MediaHome
- DiXiM (Microsoft Windows XP)
- **•** Macrovision Network Media Server (Microsoft Windows XP)
- Fuppes (Linux)
- uShare (Linux)

# **Conectivitate**

### Posterior

- HDMI 1 ARC: HDMI Audio Return Channel
- $\bullet$  HDMI 2
- **INTRARE AUDIO (DVI):** mini-mufă stereo de 3,5 mm
- RETEA: Ethernet LAN RJ-45
- **SERV. U: port serviciu**
- CVBS/Y, Pb, Pr, Audio S/D: video si audio complet
- **•** IESIRE AUDIO DIGITALĂ: coaxială
- ANTENĂ TV: 75 ohm coaxial (IEC)
- SCART (RGB/CVBS): adaptor SCART
- SAT: satelit F-pin (doar pentru anumite modele)

### Parte laterală

- CI: interfață comună
- HDMI
- $\bullet$  USB 1/2
- **Căști:** mini-mufă stereo de 3,5 mm

# Versiunea de asistență

UMv 500812125003 - 20130326

# 8 Index

# 3

3D - 20 3D, avertisment pentru sănătate - 5 3D, de la 2D la 3D - 21 3D, dezactivare - 20 3D, modificare format - 20 3D, pornire - 20

### A

acces pentru persoanele cu deficiente de auz - 50 acces persoane cu deficiente de vedere - 50 acces universal, activare - 50 acces universal, cu deficiențe auditive - 50 acces universal, cu deficiente de vedere - 50 actualizare, listă surse - 65 Ajutor, versiune - 82 Ambilight - 21 Ambilight, activare - 21 Ambilight, lumină lounge - 21 Ambilight, setări - 22 amplasare, pe suport sau pe perete - 6 amplasare, sfaturi - 6 amplificator, selectare ieşire - 67 asistent setări - 42 asistență produs - 11 asistentă, pe ecran - 11

### B

Blocare Kensington - 6 blocare pentru copii - 40 blocare TV - 6 boxe televizor, anulare sunet - 15

## $\subset$

cabluri - 54 calculator, redare fişiere - 22 CAM - 72 CAM, activare - 72 CAM, inserare - 72 cameră apeluri video - 63 cameră digitală - 60 cameră video digitală - 61 cameră video Philips - 63 canale - 15 canale analogice, instalare - 45 canale analogice, reglare fină - 45 canale analogice, subtitrări - 49 canale digitale, ascundere sau afişare - 16 canale digitale, instalare - 45 canale digitale, subtitrări - 49 canale favorite, listă - 15 canale, actualizare - 46 canale, comutare - 15 canale, favorite - 15 canale, instalare (analogică) - 45 canale, instalare (automată) - 44 canale, instalare (digitală) - 45 canale, instalare (satelit) - 48 canale, logo - 16 canale, redenumire - 16 canale, reglaj fin (analogic) - 45 canale, reinstalare - 53 canale, sortare - 16 ceas - 40  $C1 - 72$ codecuri, acceptate - 79 comandă smartphone - 14 comenzi - 12 comutare automată subtitrare - 68 conectare, cameră apeluri video - 63

conectare, cameră digitală - 60 conectare, cameră video digitală - 61 conectare, computer - 63 conectare, consolă jocuri - 58 conectare, dispozitiv USB - 62 conectare, hard disk extern - 62 conectare, home theater - 59 conectare, Internet - 69 conectare, mouse - 64 conectare, player de discuri - 55 conectare, receptor TV - 56 conectare, recorder - 57 conectare, retea la domiciliu - 69 conectare, tastatură - 64 conectivitate - 82 conectori - 54 consolă de jocuri, conectare - 58 contact Philips - 11 controale posterioare - 12 Controale TV - 12 control parental - 41 cronometru oprire - 40

### $\mathsf{D}$

demo - 51 dispozitiv conectat, redenumire - 65 dispozitive, vizionare - 65 DivX VOD - 25 DLNA - 22 DTVi - 28

### E

EasyLink - 66 EasyLink, activare - 66 EasyLink, boxe televizor - 67 EasyLink, caracteristici - 66 EasyLink, comandă pe ecran - 13 EasyLink, comenzi - 67 EasyLink, telecomandă - 67  $FPG - 18$ EPG, furnizor - 18 EPG, Internet - 19 etichetă Energie - 10

### F

film online, închiriere - 27 format imagine - 18 forum online - 11

### G

ghid de conectivitate - 11 ghid de programe - 18 ghid de programe, furnizor - 18 ghid de programe, Internet - 19 ghid TV - 18 ghid TV, furnizor - 18 ghid TV, Internet - 19

### H

hard disk extern - 62 HbbTV - 28 HDMI - 54 HDMI ARC - 54 home theater, conectare - 59

### I

instalare canale, automată - 44 Interfață comună - 72 Internet, conectare - 69 Internet, Smart TV - 26

## Î

închiriere, film online - 27 înregistrare TV, o singură atingere - 32 înregistrare TV, unitate hard disk USB - 31 înregistrare, programe TV - 31 înregistrări, programare - 32 înregistrări, ştergere - 33 înregistrări, vizionare - 33 întrešinerea ecranului - 5

## J

jocuri, doi jucători - 38

### L

LED standby - 12 limbă audio - 49 limbă, meniu - 49 limbă, subtitrări - 50 Link Pixel Plus - 68 listă canale - 16 listă canale, copiere - 46 lumină lounge - 21

### M

magazin video - 27 mărci comerciale şi drepturi de autor - 8 mod acasă - 51 mod magazin - 51 mod, acasă sau magazin - 51 Modul de acces conditionat - 72 mouse USB - 64 Multimedia Home Platform (MHP) - 28 multimedia, formate acceptate - 79 multimedia, opțiuni redare - 24 multimedia, redare fişiere - 22

### $\Omega$

ochelari 3D, îngrijire - 6 Oprire automată, dispozitive - 67

### P

pauză TV, unitate hard disk USB - 29 PC, rezolutii de afisare - 78 player de discuri, conectare - 55 pornirea, oprirea televizorului - 14 presetări, imagine şi sunet - 17 program server media - 22 programare, înregistrări - 32

### R

radio digital - 16 receptor TV, conectare - 56 reciclare - 10 recorder, conectare - 57 redare, fişiere computer - 22 redare, fişiere USB - 23 redenumire canale - 16 redenumire, dispozitiv conectat - 65 reinstalare - 53 retea la domiciliu - 69 retea, conectare - 69 retea, denumire televizor - 71 rezoluții de afișare - 78

## S

satelit, adăugare sau eliminare - 49 satelit, instalare canale - 48 satelit, setări - 48 SCART - 54 senzori - 12 setări de sunet - 43 setări eficiență energetică - 9 setări imagine - 42 setări imagine, resetare - 44 setări jocuri - 38 setări retea - 71 setări sunet, resetare - 44

setări, format audio - 44 setări, imagine - 42 setări, joc - 38 setări, rețea - 71 setări, sunet - 43 siguranță - 3 Skype - 33 Skype, apel video - 35 Skype, apel vocal - 35 Skype, blocare contact - 34 Skype, configurare - 33 Skype, contacte - 34 Skype, mesaje vocale - 36 Skype, primire apel - 35 Skype, setări - 37 Skype, sign in - 34 Smart TV - 26 Smart TV, aplicații - 26 Smart TV, navigare - 26 Smart TV, pornire - 26 Smart TV, retea - 69 software, actualizare digitală - 53 software, actualizare Internet - 53 software, actualizare USB - 52 software, verificare versiune - 52 specificații afișare - 78 specificatii de sunet - 78 specificații putere - 78 standby - 14 subtitrare, limbă - 50 subtitrări, analogice - 49 subtitrări, digitale - 49 sunet taste - 50 sursă, actualizare - 65 sursă, selectare - 17 sustenabilitate - 9

### T

tastatură USB - 64 telecomandă - 12 Teletext 2.5 - 38 teletext. căutare - 39 teletext, ecran dublu - 38 teletext, limbă - 39 teletext, mărire - 38 teletext, subpagini - 39 teletext, Tabel de pagini - 38 teletext, text digital - 39 trecere televizor pe pauză - 29 TV Interactiv - 28

# $\overline{U}$

USB, redare fişiere - 23

# V

volum - 15

### W

Wi-Fi integrat, configurare - 70

### Y

YouTube - 26 YPbPr, componentă video - 54

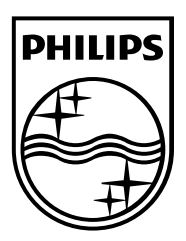

All registered and unregistered trademarks are the property of their respective owners. Specifications are subject to change without notice. Philips and the Philips' shield emblem are registered trademarks of Koninklijke Philips Electronics N.V. and are used under license from Koninklijke Philips Electronics N.V. 2013 © TP Vision Netherlands B.V. All rights reserved.

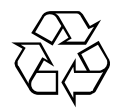

[www.philips.com](http://www.philips.com/)